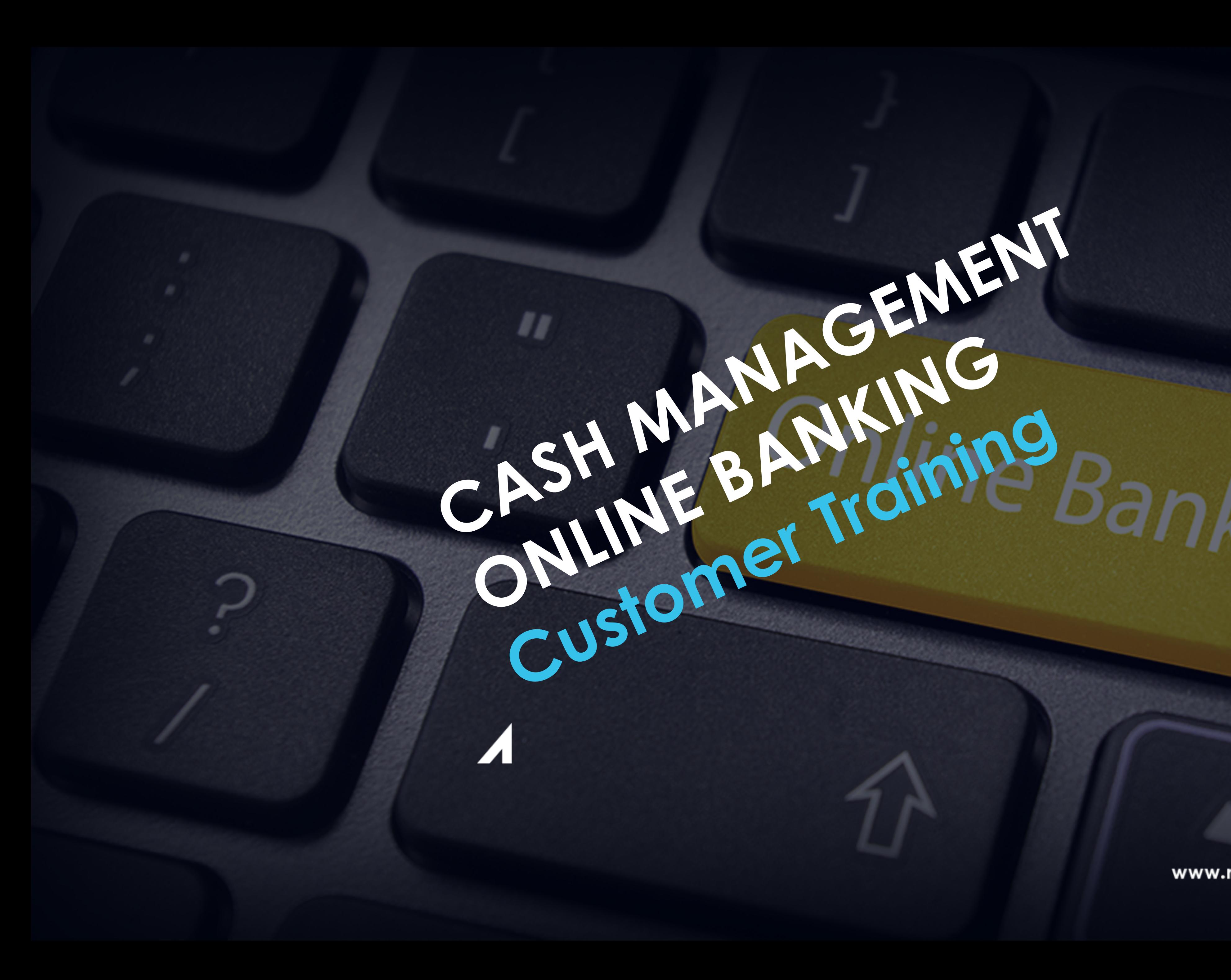

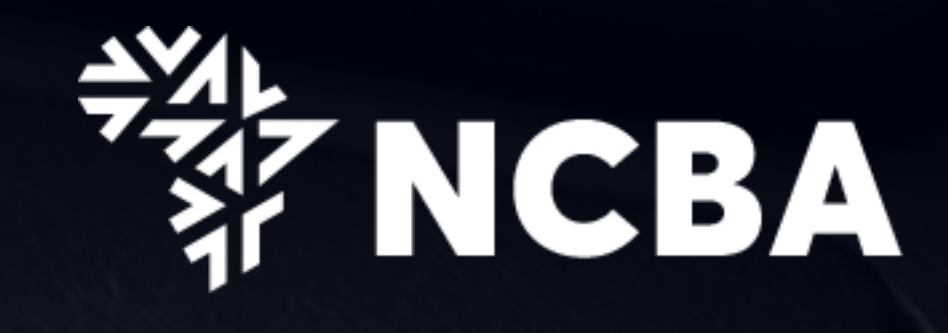

www.ncbagroup.com

Draink

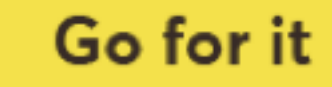

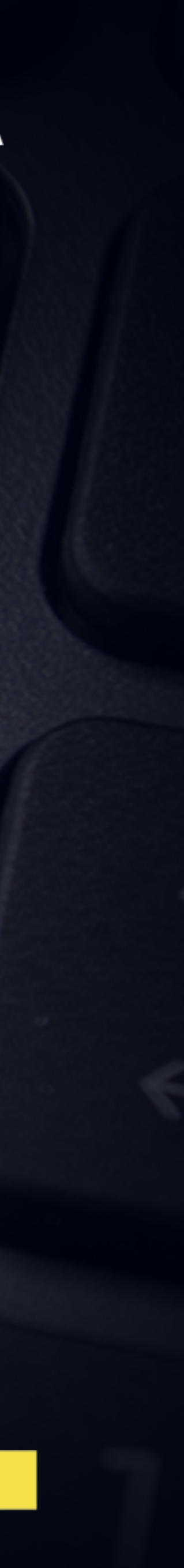

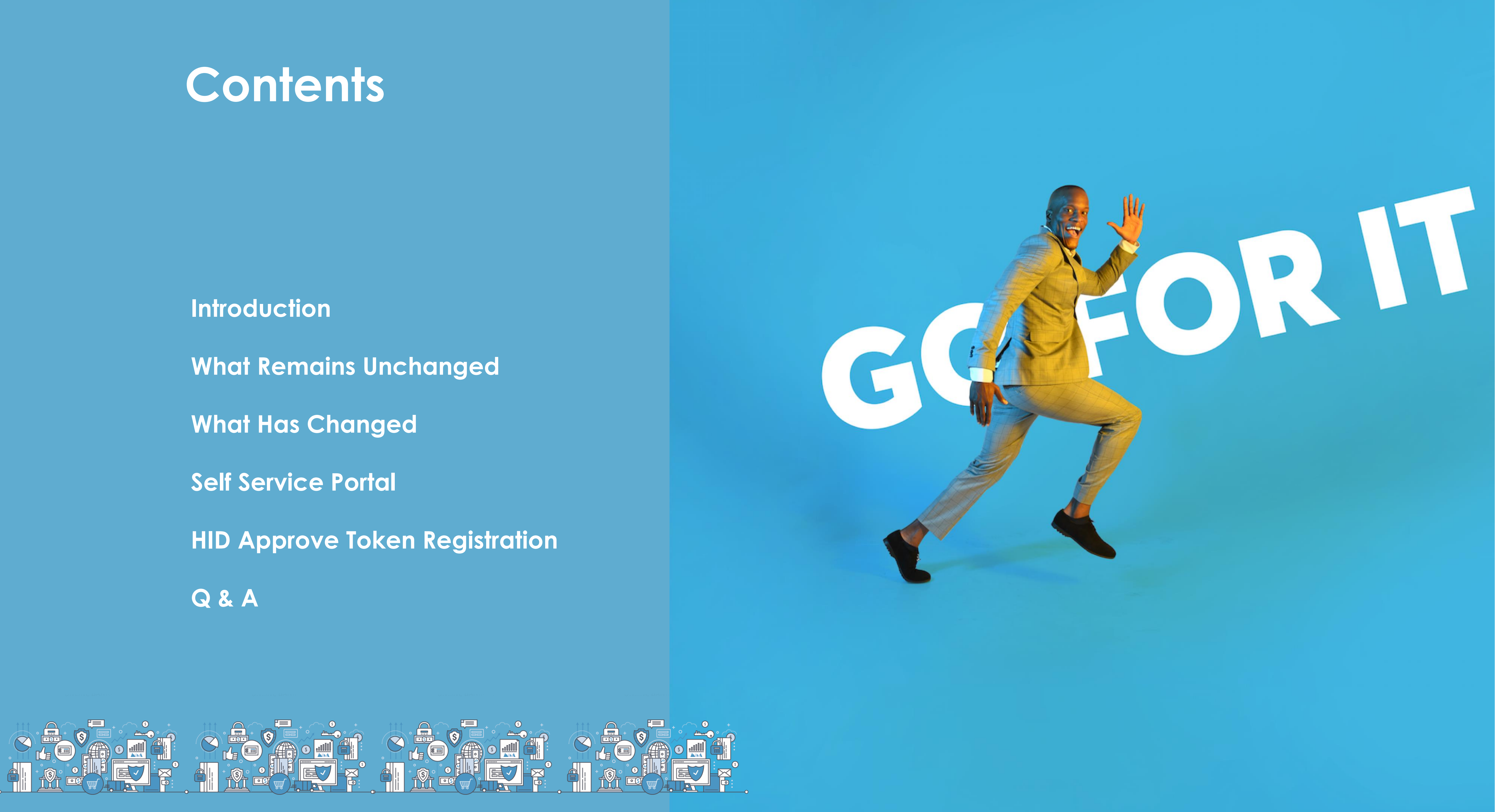

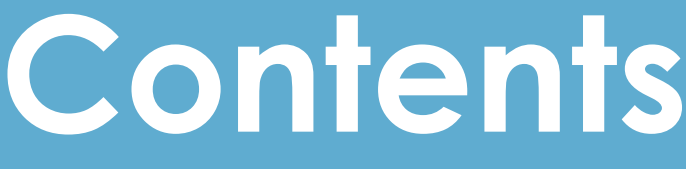

**Introduction What Remains Unchanged What Has Changed Self Service Portal HID Approve Token Registration**

Following the successful merger of Ex\_CBA and Ex\_NIC Banks to form NCBA Bank Kenya PLC, we have consolidated our systems to ensure we effectively manage all our transactions and interactions through a singular internet banking product offering.

All customer accounts will be hosted in the same core banking system for an efficient and customer centric platform.

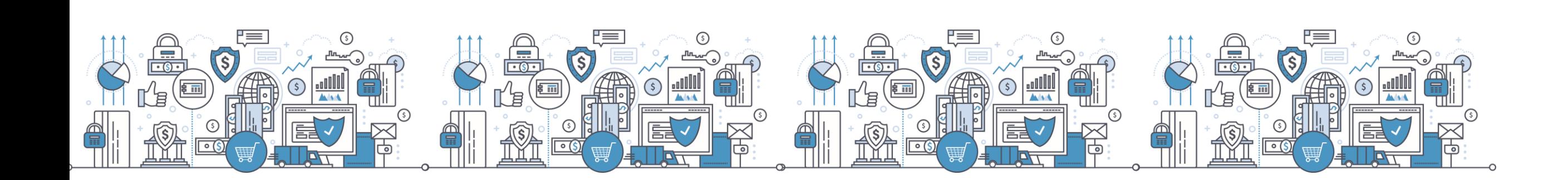

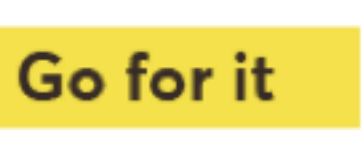

# **Introduction**

# **What Remains Unchanged**

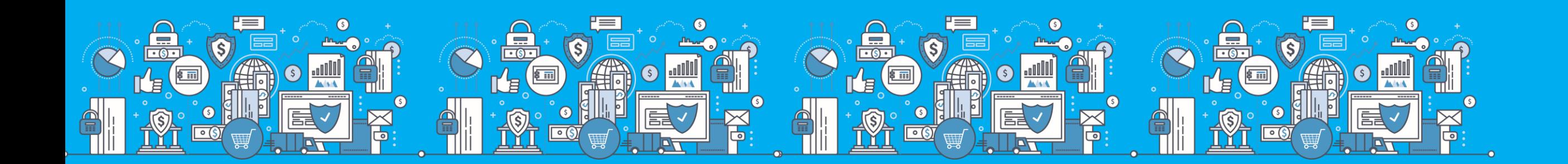

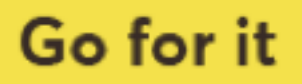

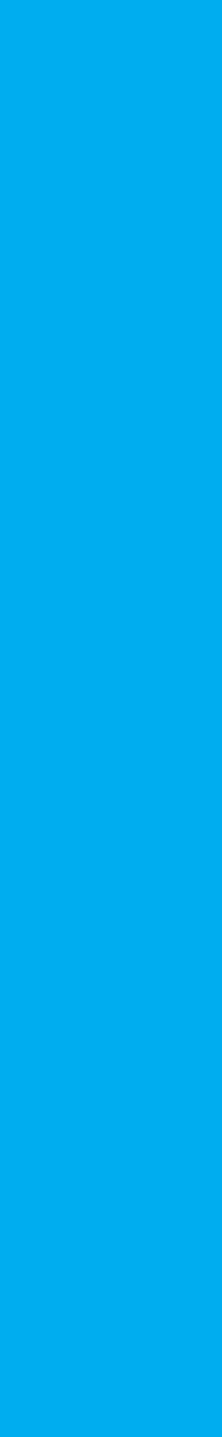

▪ Web-based system accessed by users through any internet enabled devices (mobile phones, Tablets,

- Computers).
- System access credentials (USER NAME AND PASSWORD) hence no need to re-apply for the service.
- Two-factor authentication: System access requires PIN input to generate One Time Password (OTP).
- Encryption: Transactional data between bank & client is protected using HTTPS traffic secured by Symantec.
- workflow approval in line with the prevailing account mandate.
- **Bulk payment processing**

▪ Capability to maintain multiple system users and definition of their rights & limits by role, account or amount,

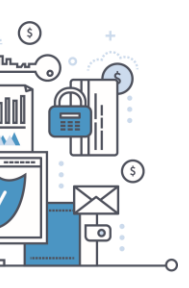

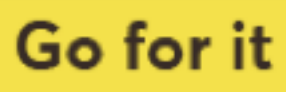

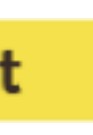

# **What Remains Unchanged**

## **What Has Changed**

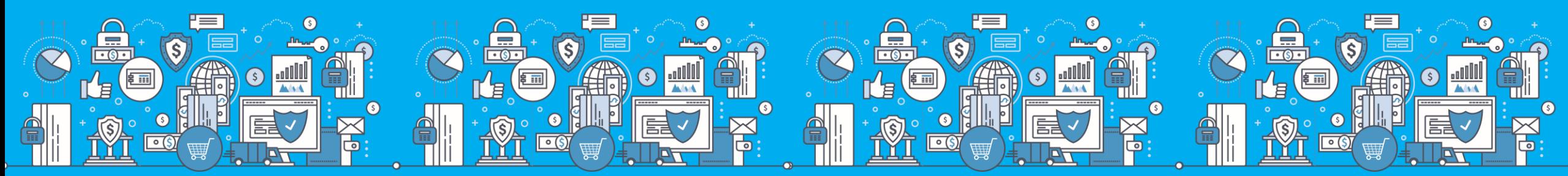

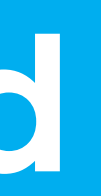

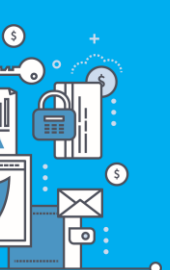

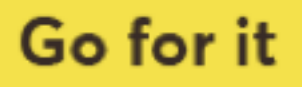

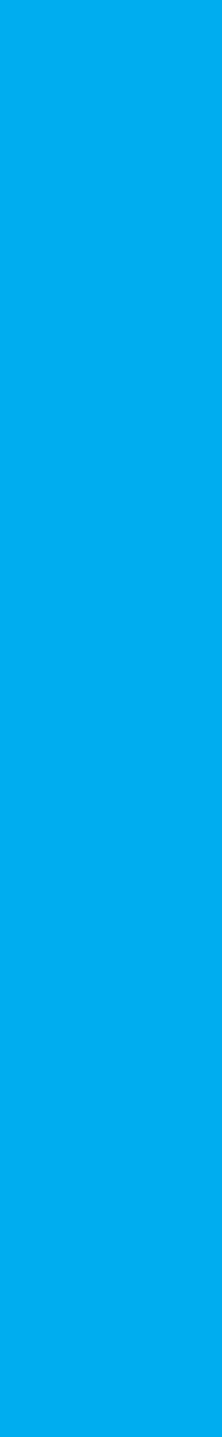

# **1. Introduction of HID Approve Token**

- HID Approve is a multi-factor authentication solution from HID Global that delivers a simple and secure way for transaction validation and authentication using Push notification.
- HID Approve enables generation of one-time secure codes for strong authentication for offline use.
- Secure activation by scanning a QR code.

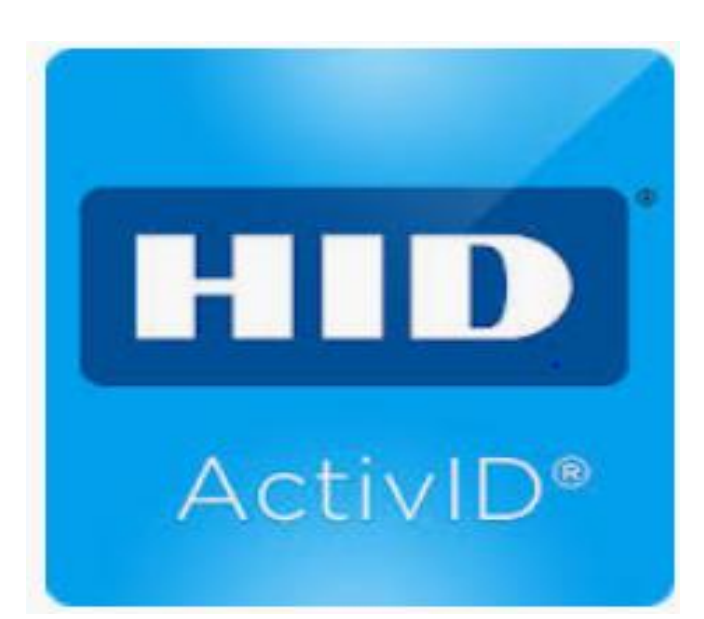

▪ Current HID soft token

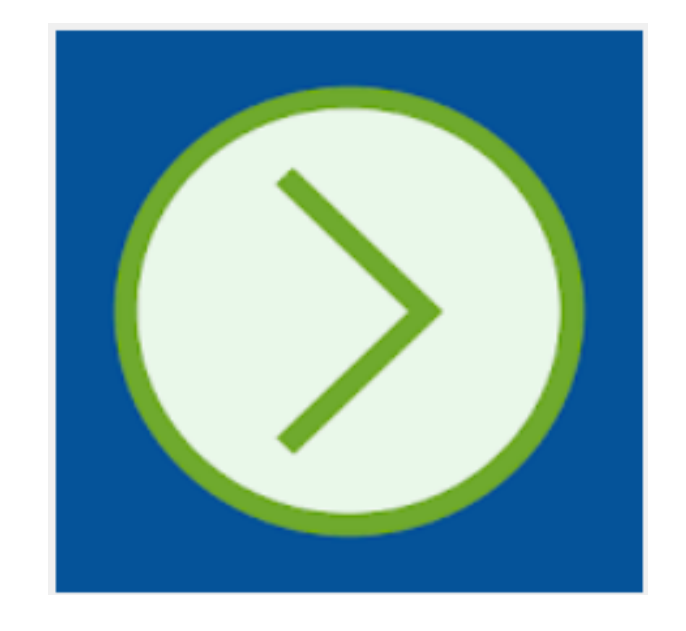

▪ New HID approve

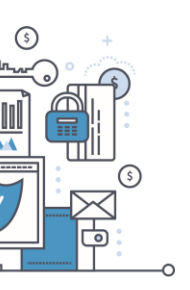

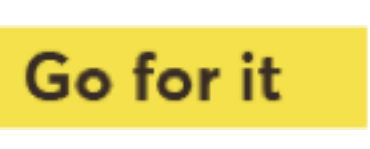

# **2. User Self Registration**

- Token activation and management will be done on the users end vis Self service portal
- Current soft token will require a fresh download and activation to work.
- Hard/Physical token users will log in normally and will only use SSP in case the hard token is out of sync.

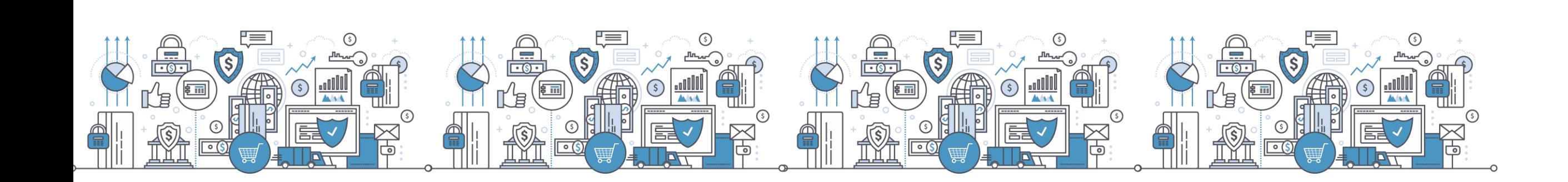

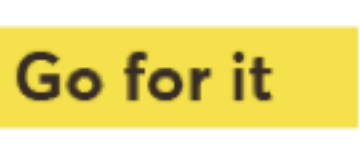

# **3. New Account Numbers**

- Upon consolidation, every customer shall be assigned a new account number in the new system that mirrors the old account.
- The Ex NIC account numbers will still be enabled for incoming payments.
- Ex NIC legacy account numbers will not be valid e.g. CA1-100-000-308
- Historical statements will not be available post consolidation.

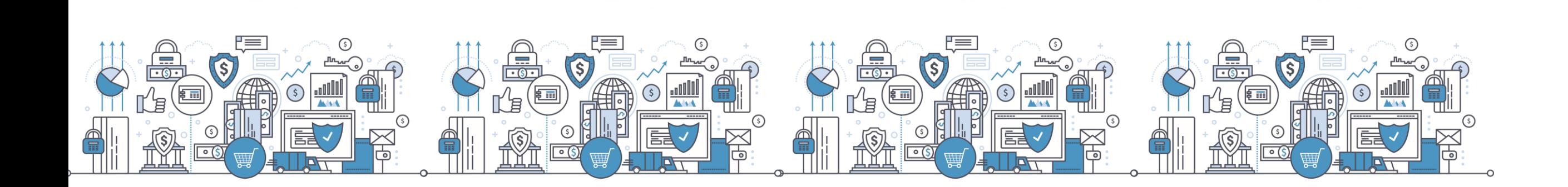

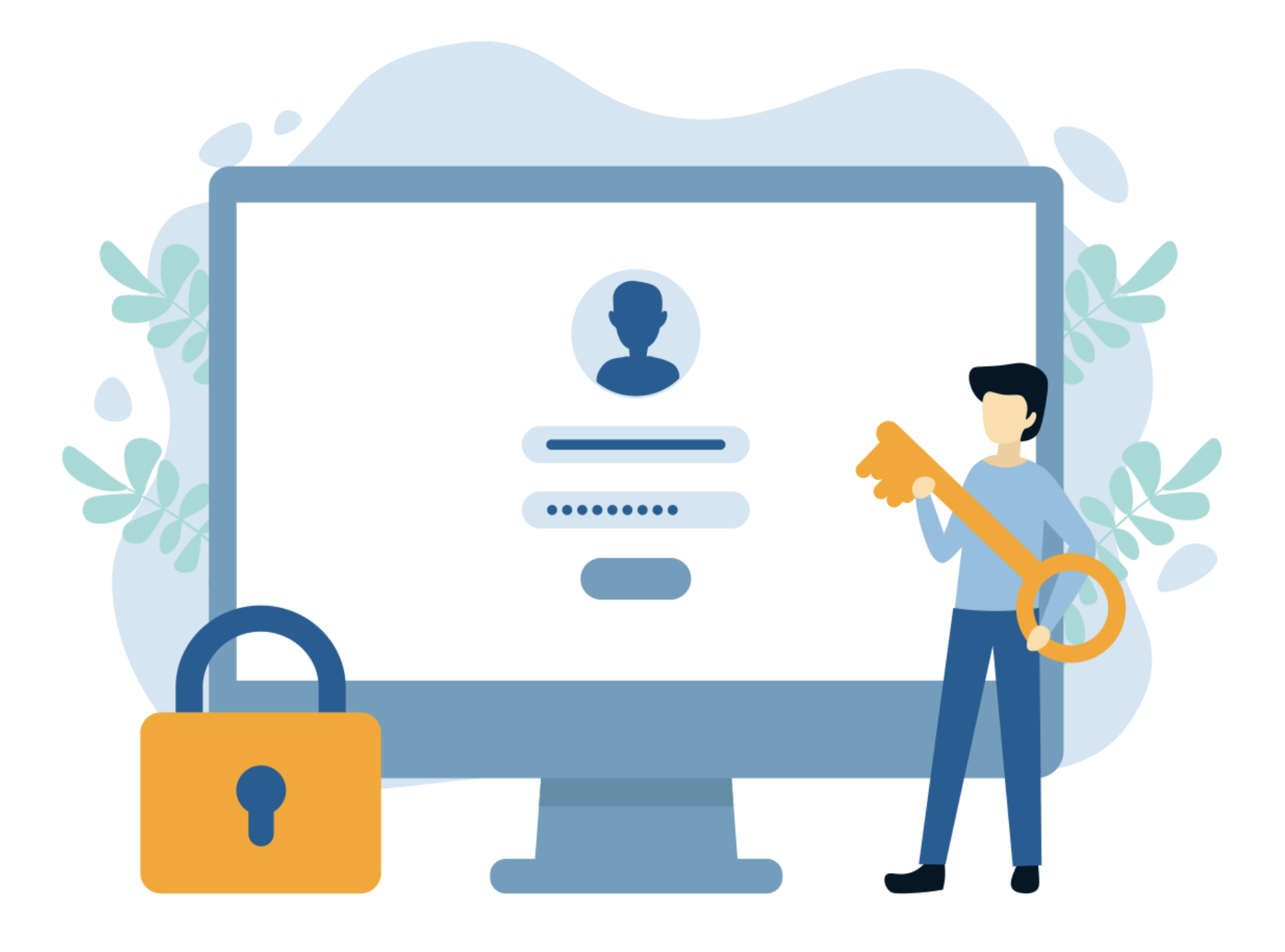

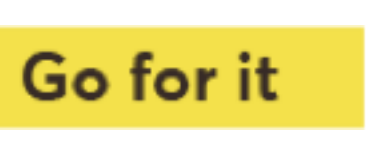

#### A detailed user manual highlighting key workflows will be provided to aid in interacting with the unified experience

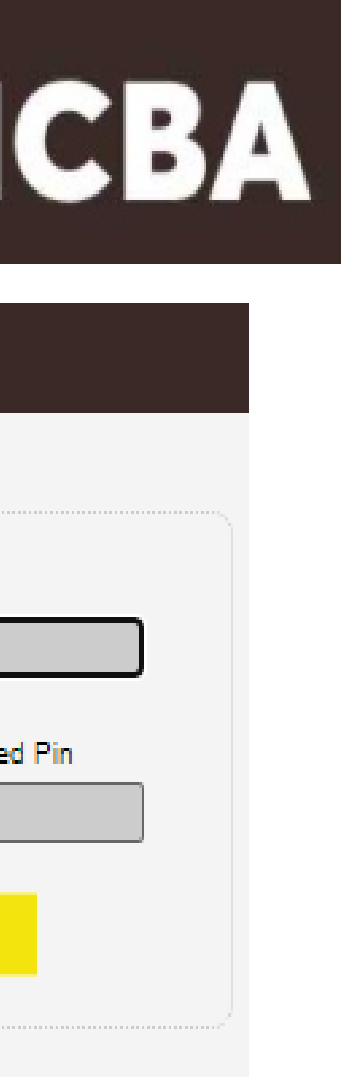

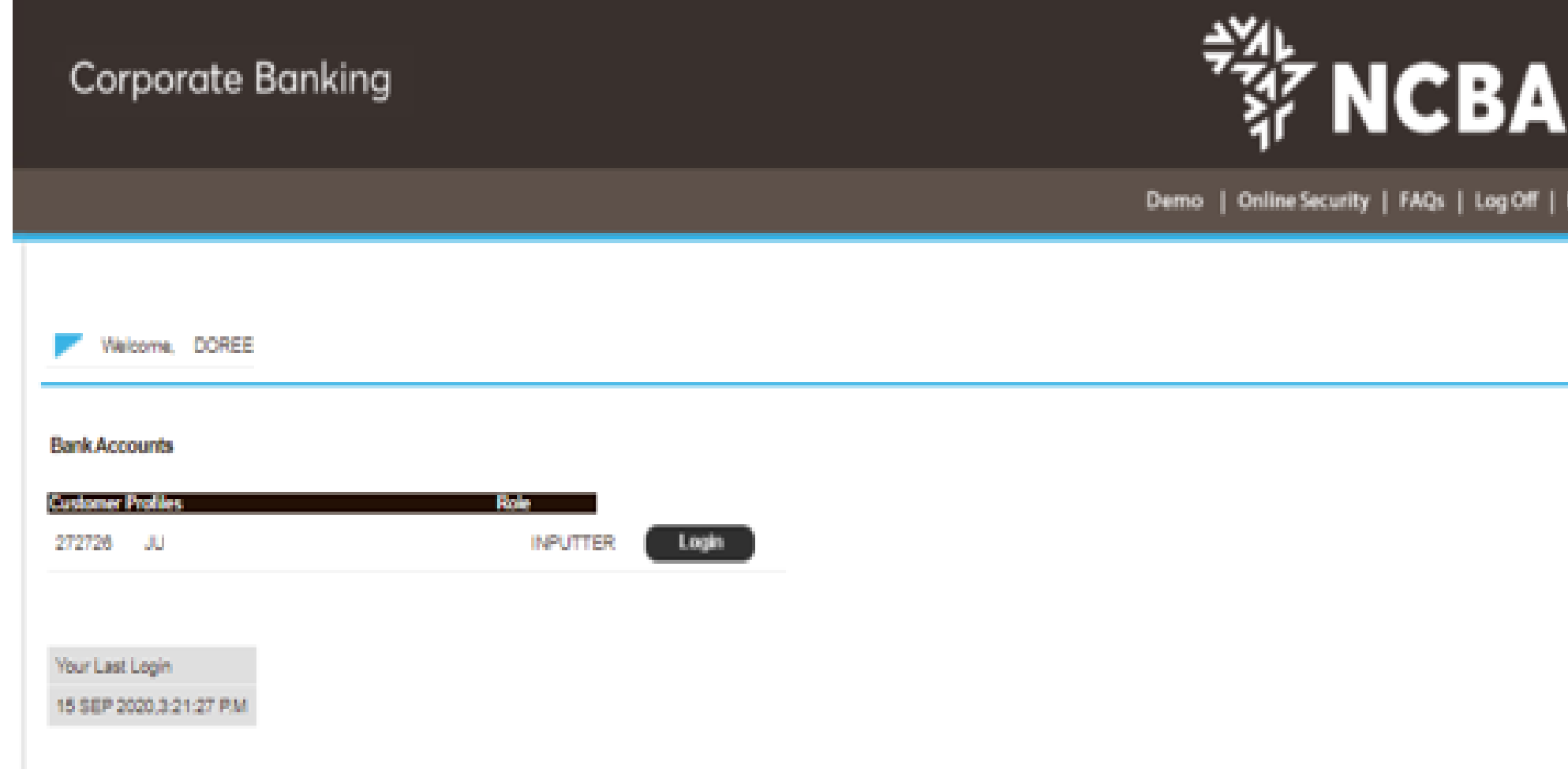

www.ncbagroup.com

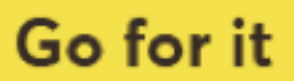

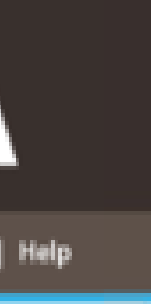

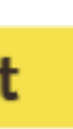

platform. Key look and feel areas to note include:

**a)Two level log in**

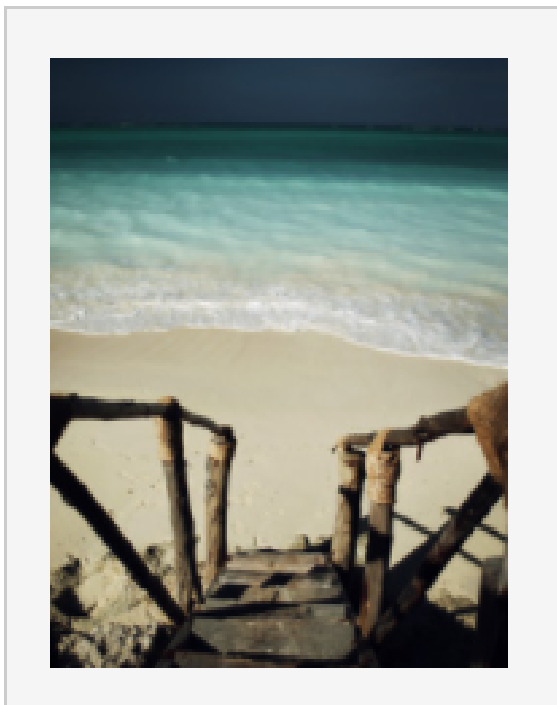

#### **NCBA Internet Banking**

#### **About NCBA Internet Banking**

Our internet banking product is a secure, fully transactional, internet-based banking platform that enables you to transact with us wherever and whenever it suits you. All you need is a stable internet connection.

ersonal Banking

orporate Banking

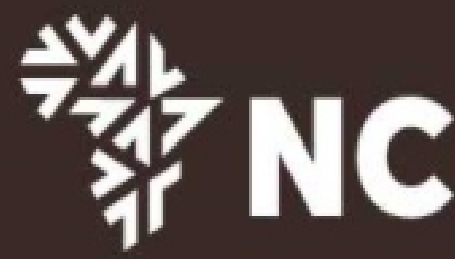

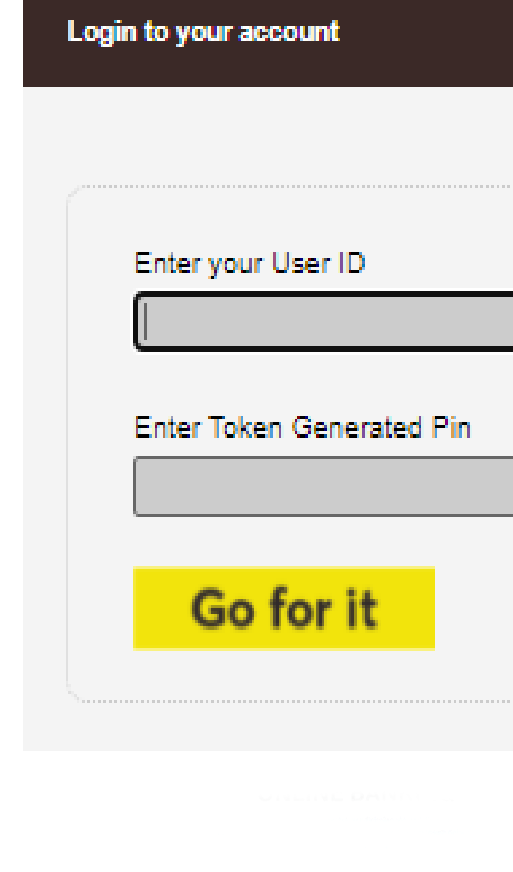

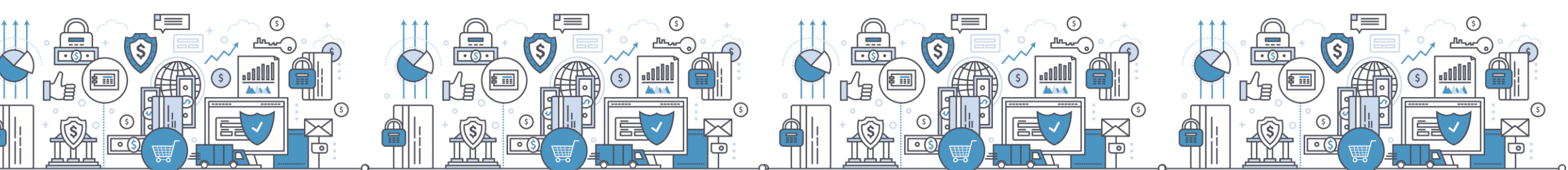

# **4. New Look and Feel**

Customer position menu – sum of total deposit and loans in desired currency per account.

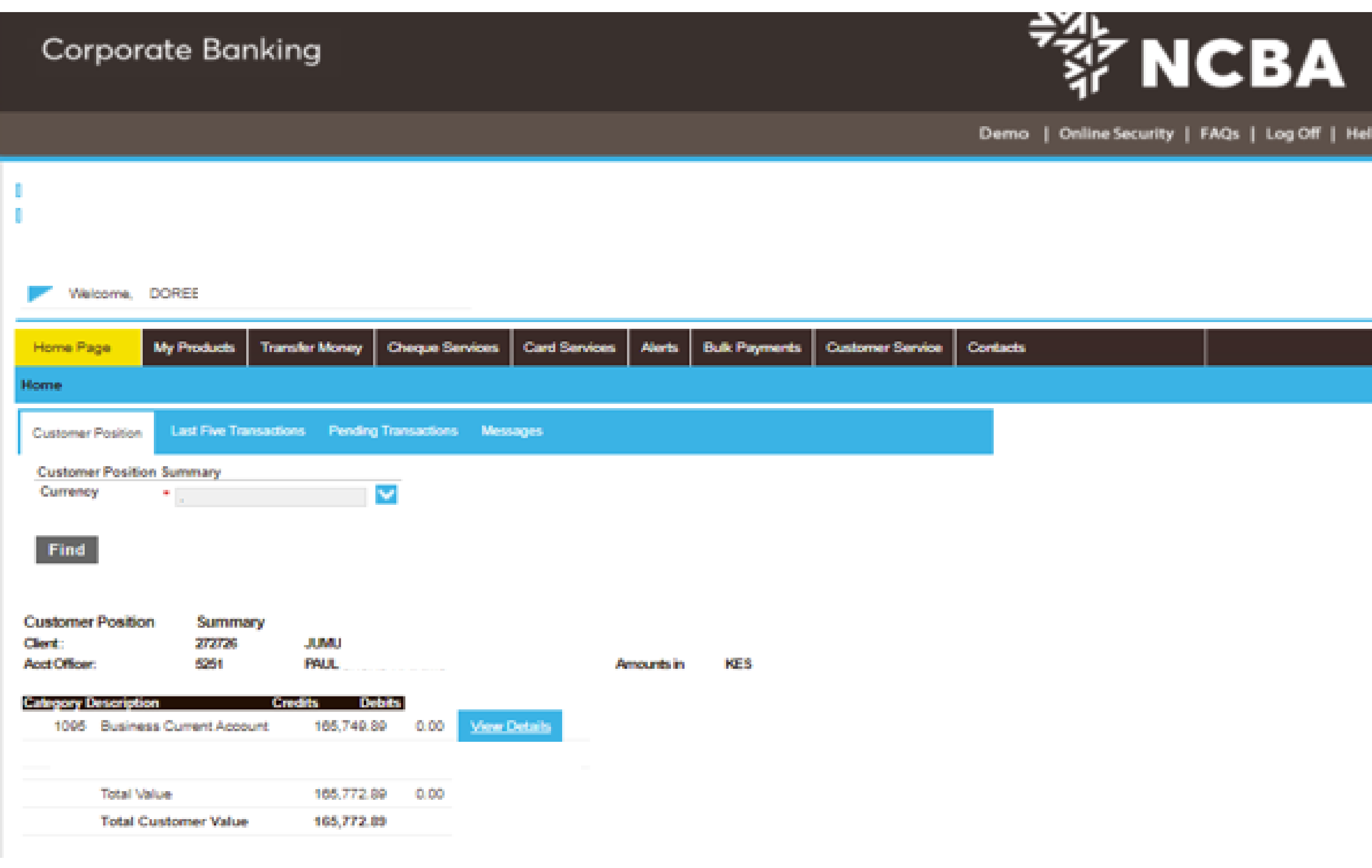

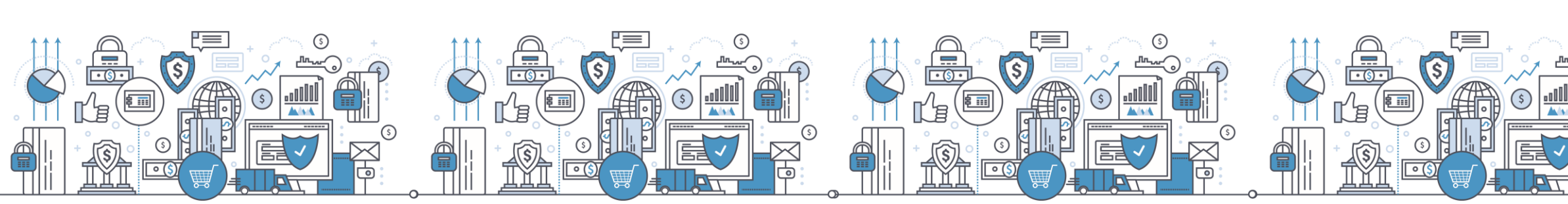

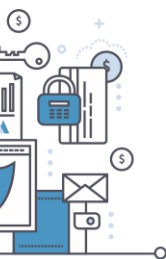

www.ncbagroup.com

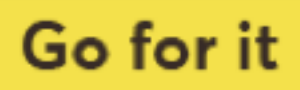

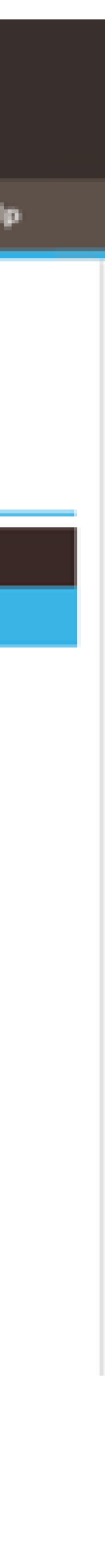

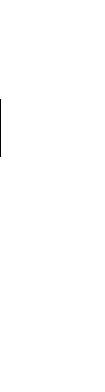

**b) Landing Page**

#### **c) Single payments initiation and approval structure**

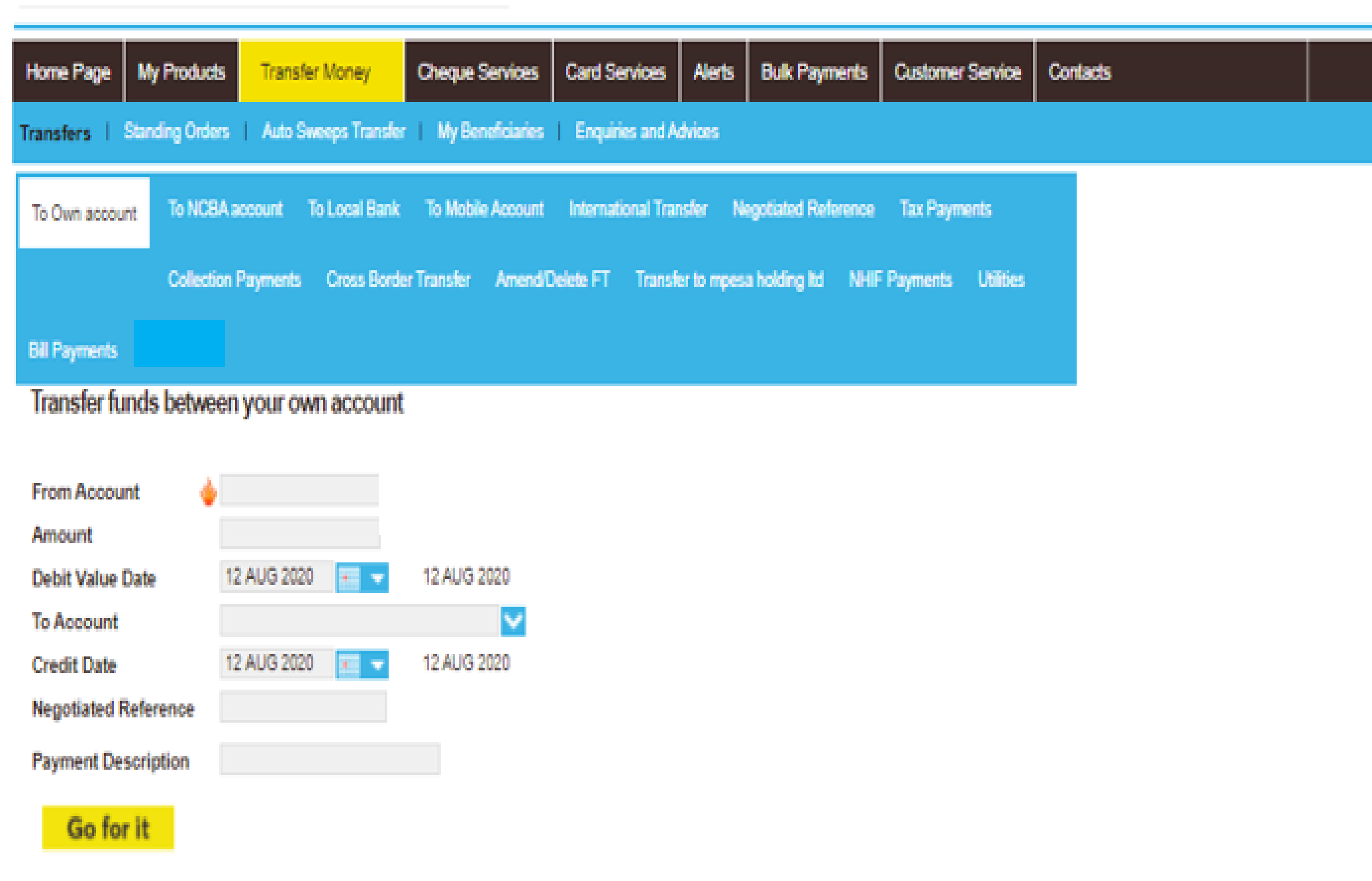

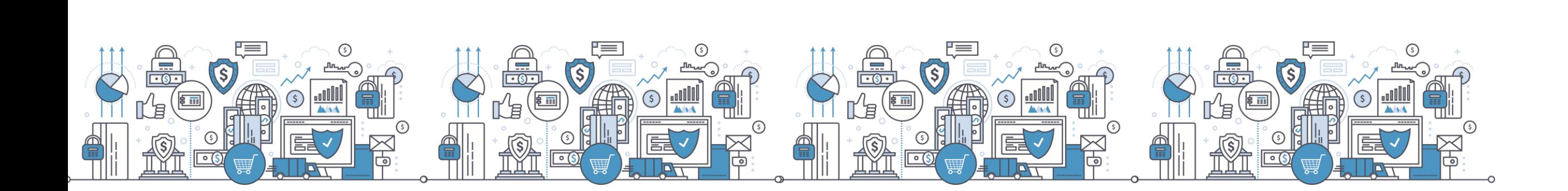

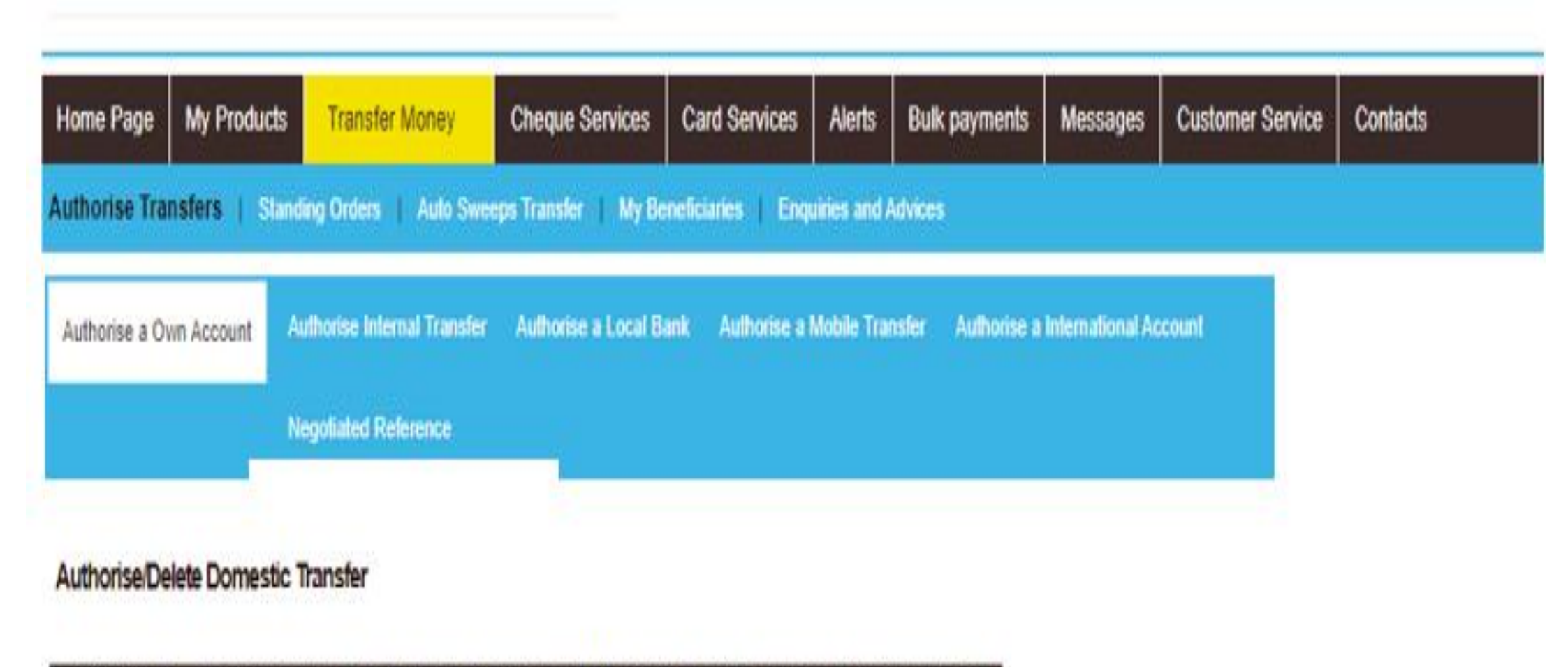

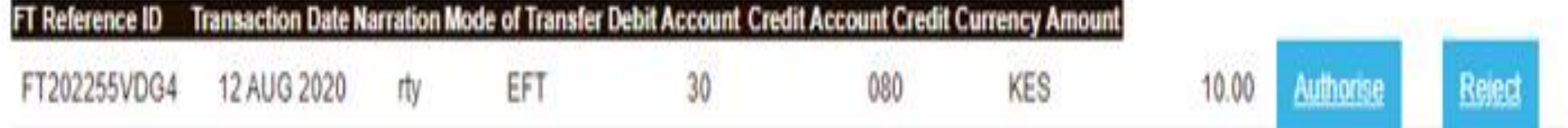

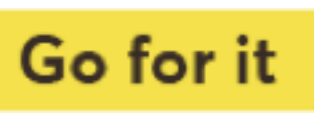

#### **d) OTP for payments input and approval**

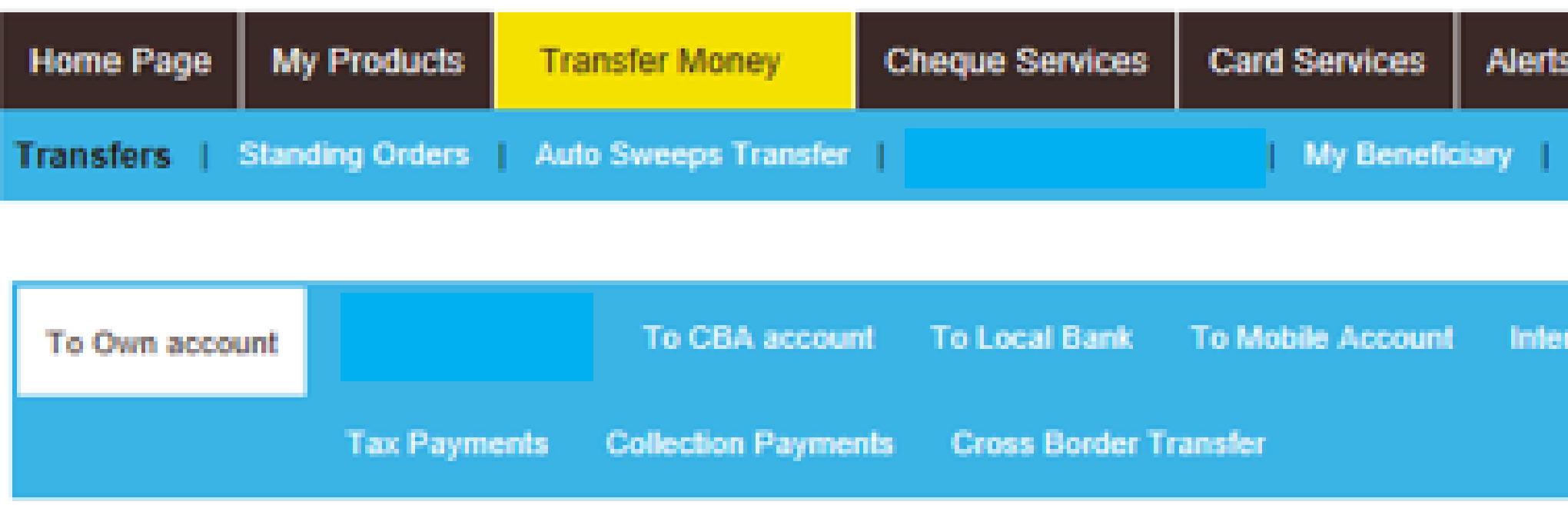

#### Please enter the one time password generated in your token device

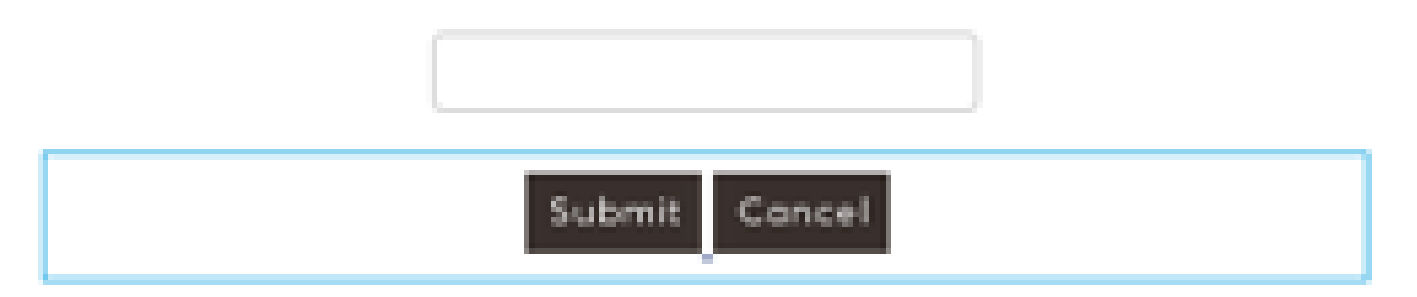

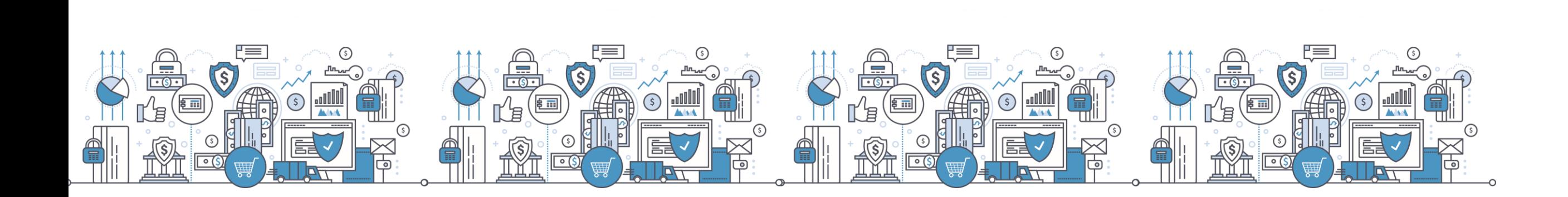

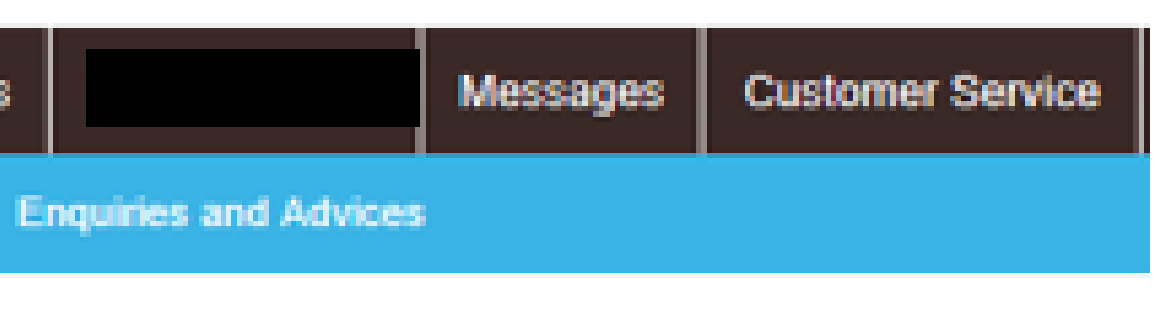

national Transfer Negotiated Reference

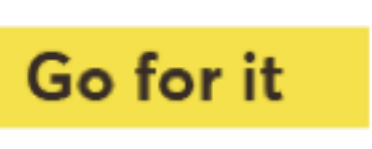

**e) Adhoc payments processing**

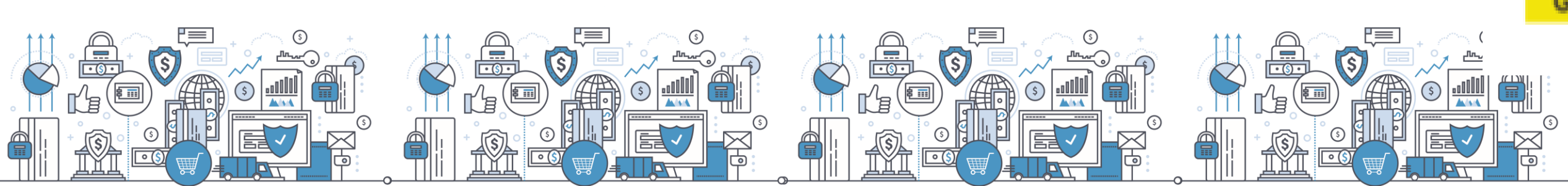

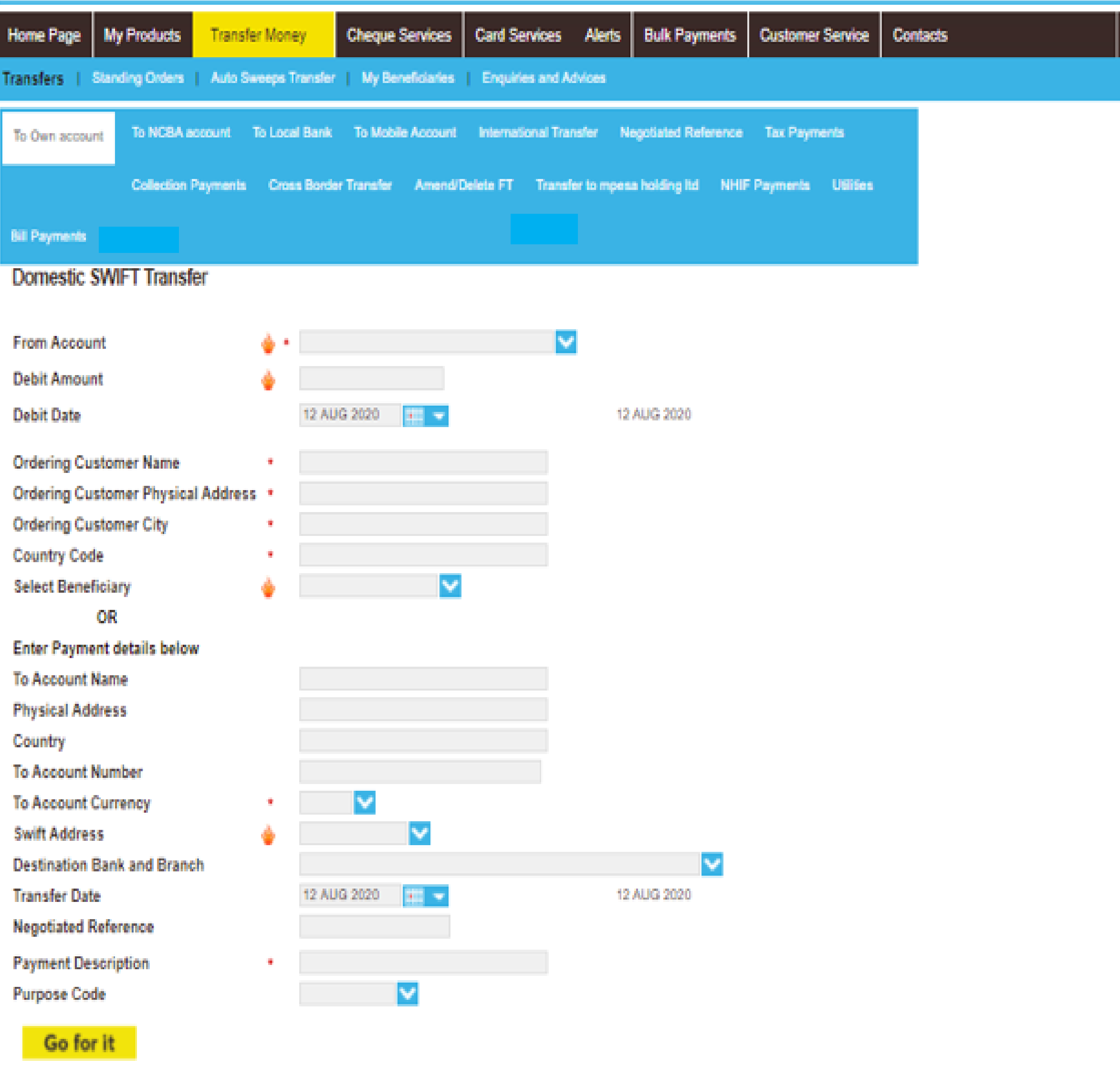

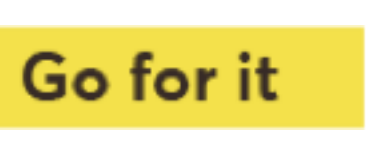

#### This is currently displayed under the transfers sub menu

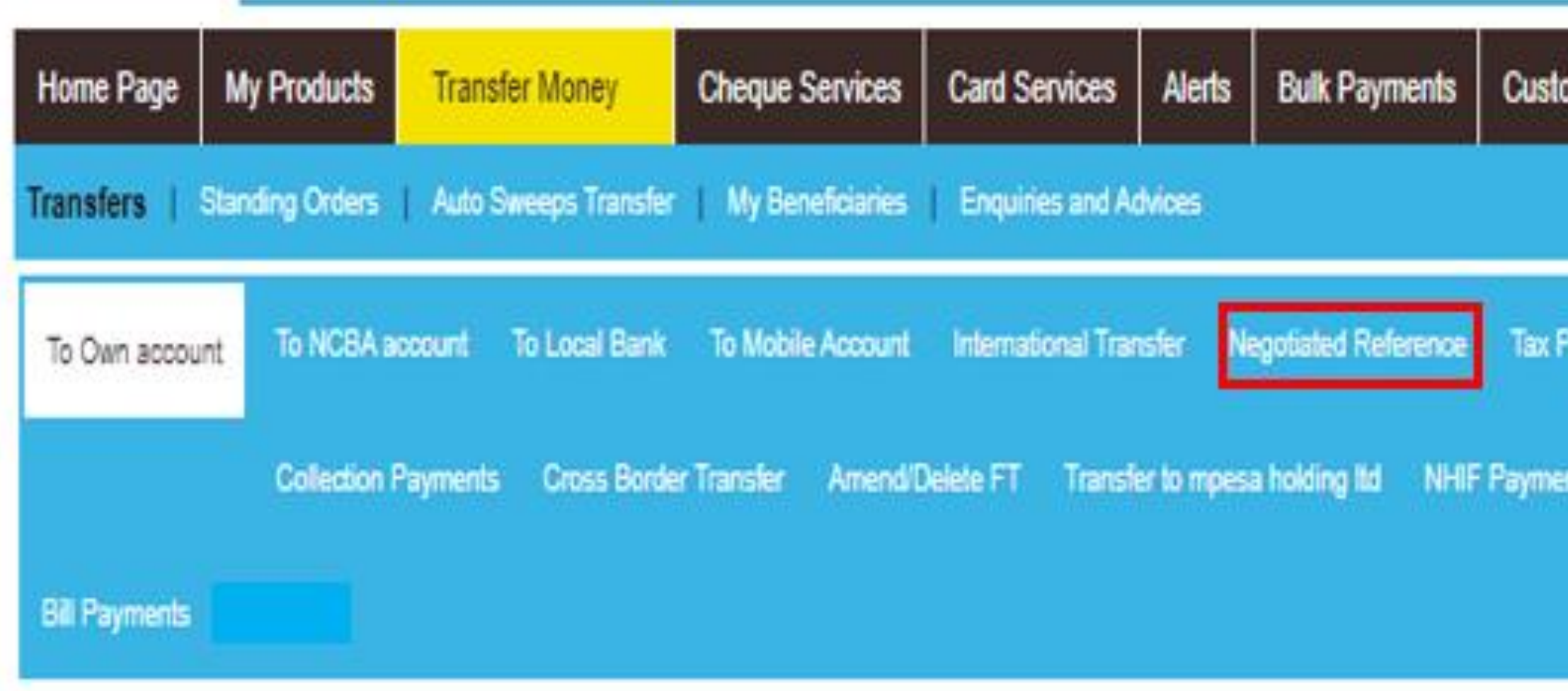

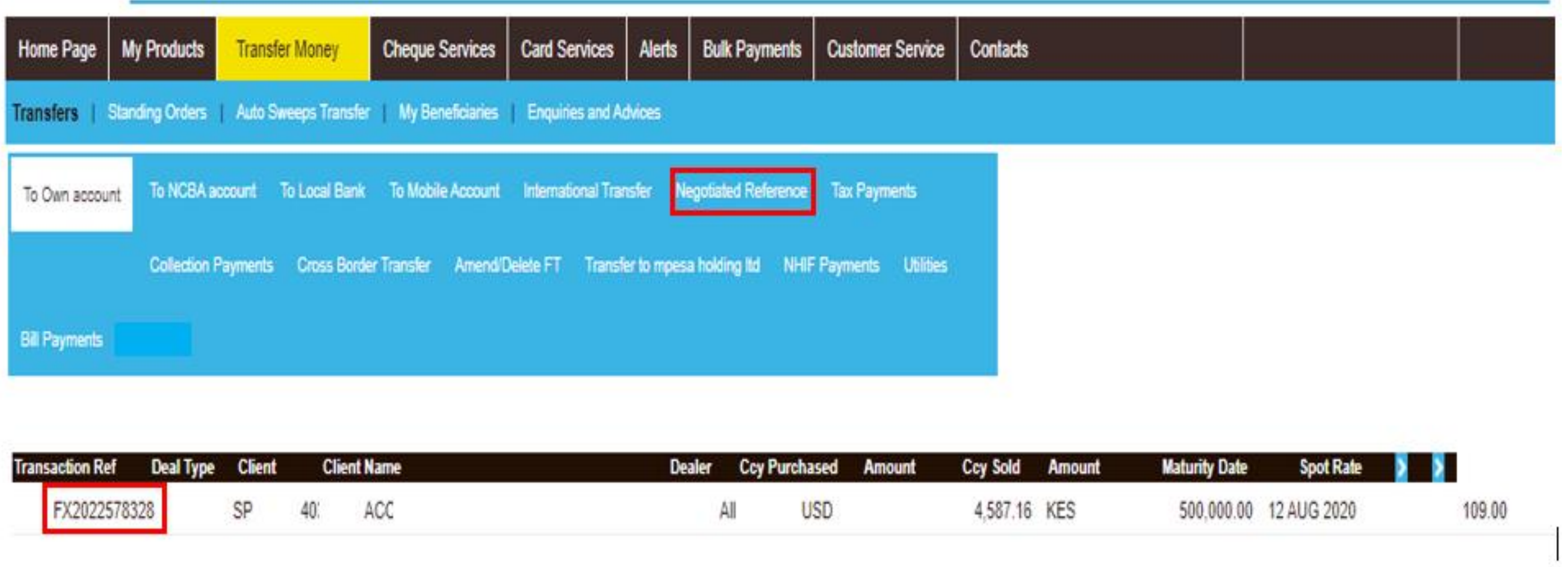

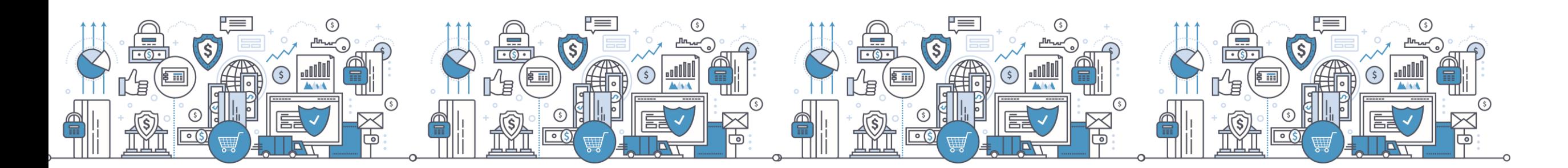

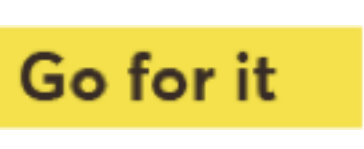

#### **f) Negotiated deals reference number**

#### **g) Bankers cheque payments – Currently displayed under the cheque services module**

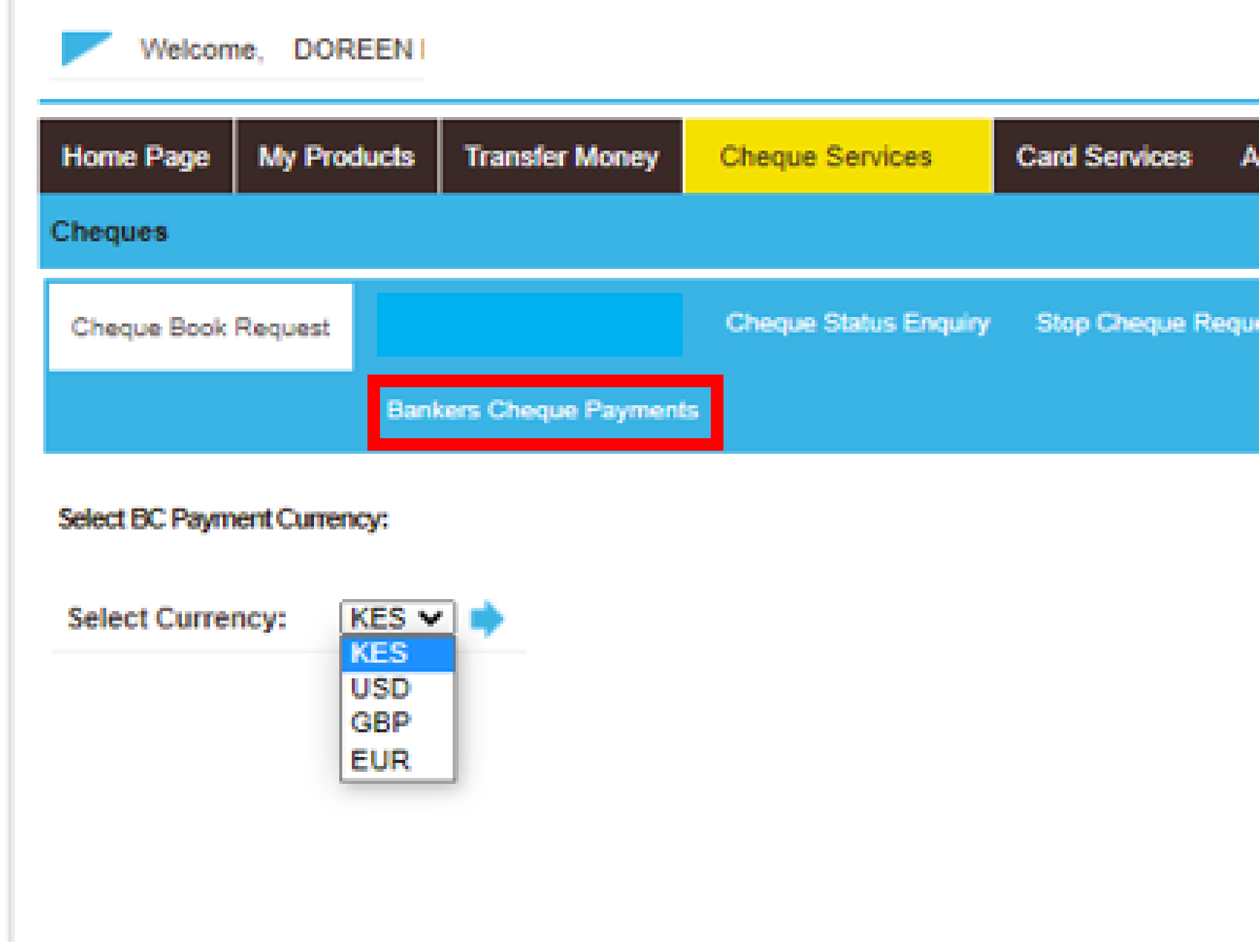

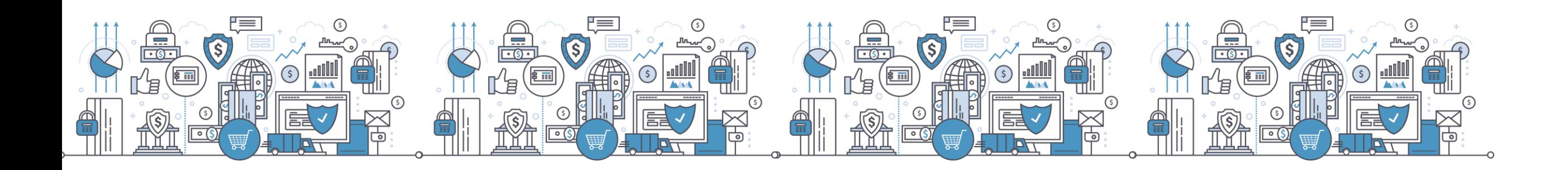

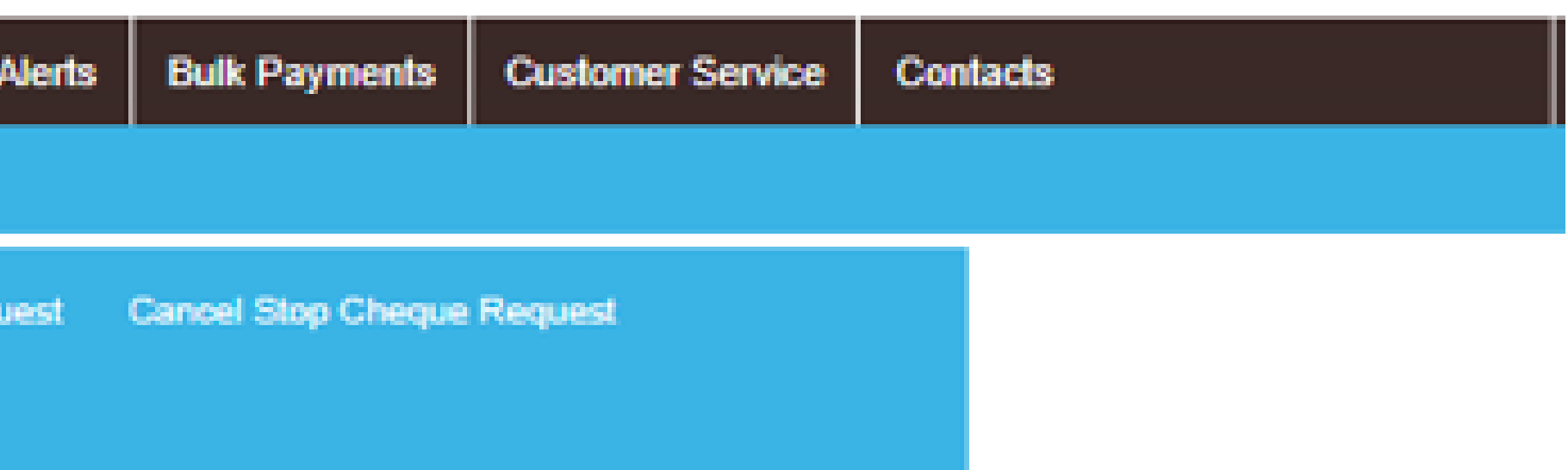

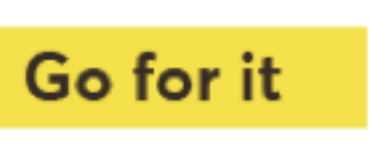

- Tax Payments- Kentrade
- i. Enquiries and Advices Ability to Validate KRA eslips
- Transfer Money- Future dated payments processing
- iii. Transfer Money Ability to set up Standing Orders
- iv. Transfer Money NCBA cross border transfers
- v. Bulk Mobile money transfer service Airtel payments code change. New sort code is 99004
- vi. Bulk Mshwari payments. Mshwari sort code is 97001

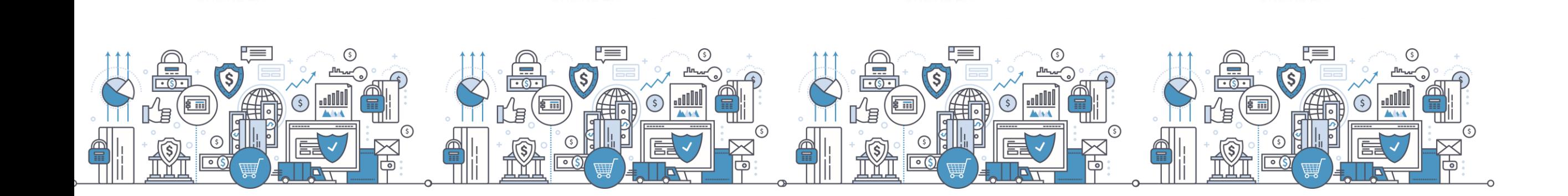

www.ncbagroup.com

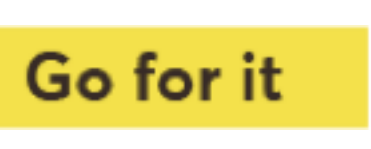

## **5. New Payment Functionalities**

# **6. Payments Cut Off**

**a) Revised channel payment cut off time**

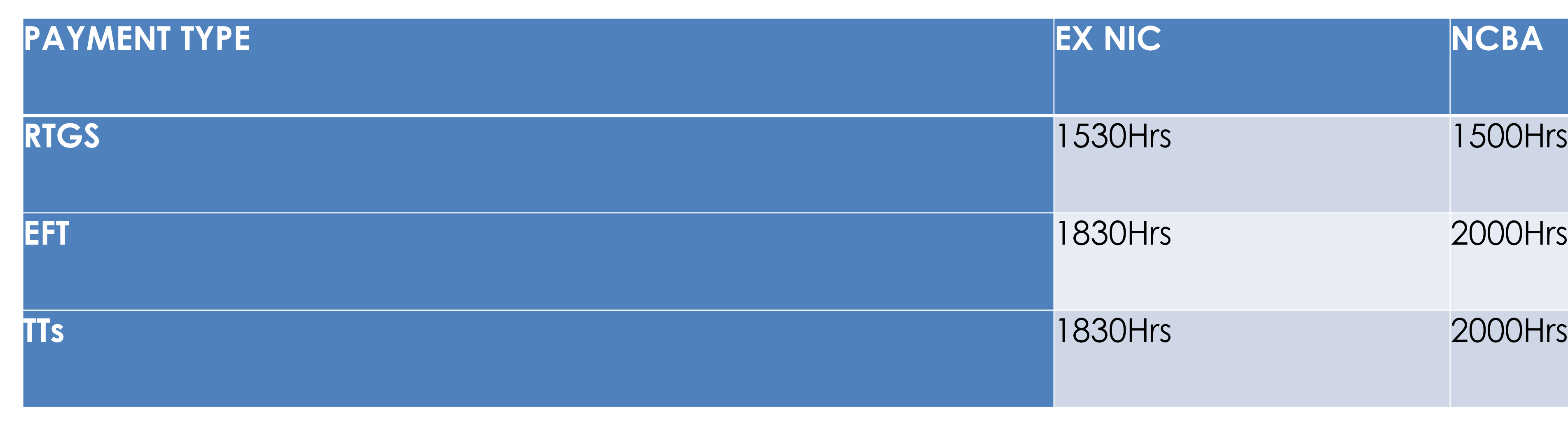

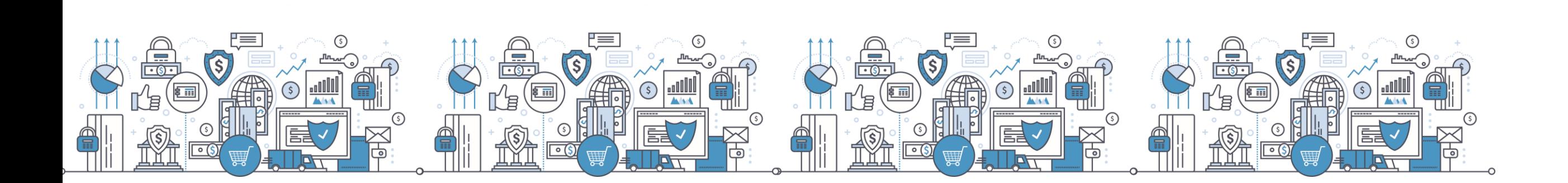

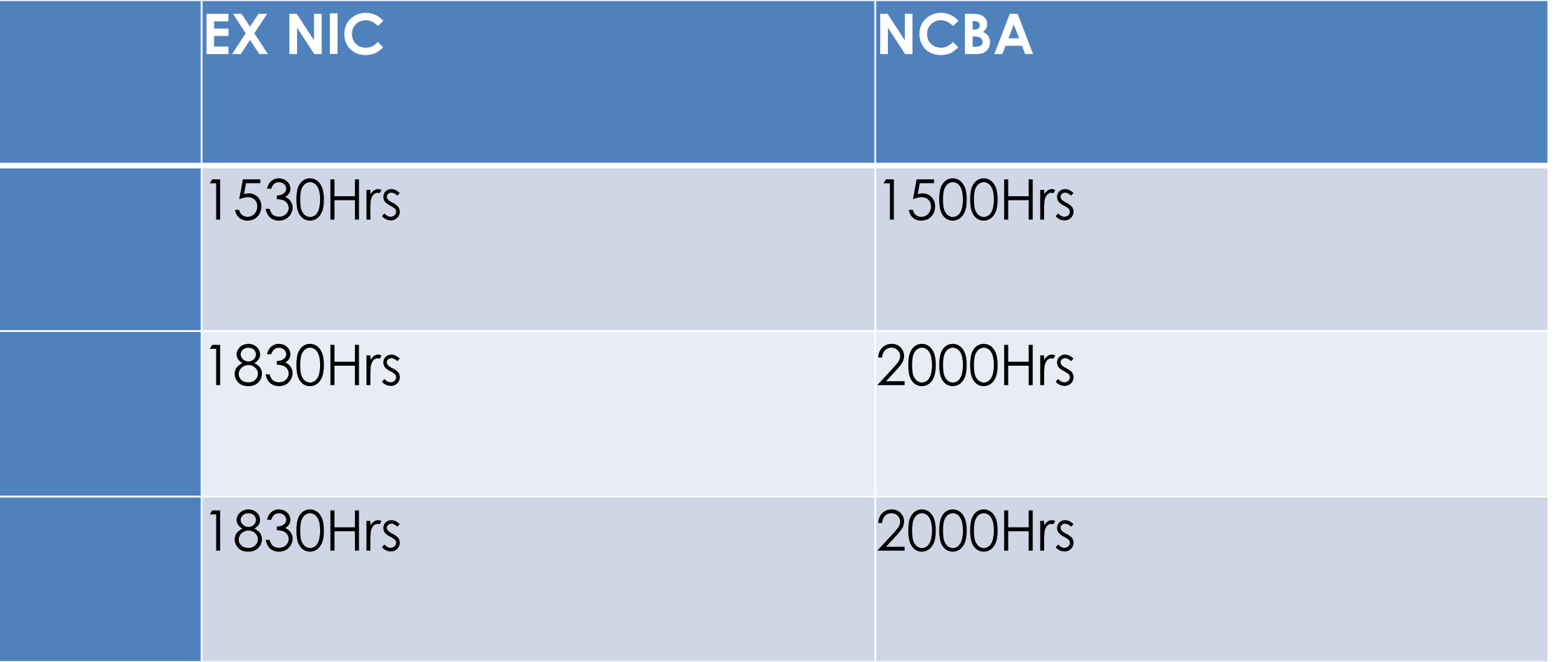

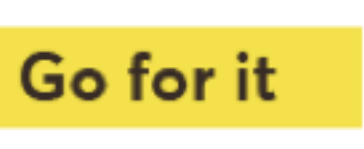

### **Self Service Portal**

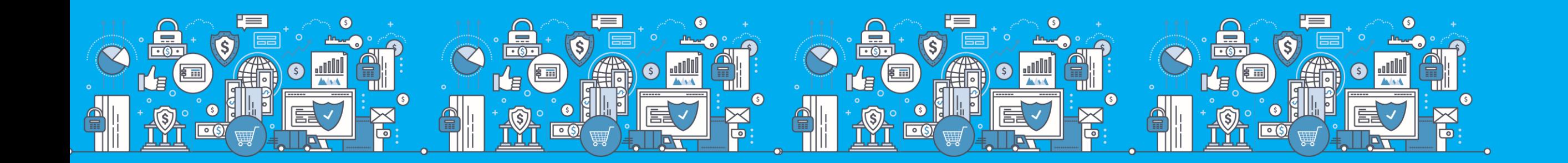

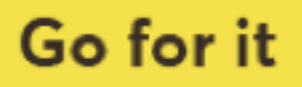

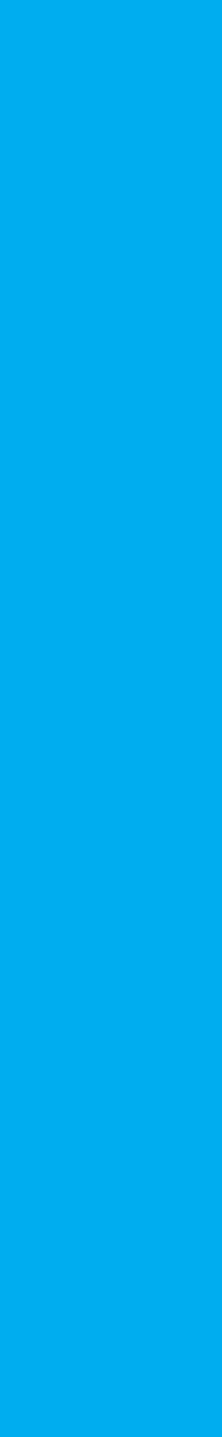

# **Self Service Portal**

- Self Service Portal (SSP) A collection of self help functions that are open to customers and accessible on the bank's website.
- This empowers customers to find information, request services and resolve their issues.

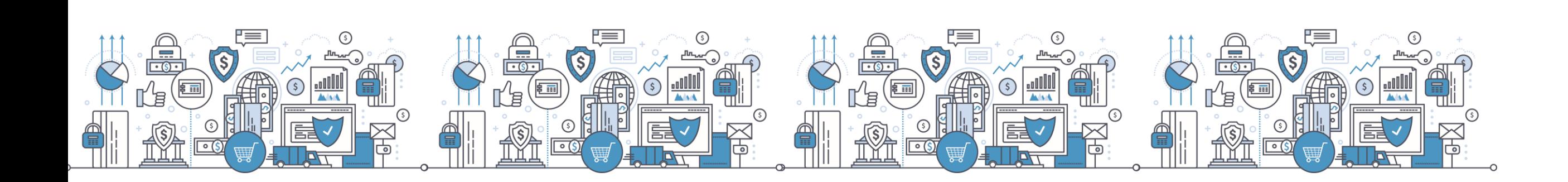

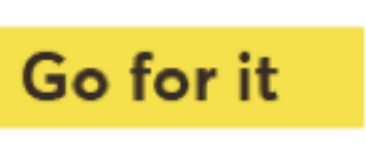

### Self Service Portal Link

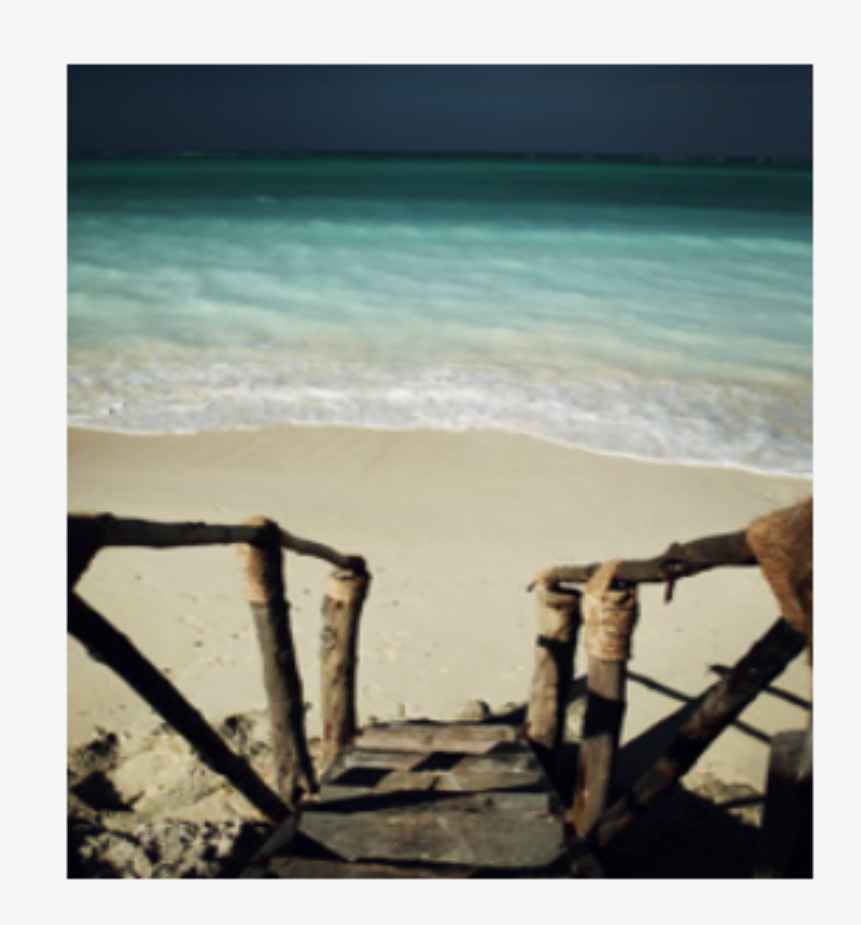

#### **NCBA Internet Banking**

#### **About NCBA Internet Banking**

Our internet banking product is a secure, fully transactional, internet-based banking platform that enables you to transact with us wherever and whenever it suits you. All you need is a stable internet connection.

#### **Personal Banking**

**Corporate Banking** 

#### **Protect yourself from online fraud**

As you transact online, it is important to be aware of internet fraud. Please note that NCBA will NEVER send you an email asking you to enter, reconfirm or change your security details or other personal information. If you receive such an email or if you believe you may have disclosed your details in any way, please call us immediately on +254 20 2884000 or email

contact@ncbagroup.com

For more info on how NCBA protects you from online fraud, visit www.ncbagroup.com

NCBA Internet Banking is best viewed in Mozilla Firefox. To download Mozilla Firefox **Click here** 

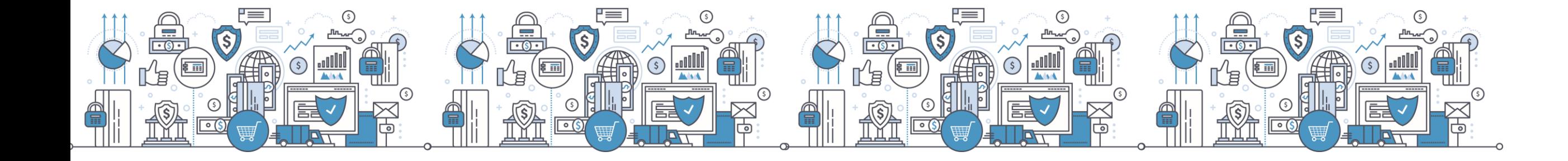

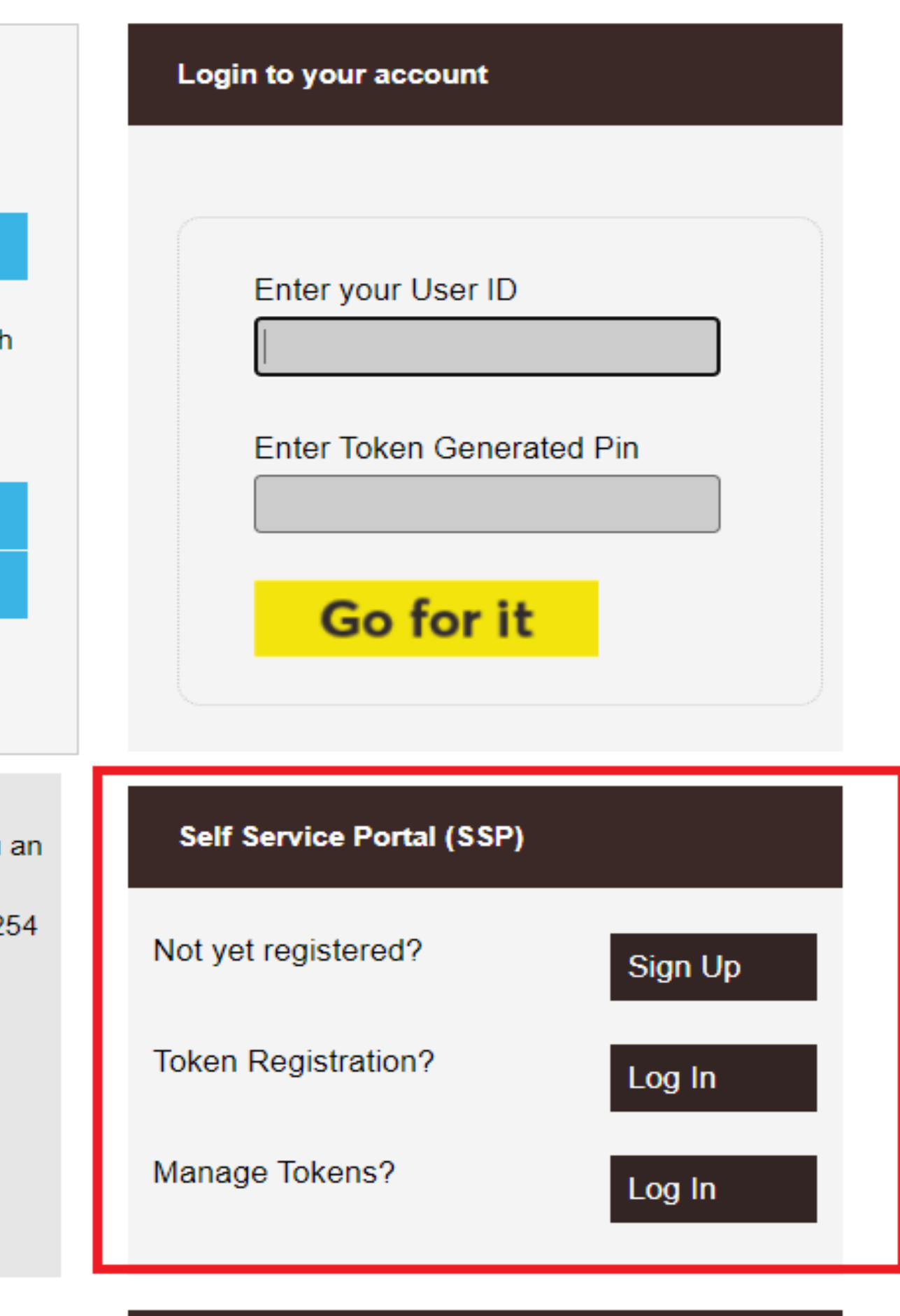

#### **Demo Videos**

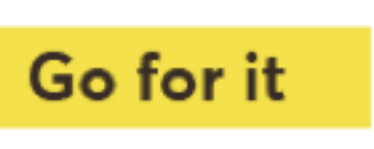

### **Token Registration**

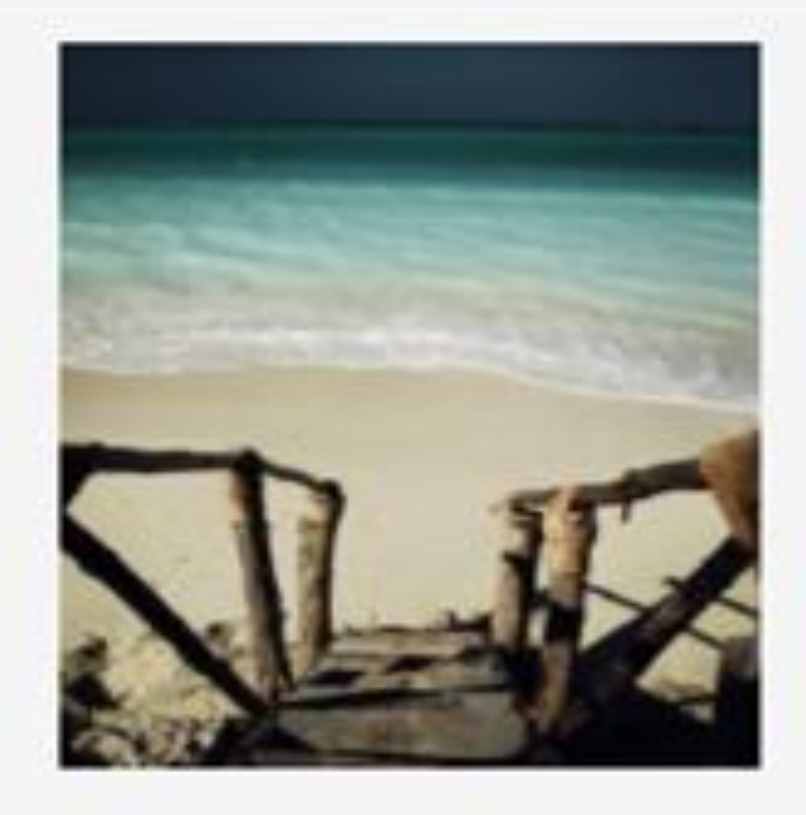

#### **NCBA Internet Banking**

#### **About NCBA Internet Banking**

Our internet banking product is a secure, fully transactional, internet-based banking platform that enables you to transact with us wherever and whenever it suits you. All you need is a stable internet connection.

#### **Personal Banking**

**Corporate Banking** 

#### Protect yourself from online fraud

As you transact online, it is important to be aware of internet fraud. Please note that NCBA will NEVER send you a email asking you to enter, reconfirm or change your security details or other personal information. If you receive such an email or if you believe you may have disclosed your details in any way, please call us immediately on +25 20 2884000 or email

contact@ncbagroup.com

For more info on how NCBA protects you from online fraud, visit www.ncbagroup.com

NCBA Internet Banking is best viewed in Mozilla Firefox. To download Mozilla Firefox Click here

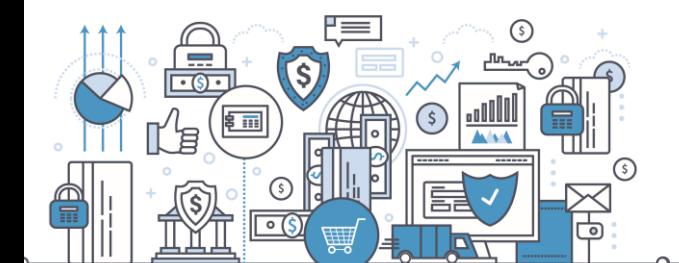

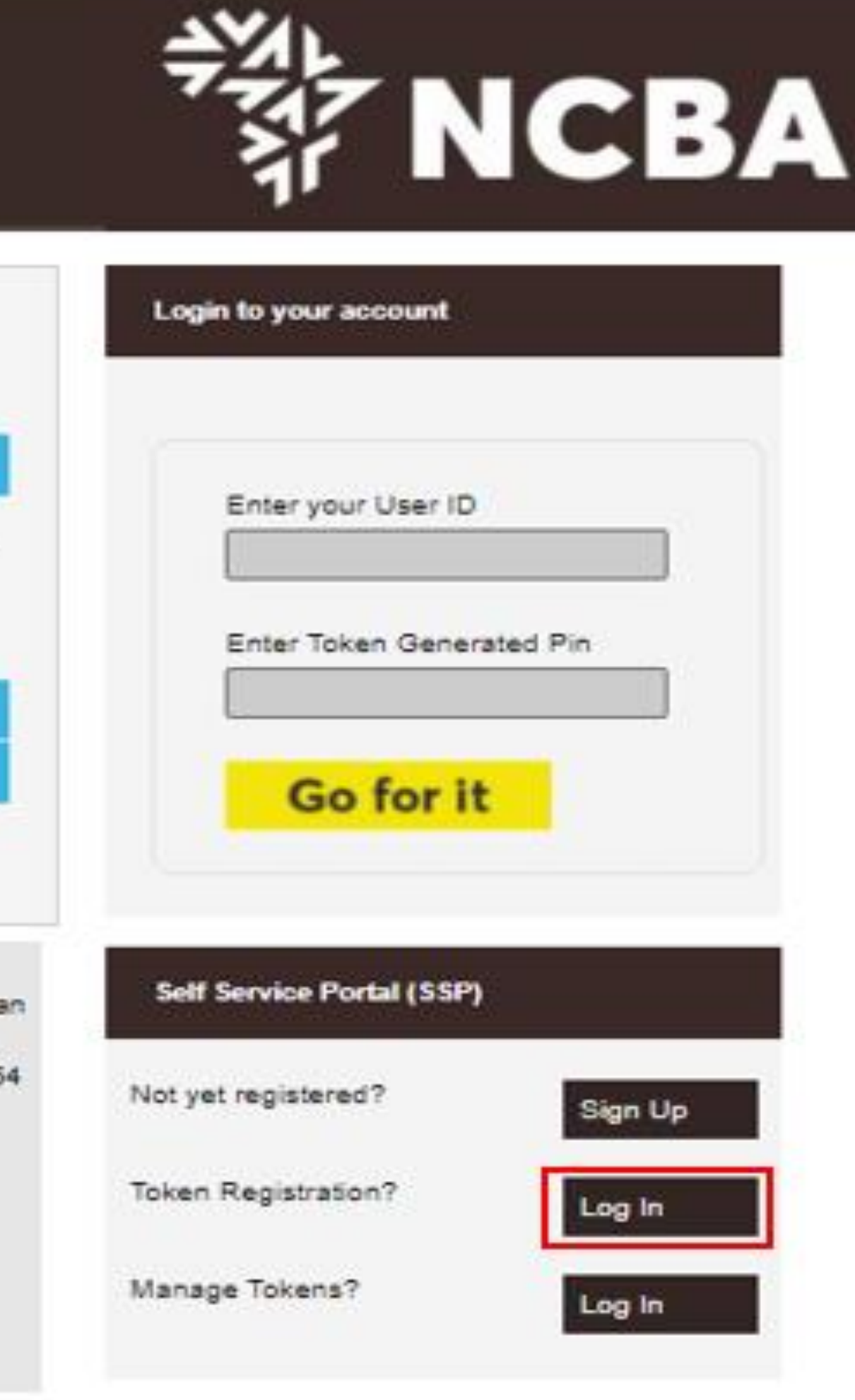

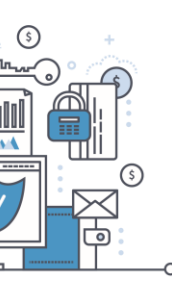

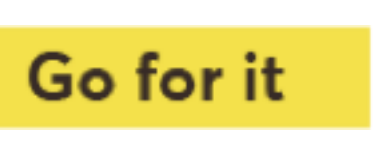

# **Hard Token Registration Process**

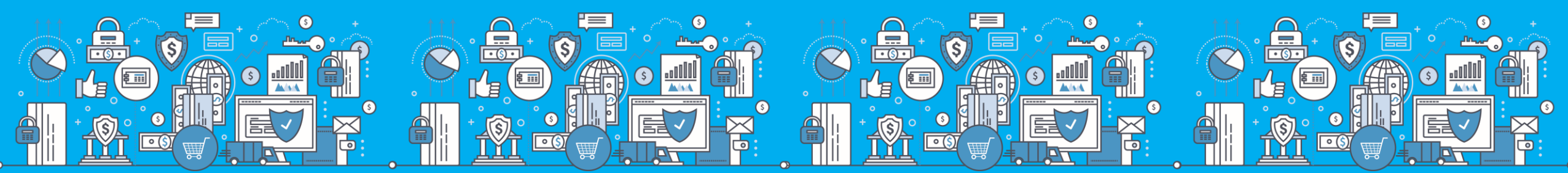

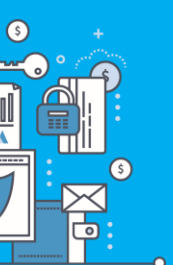

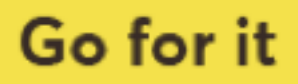

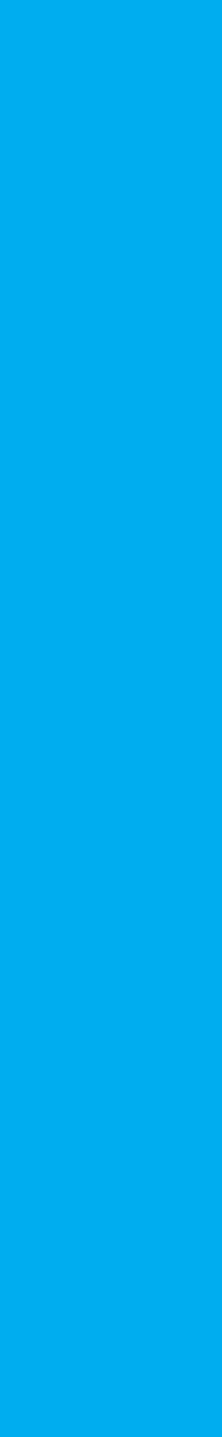

# Step 1: Enter Your User ID

#### STEP 1 - First Time Login

You have received your UserID and Token from the bank. In order for you to log into Internet Banking, you will be required to register your token by following the steps below.

User ID

This is the \*\* Character ID for Online Banking Services

Go for it

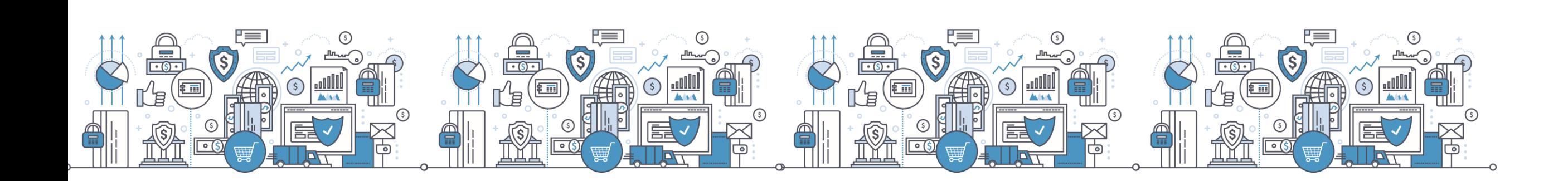

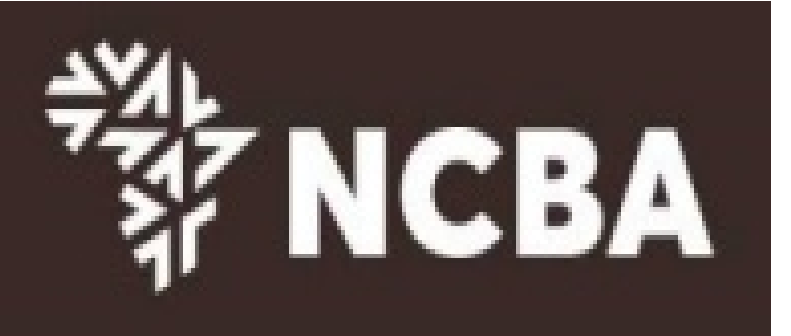

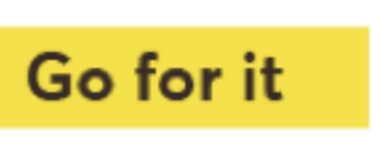

# **Step 2: One Time Password**

Enter a One-Time-Password (OTP) that is sent to your registered mobile number or email address and click Go For it

#### **STEP 2 - Authenticate**

Enter the One Time Password from the SMS sent to your registered mobile phone.

One Time Password

**Resend** 

please call the bank if you do not receive your SMS message

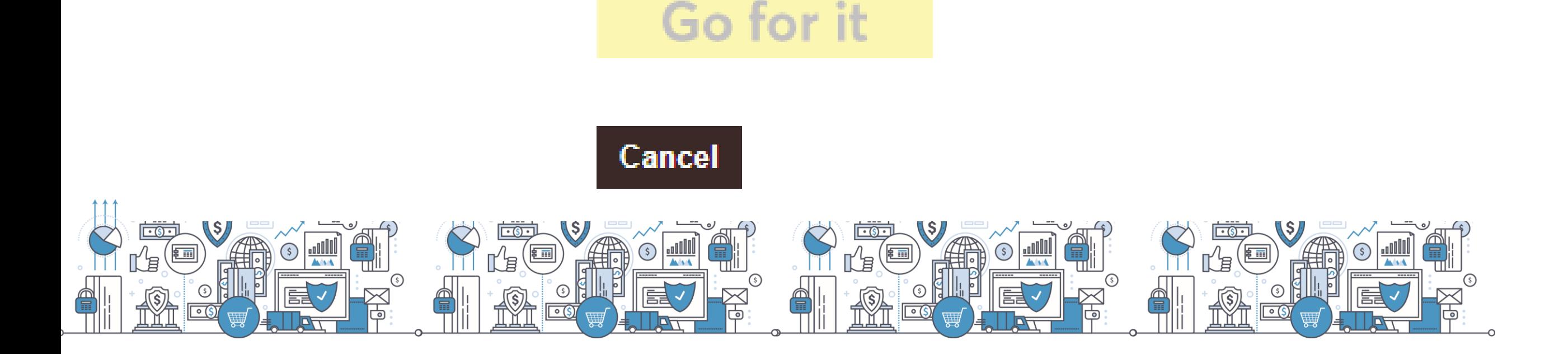

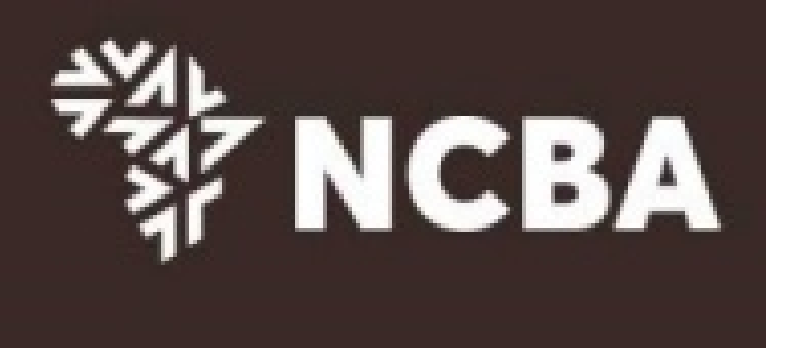

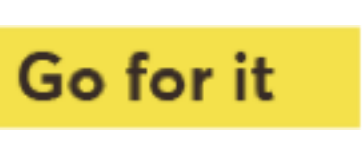

# **Step 3: To Register a Hard Token**

Select Hard and input the serial number of the hard token and click submit. (The hard token Serial Number is indicated at the back of the token)

#### **STEP 3 - Register Token**

On application for Internet Banking, you were provided with a Token. This will generate One Time Passwords for login and transaction signing. In order to tie this device to your profile, complete the step below

If you do not have a Hard Token, you may use HID Approve instead. Kindly enter the device serial number of Hard Token or select HID Approve and click Submit

Activate HID Approve

O HID Approve

Device Serial Number

 $\bullet$  Hard

0921311788

This is the serial number (S/N) of your Hard token device.

**Go for it** 

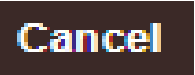

#### **ICBA**

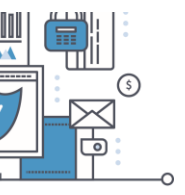

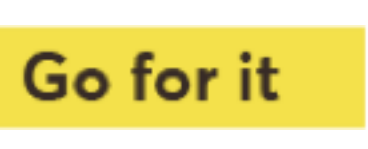

# Step 4: Validate OTP Generated from your Token

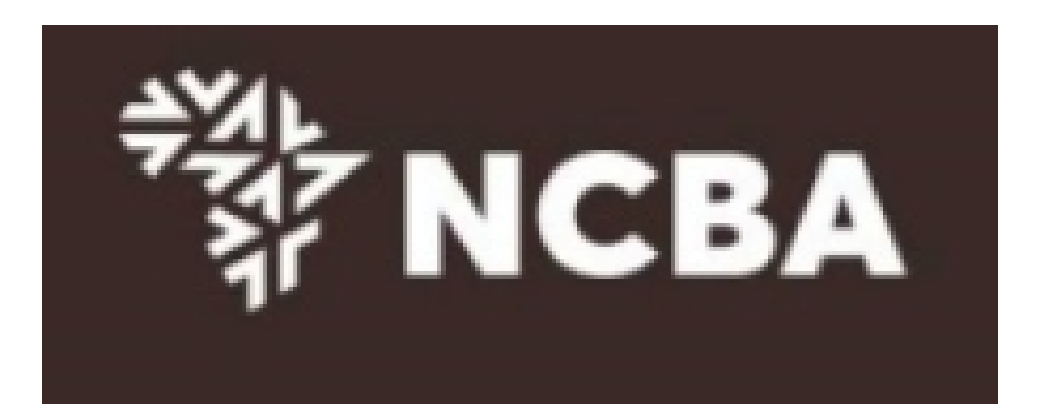

#### STEP 3 - Change Token PIN or One Time Password Login

You can now turn on your Hard token and login using the default PIN provided.

You will be requested to change your PIN. Enter your new PIN and Confirm.

Your PIN is now changed. Kindly note your new token PIN in a secure place

Select the OK button on the PIN, a One Time Password will be displayed, enter this below.

If it is a HID Approve token, generate One Time Password in the mobile application and enter it below.

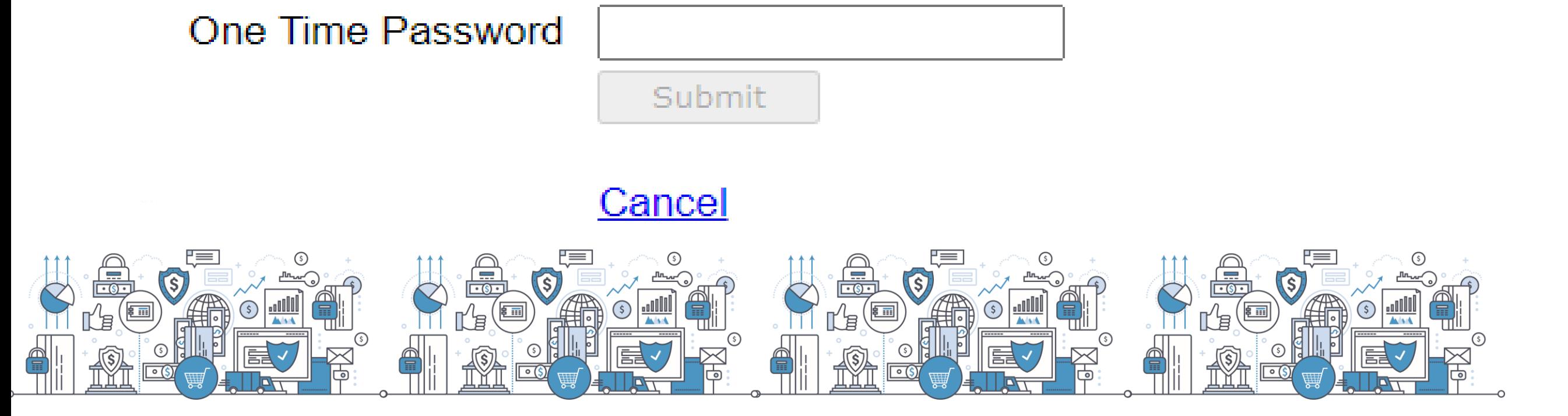

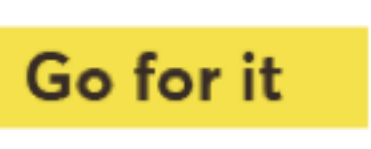

# **Step 5: Set Security Questions**

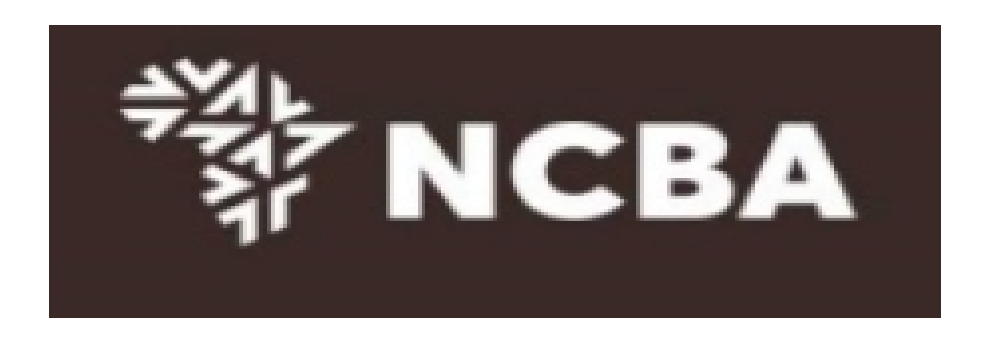

#### **STEP 4 - Security Questions**

Kindly select *three* of the security questions below which will be used to confirm your identity when you contact the bank regarding your Internet Banking Profile

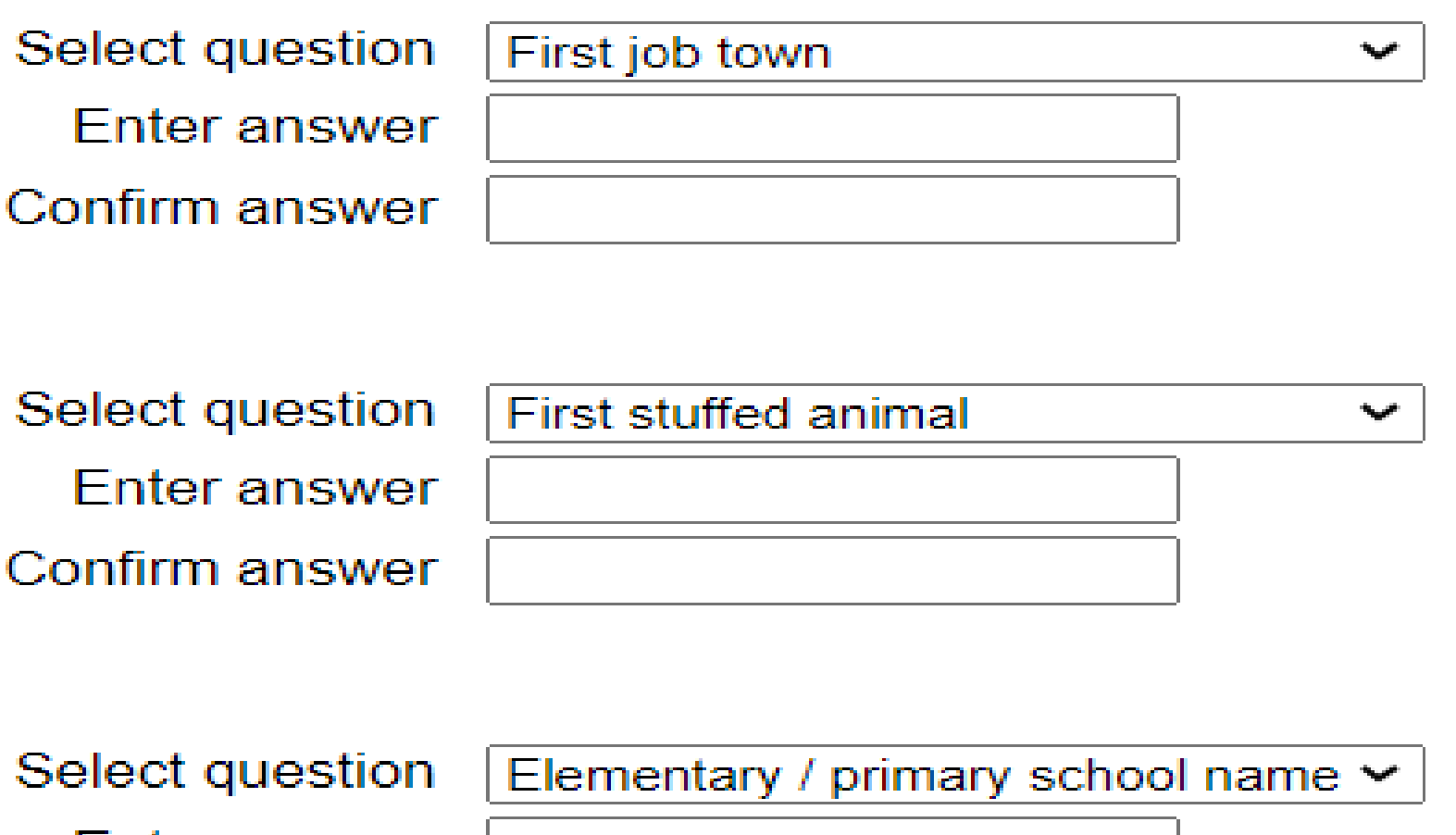

Enter answer Confirm answer Submit

Cancel

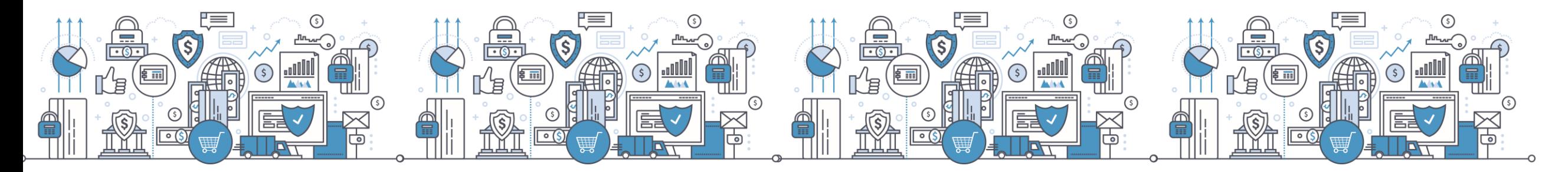

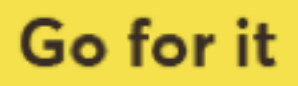

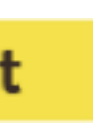

### **Step 6: SSP Home Page - Select Manage Tokens**

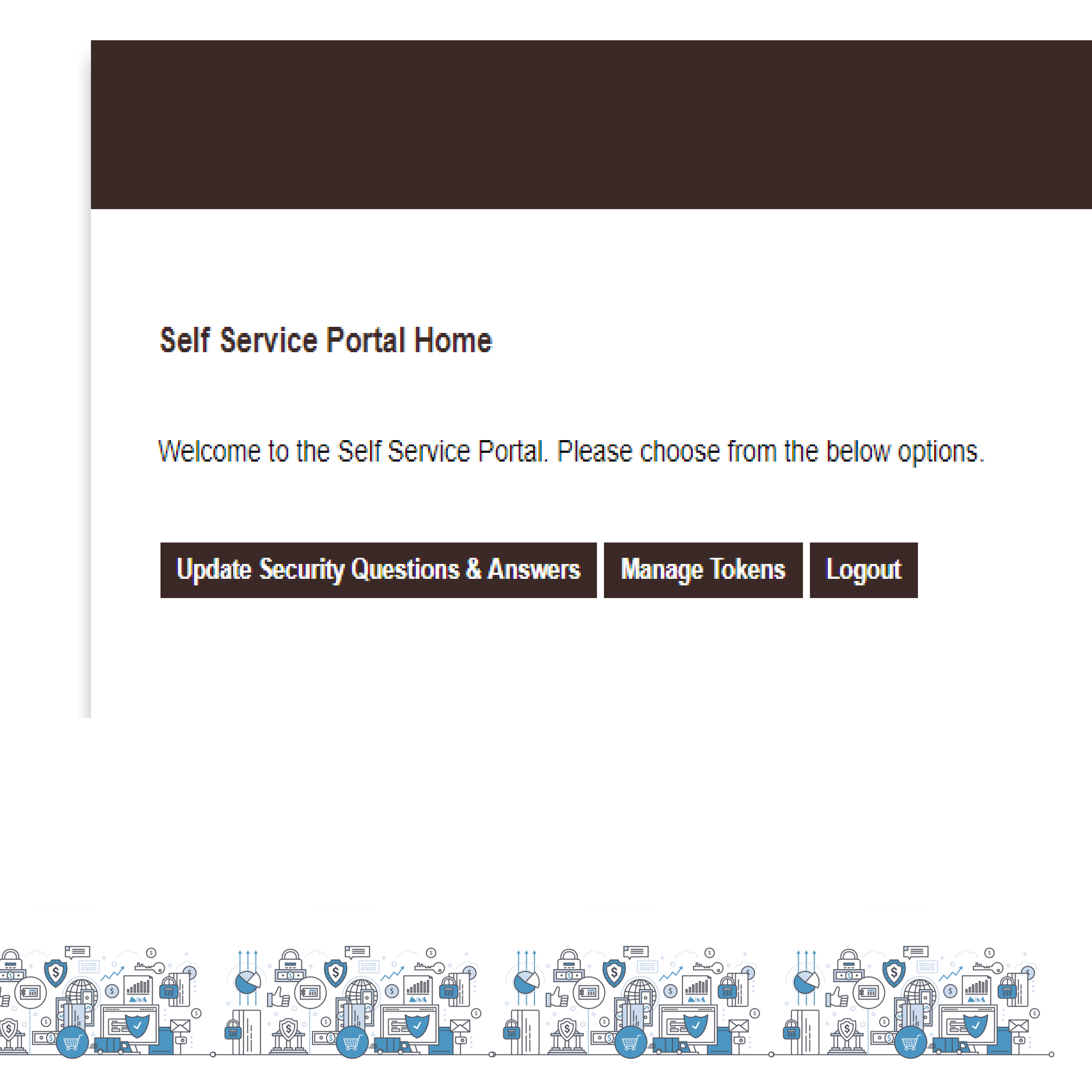

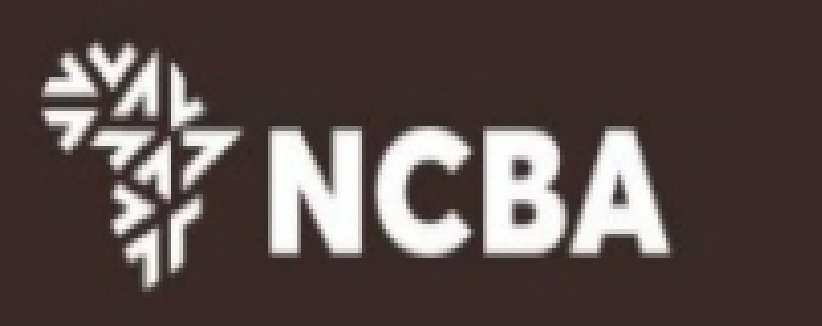

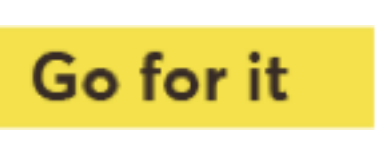

### Step 7: View Hard token

#### **Token Management**

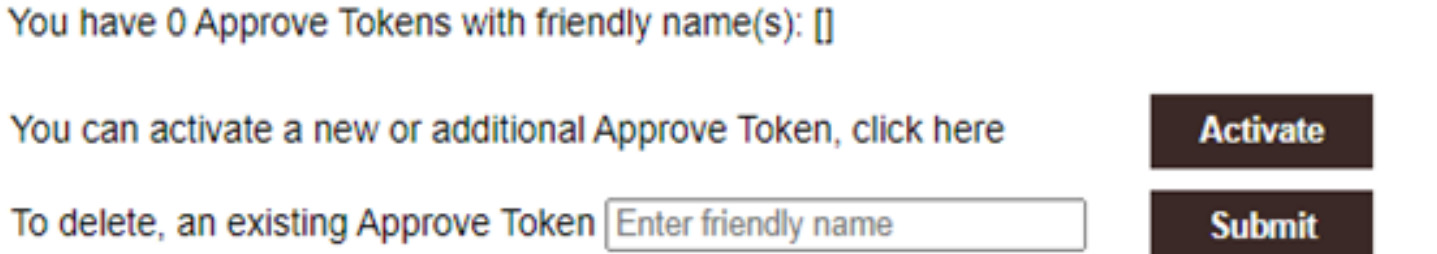

If your device is locked, please enter the device unlock challenge below to generate an unlock code for your device so that you can reset your PIN

If your device has become out of sync, please enter a One Time Password below to automatically re-synchronize your device.

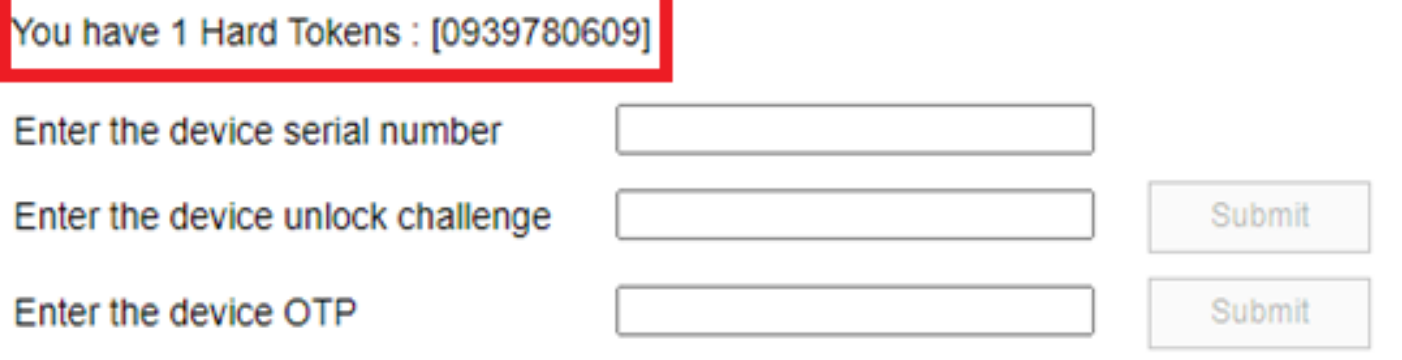

You have 0 Soft Tokens : []

You have a total of 1 devices out of a maximum of 3. You can remove a device if you no longer wish to use it. Enter the Hard Token or Soft Token serial number below to remove it.

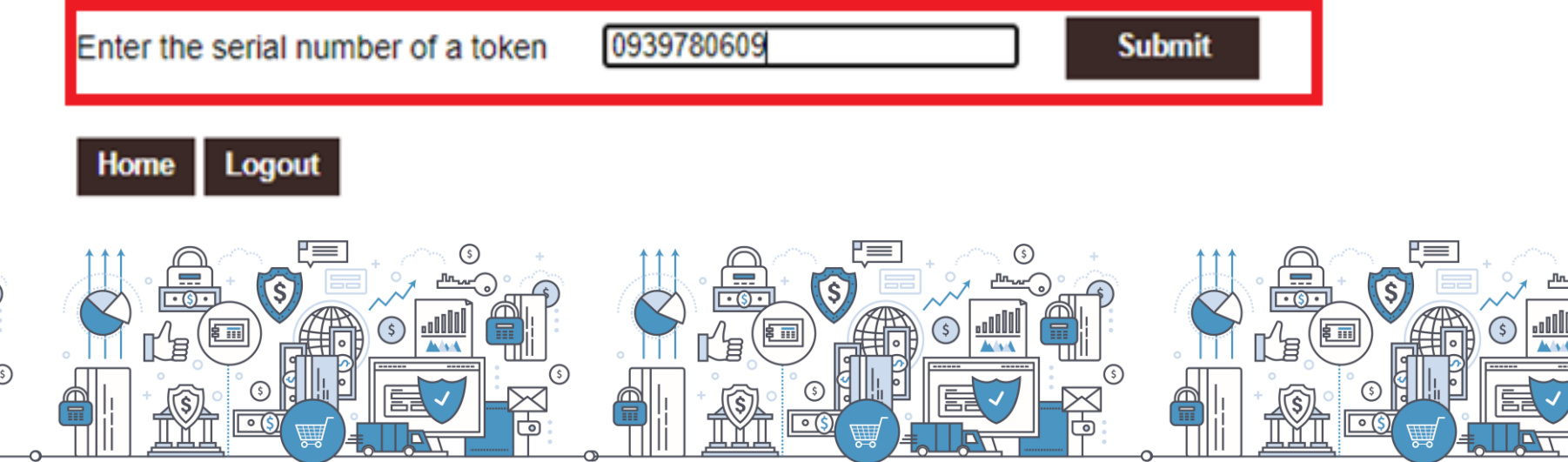

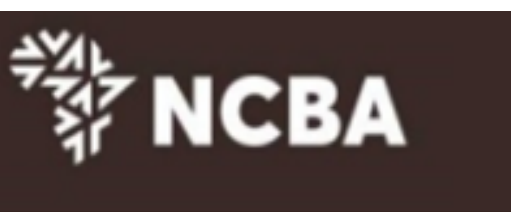

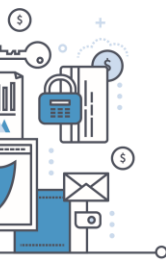

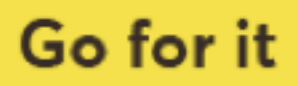

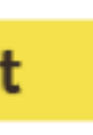

# **HID Approve (Soft Token)**

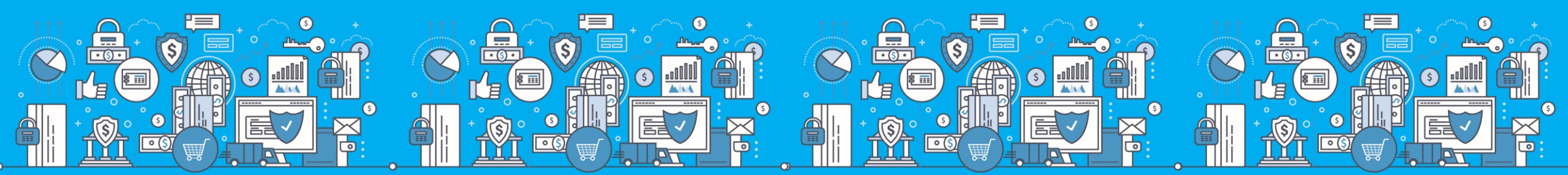

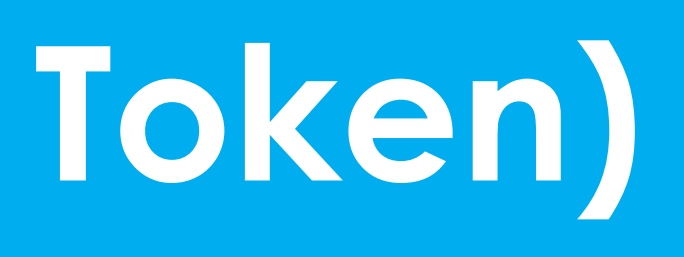

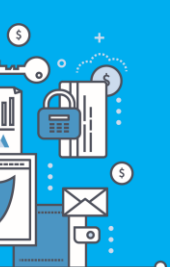

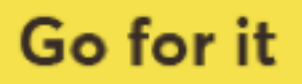

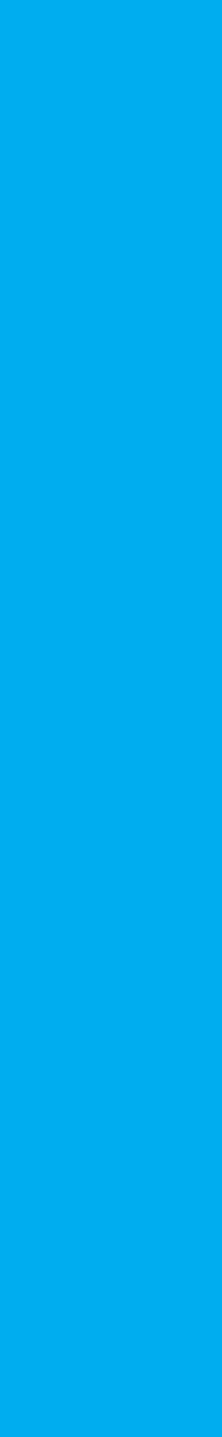

# **What is a HID Approve Token?**

- HID Approve is a multi-factor authentication solution from HID Global that delivers a simple and secure way for log in, transaction validation and authentication using Push notification.
- HID Approve enables generation of one-time secure codes for strong authentication for offline use.
- Secure activation by scanning a QR code.

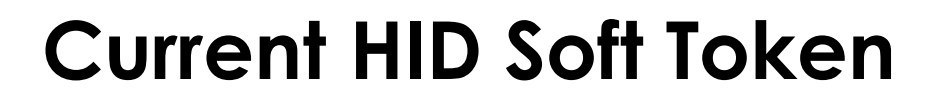

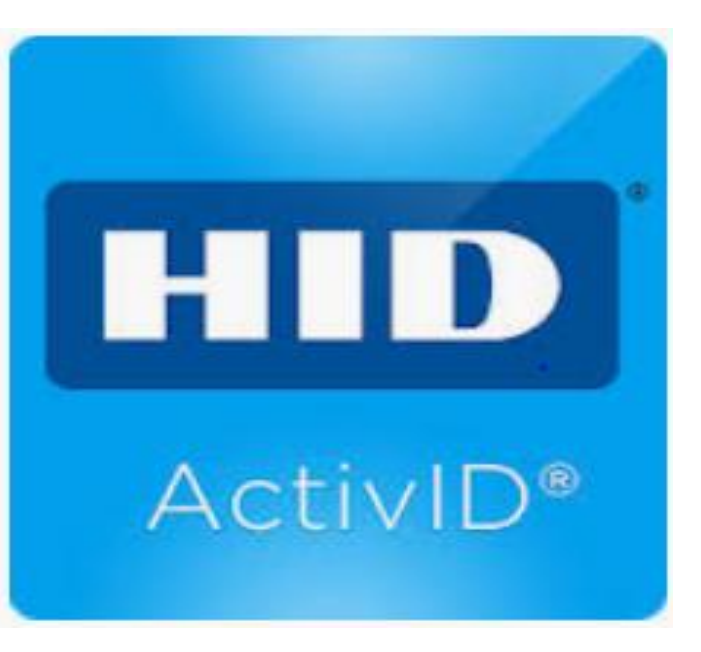

**New HID approve**

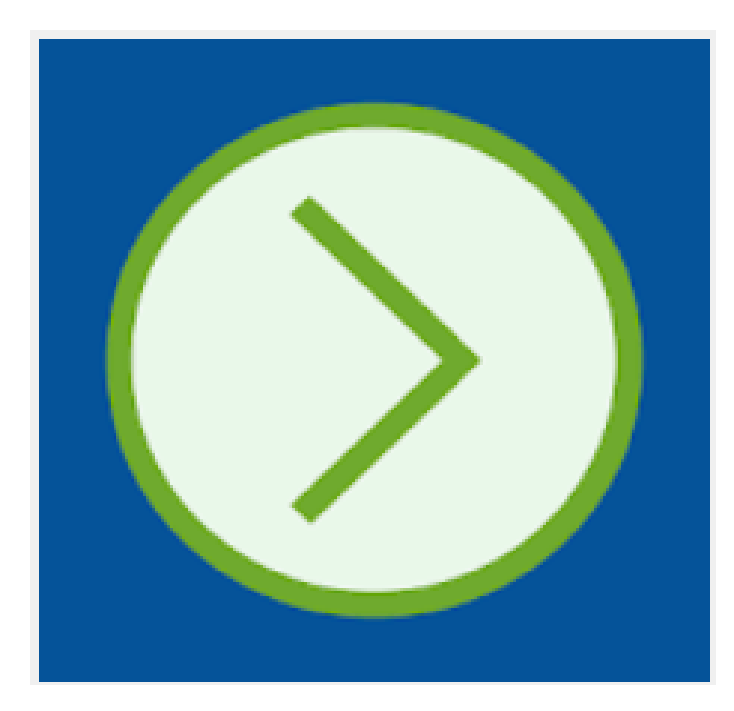

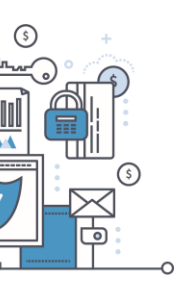

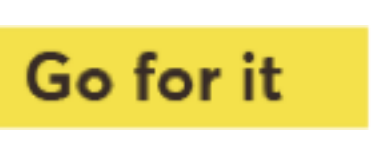

# **What is a QR Code?**

- A QR Code is a machine-readable optical label that contains information about the item to which it is attached.
- A QR code consists of black squares arranged in a square grid on a white background and often contains data for a tracker that points to a website or application.

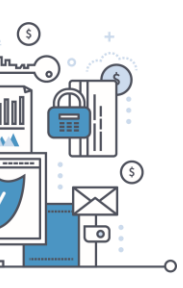

www.ncbagroup.com

Go for it

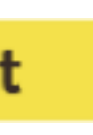

# **HID Approve Registration Process**

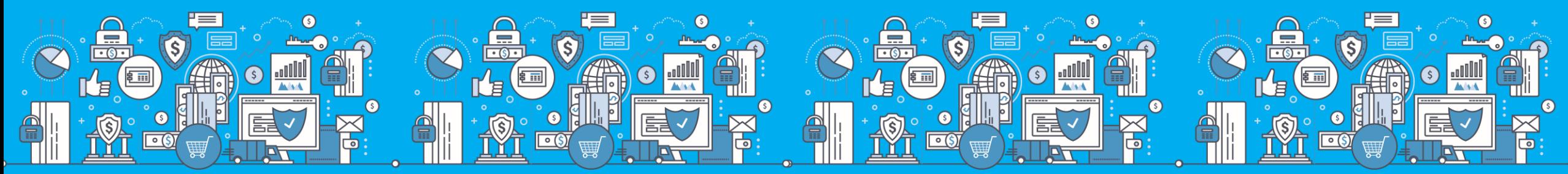

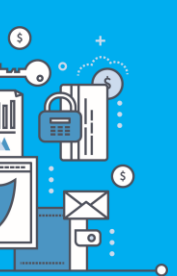

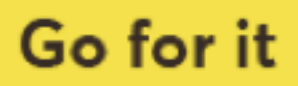

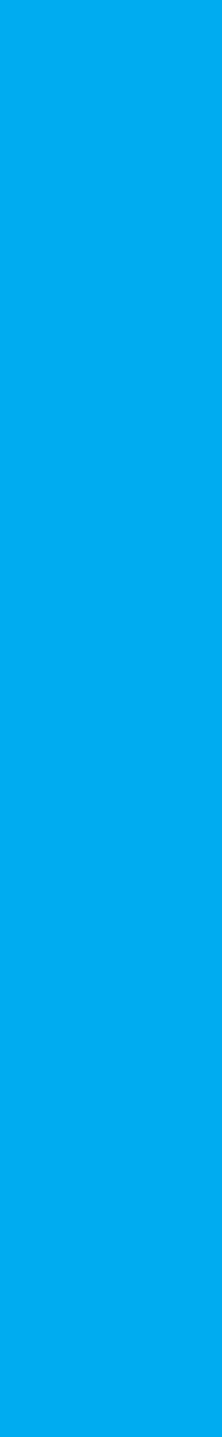

# **HID Approve Download**

• HID Approve available on Google Play store or App store

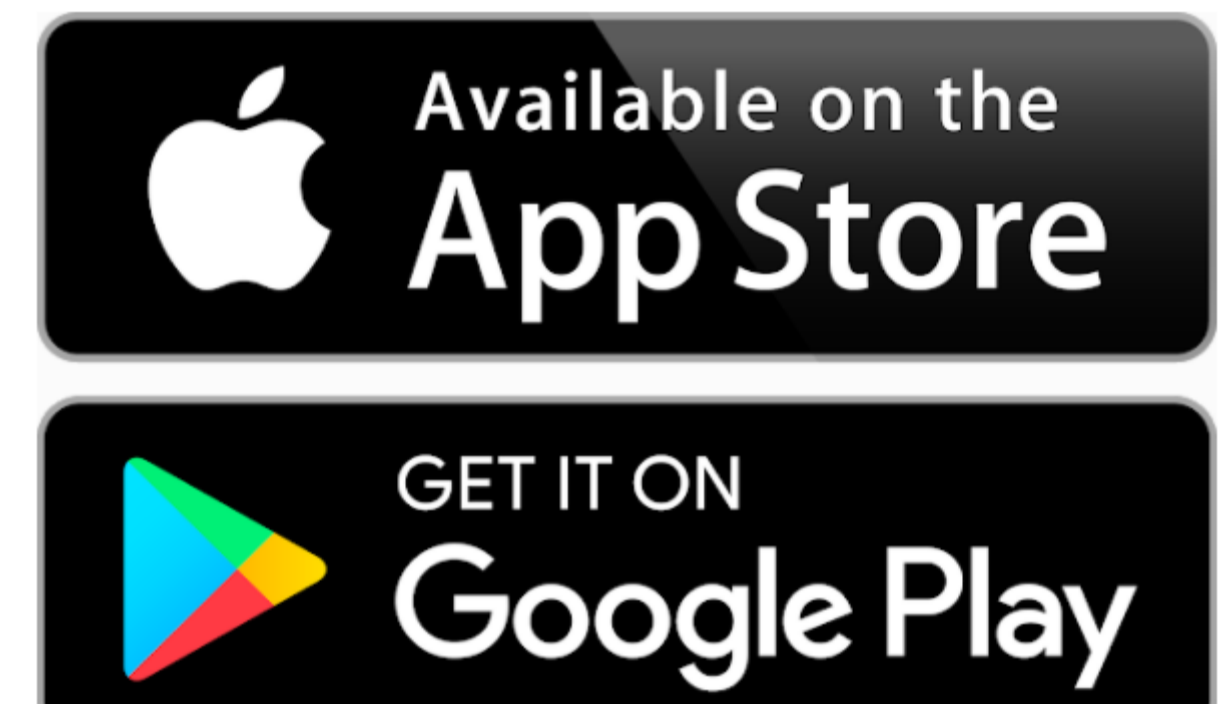

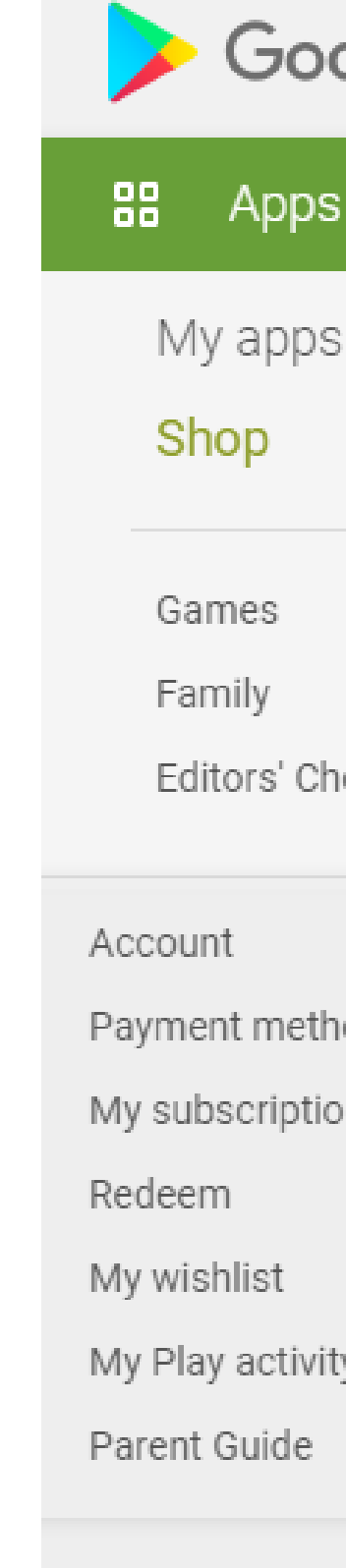

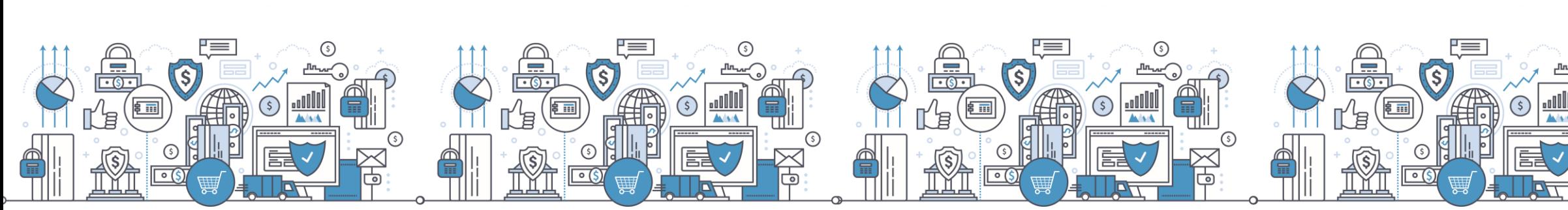

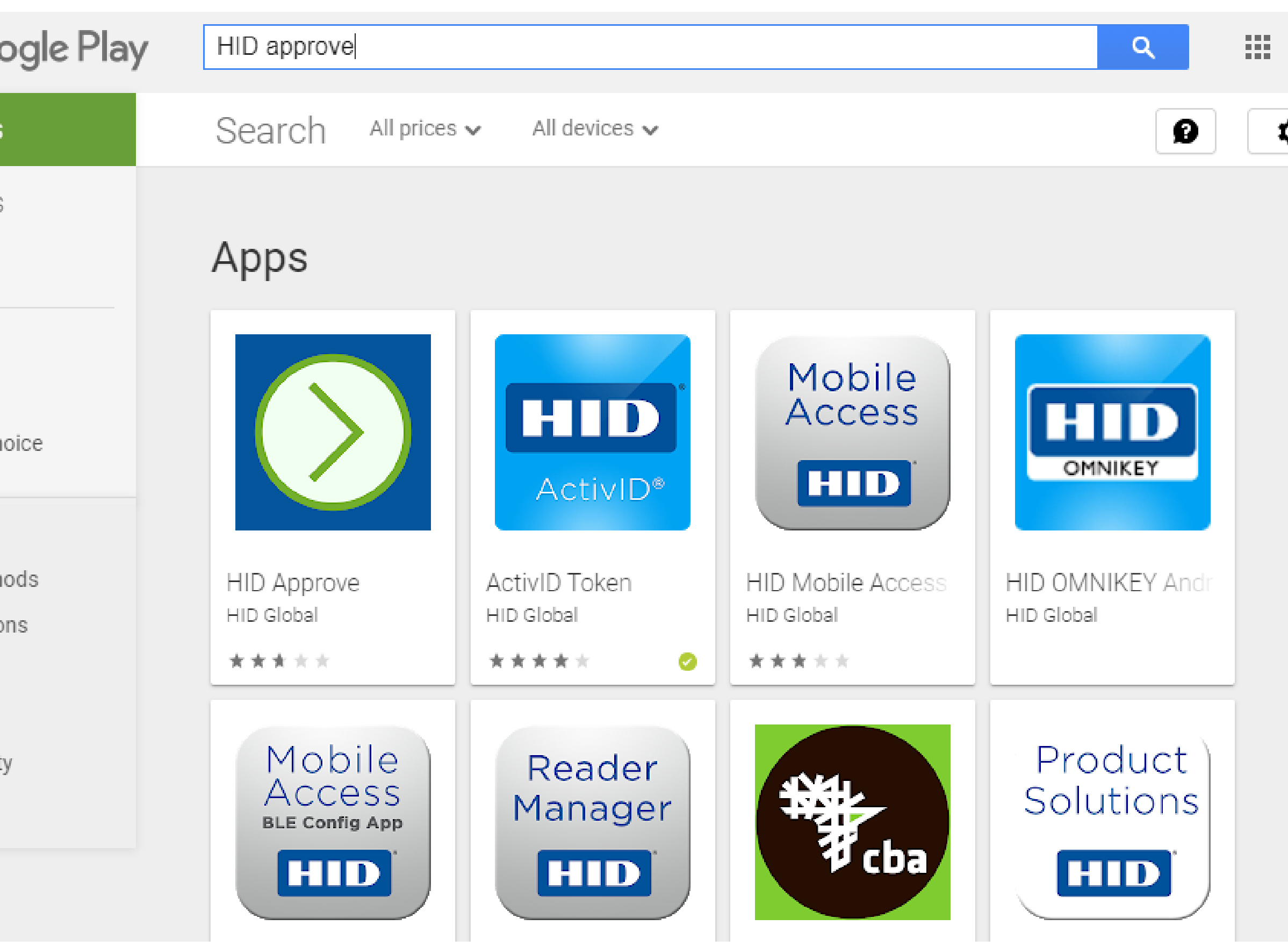

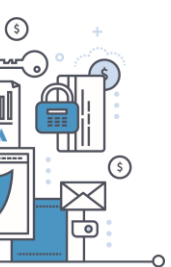

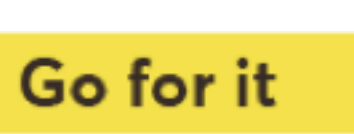

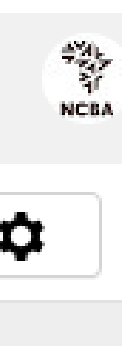

# Step 1: Login to the SSP Portal

The SSP Portal is available on the Internet Banking page.

Click on Token Registration

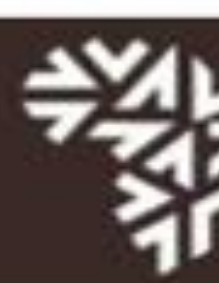

Login to you

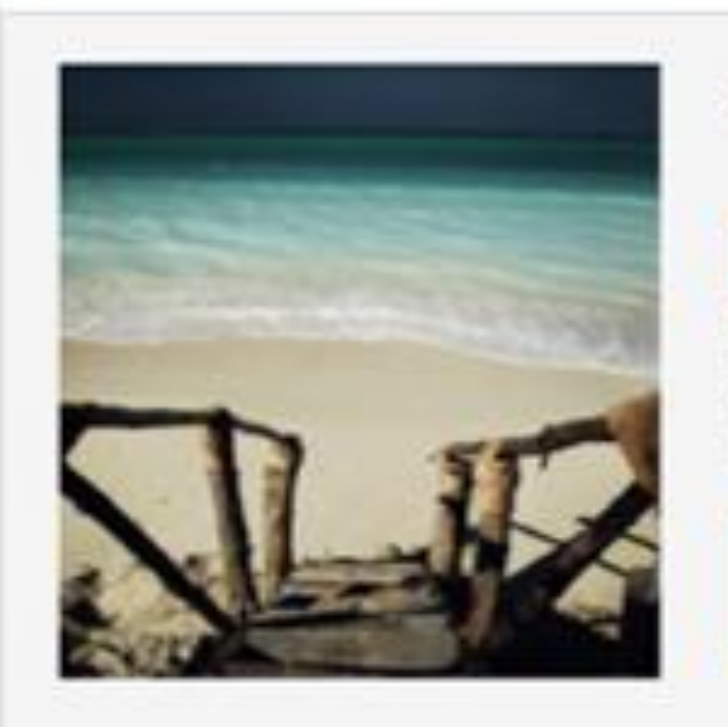

#### **NCBA Internet Banking**

#### About NCBA Internet Banking

Our internet banking product is a secure, fully transactional, internet-based banking platform that enables you to transact with us wherever and whenever it suits you. All you need is a stable internet connection.

**Networld Banking** 

**Corporate Banking** 

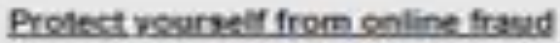

As you transact online, it is important to be aware of internet fraud. Please note that NCBA will NEVER send you an email asking you to enter, reconfirm or change your security details or other personal information. If you receive such an email or if you believe you may have disclosed your details in any way, please call us immediately on +254 20 2884000 or email

contact@ncbagroup.com

For more info on how NCBA protects you from online fraud, visit www.ecbagroup.com

NCBA Internet Banking is best viewed in Mozilla Firefox. To download Mozilla Firefox

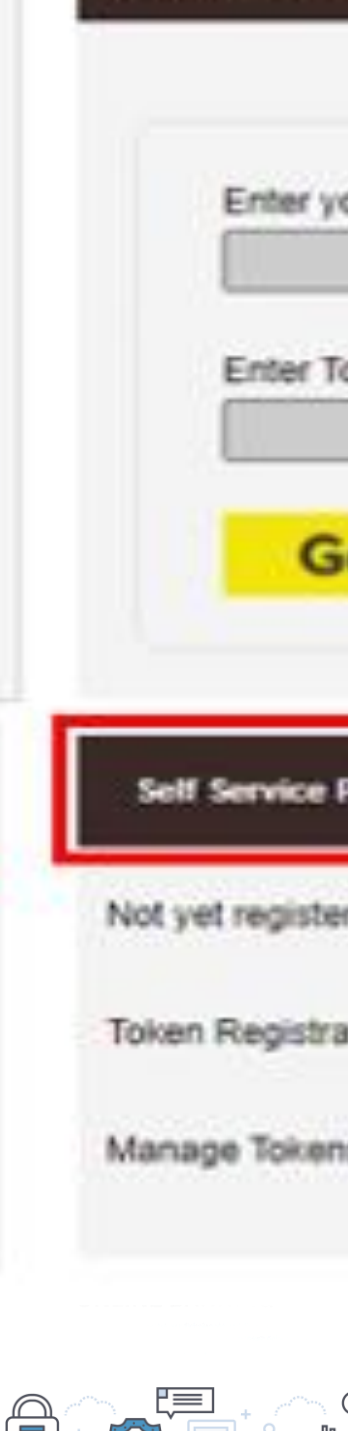

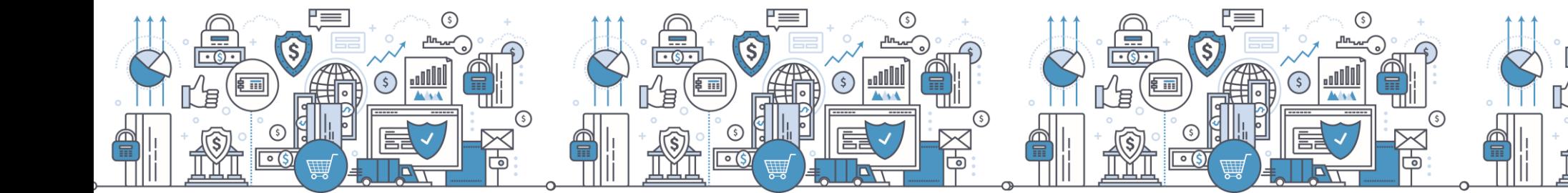

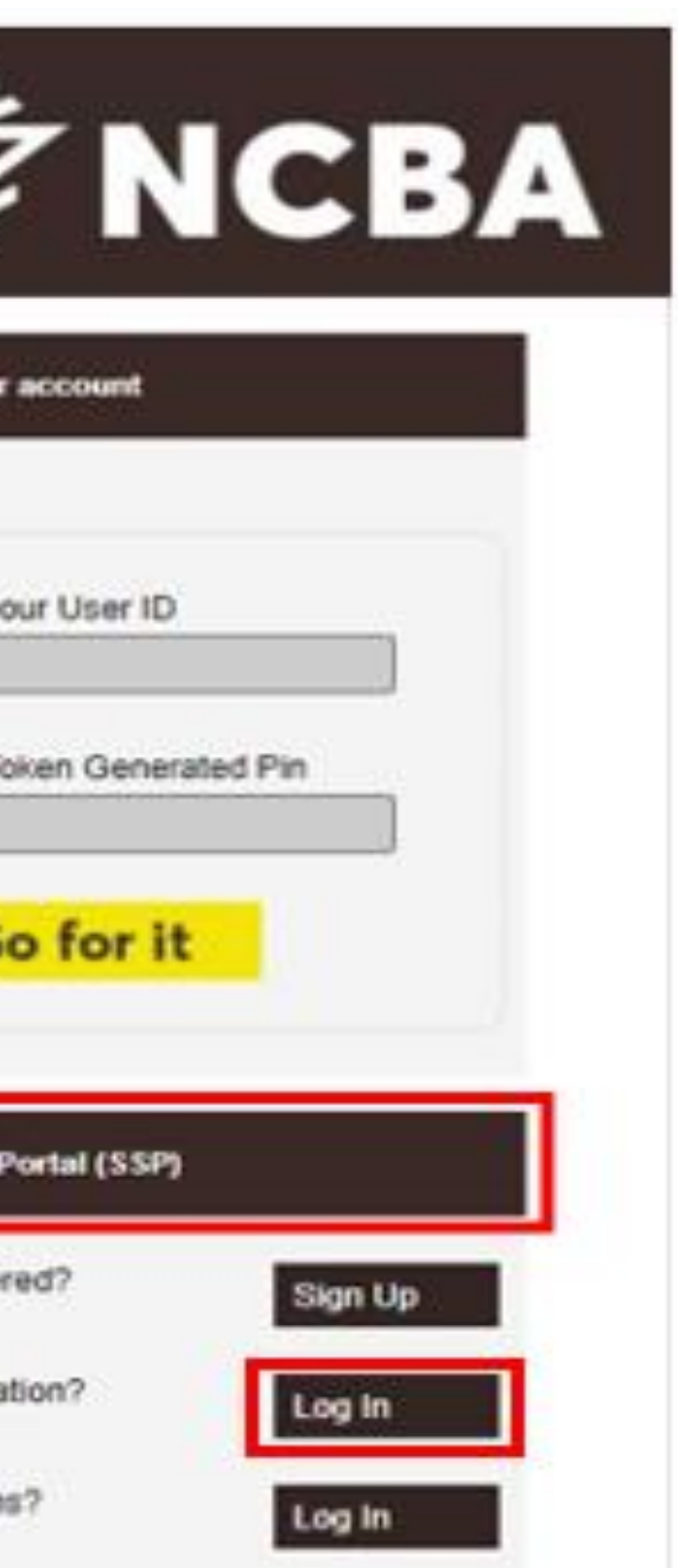

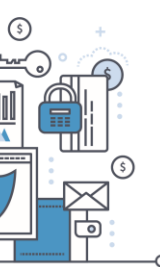

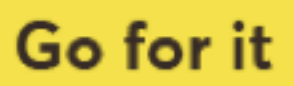

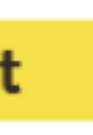

# Step 2: Enter Your User ID

#### STEP 1 - First Time Login

You have received your UserID and Token from the bank. In order for you to log into Internet Banking, you will be required to register your token by following the steps below.

User ID

This is the \*\* Character ID for Online Banking Services

Go for it

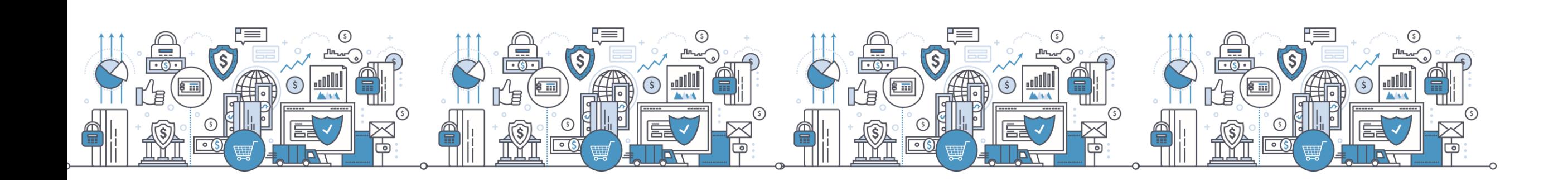

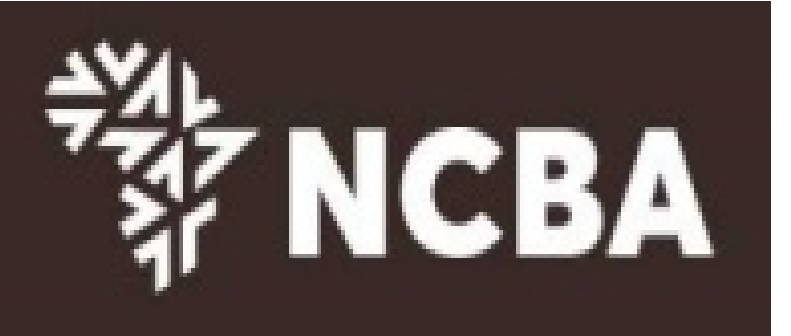

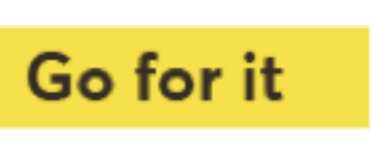

# **Step 3: One Time Password**

Enter a One-Time-Password (OTP) that is sent to your registered mobile number or email address and click Go For it

#### **STEP 2 - Authenticate**

Enter the One Time Password from the SMS sent to your registered mobile phone.

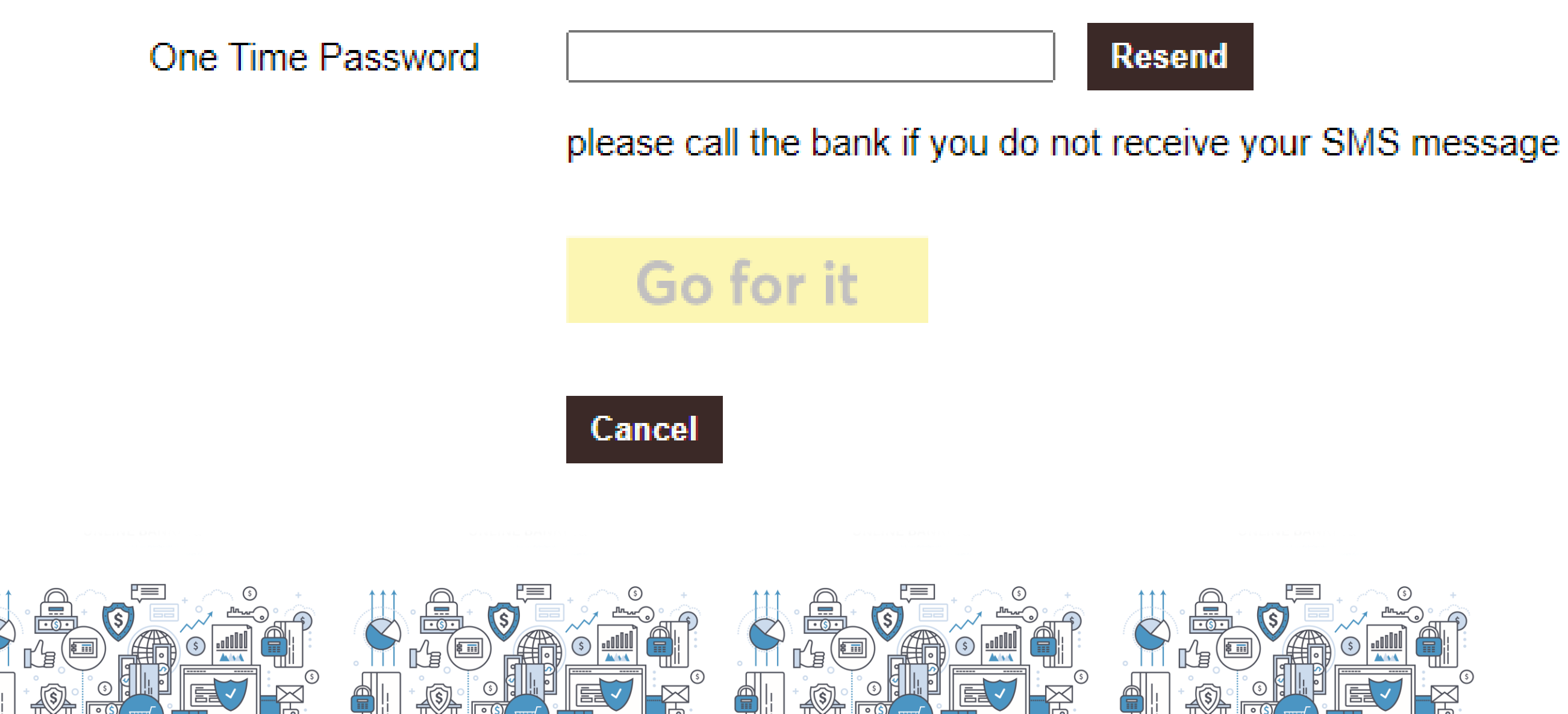

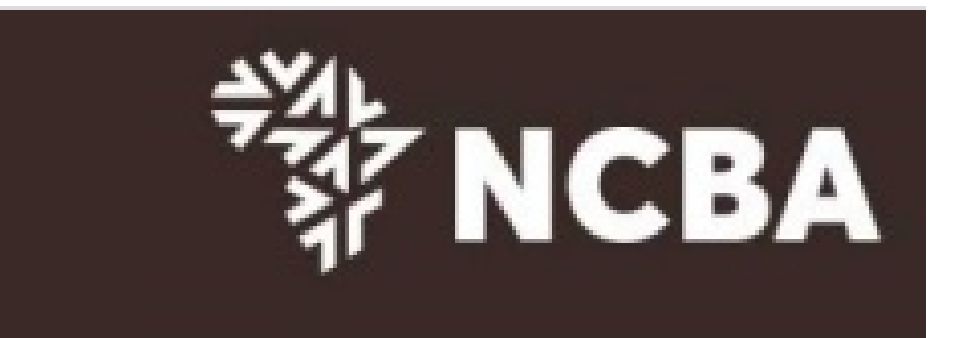

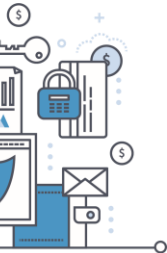

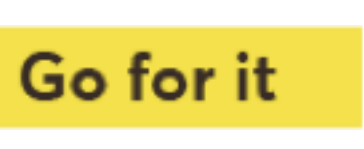

### Step 4: Register a HID Approve Token

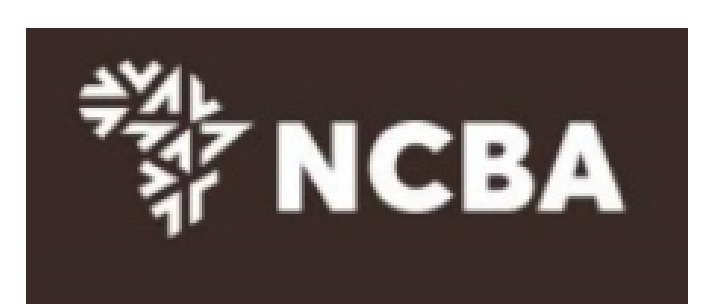

**STEP 3 - Register Token** 

On application for Internet Banking, you were provided with a Token. This will generate One Time Passwords for login and transaction signing. In order to tie this device to your profile, complete the step below

If you do not have a Hard Token, you may use HID Approve instead. Kindly enter the device serial number of Hard Token or select HID Approve and click Submit

Activate HID Approve ● HID Approve

**Device Serial Number**  $\bigcirc$  Hard

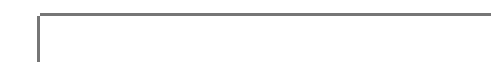

This is the serial number (S/N) of your Hard token device.

Submit

Cancel

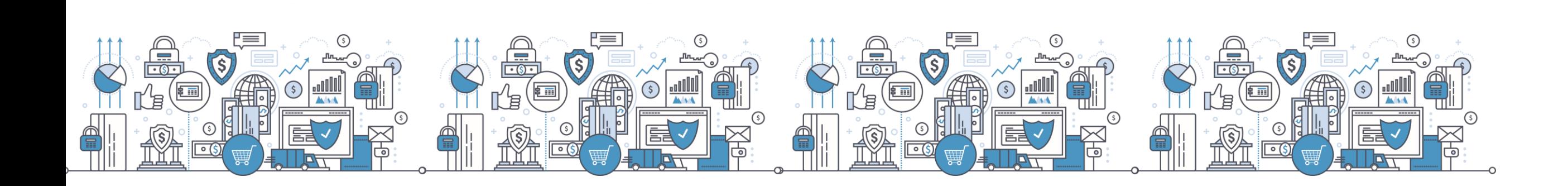

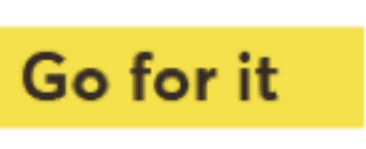

### **Step 5: SSP QR Code/ Manual Invite Code**

Use the HID Approve mobile application to scan the QR code shown below to register your mobile device.

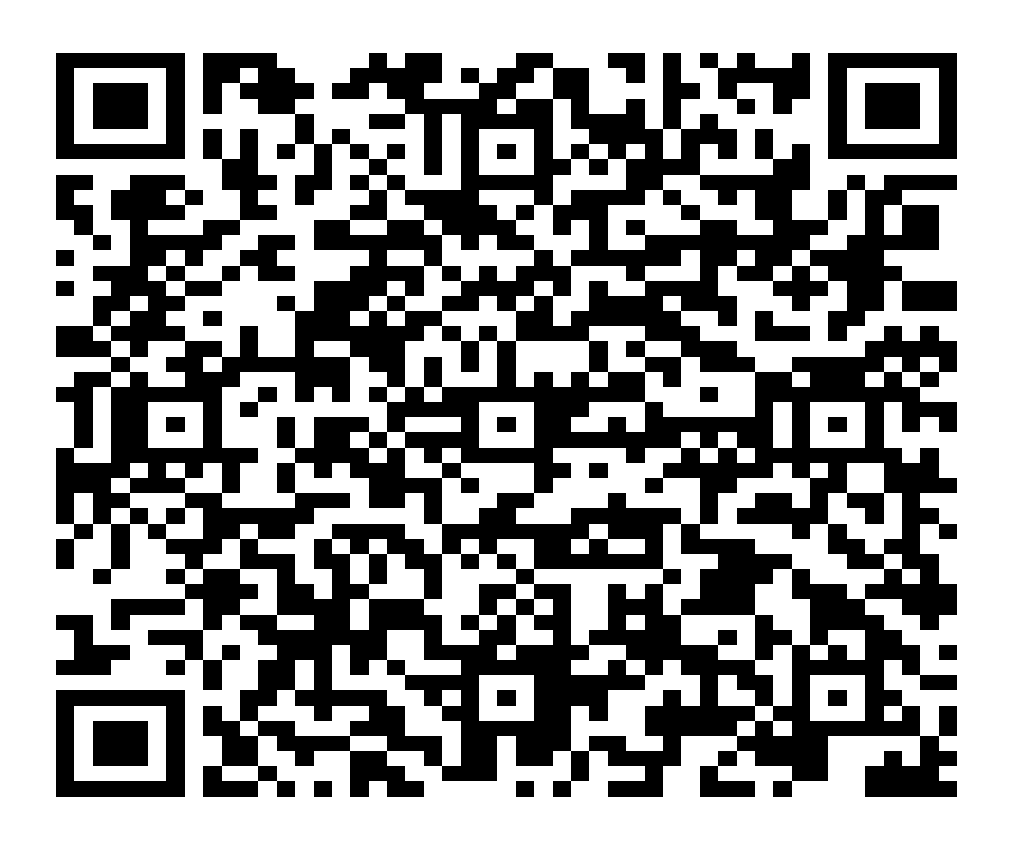

Parameters for manual registration of HID Approve:

User ID: CU698942

Invite Code: 1B0K3PDGR5

Service URL : approve.ncbagroup.com/FTRESS

Complete

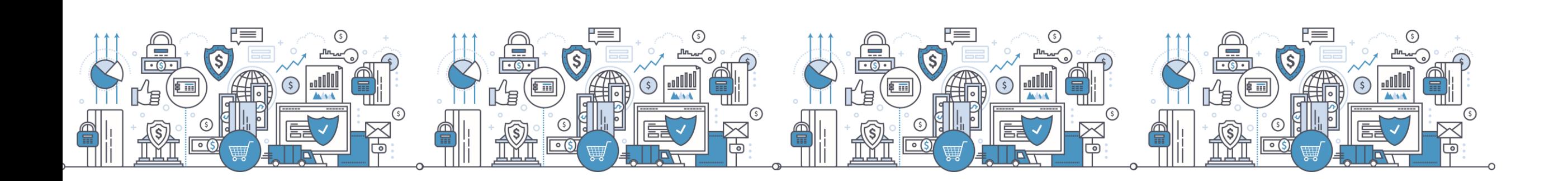

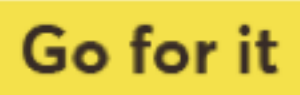

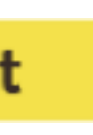

Go back to phone on the HID Approve token, tap on the mobile device screen to be able to scan the QR code.

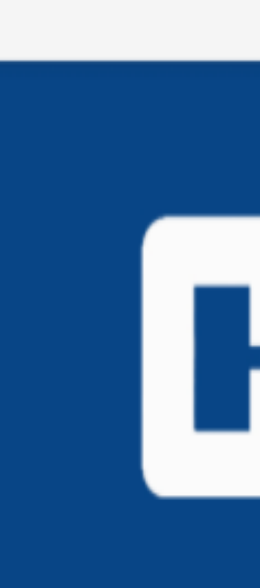

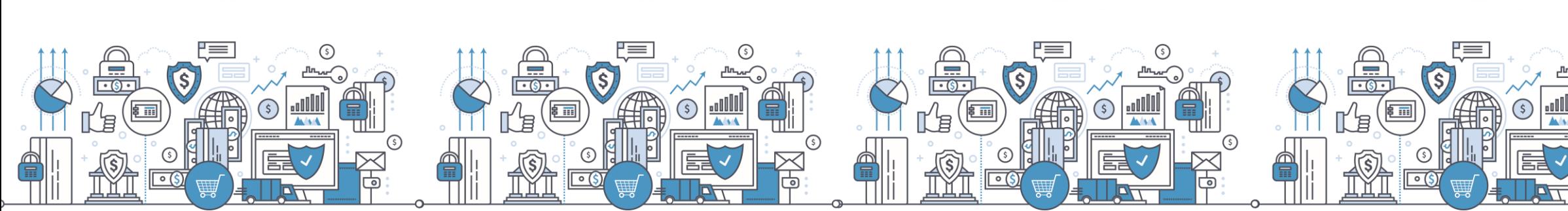

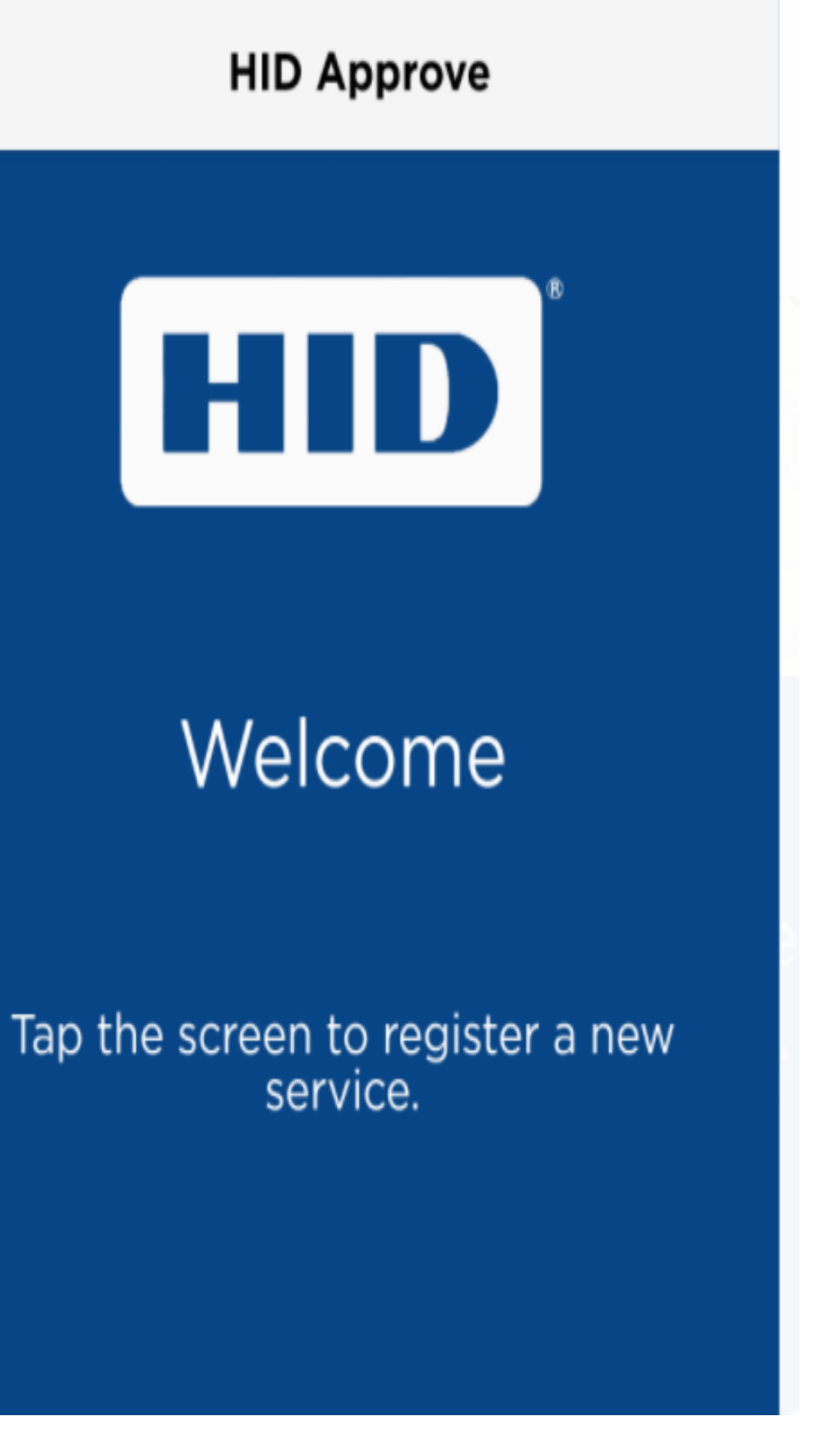

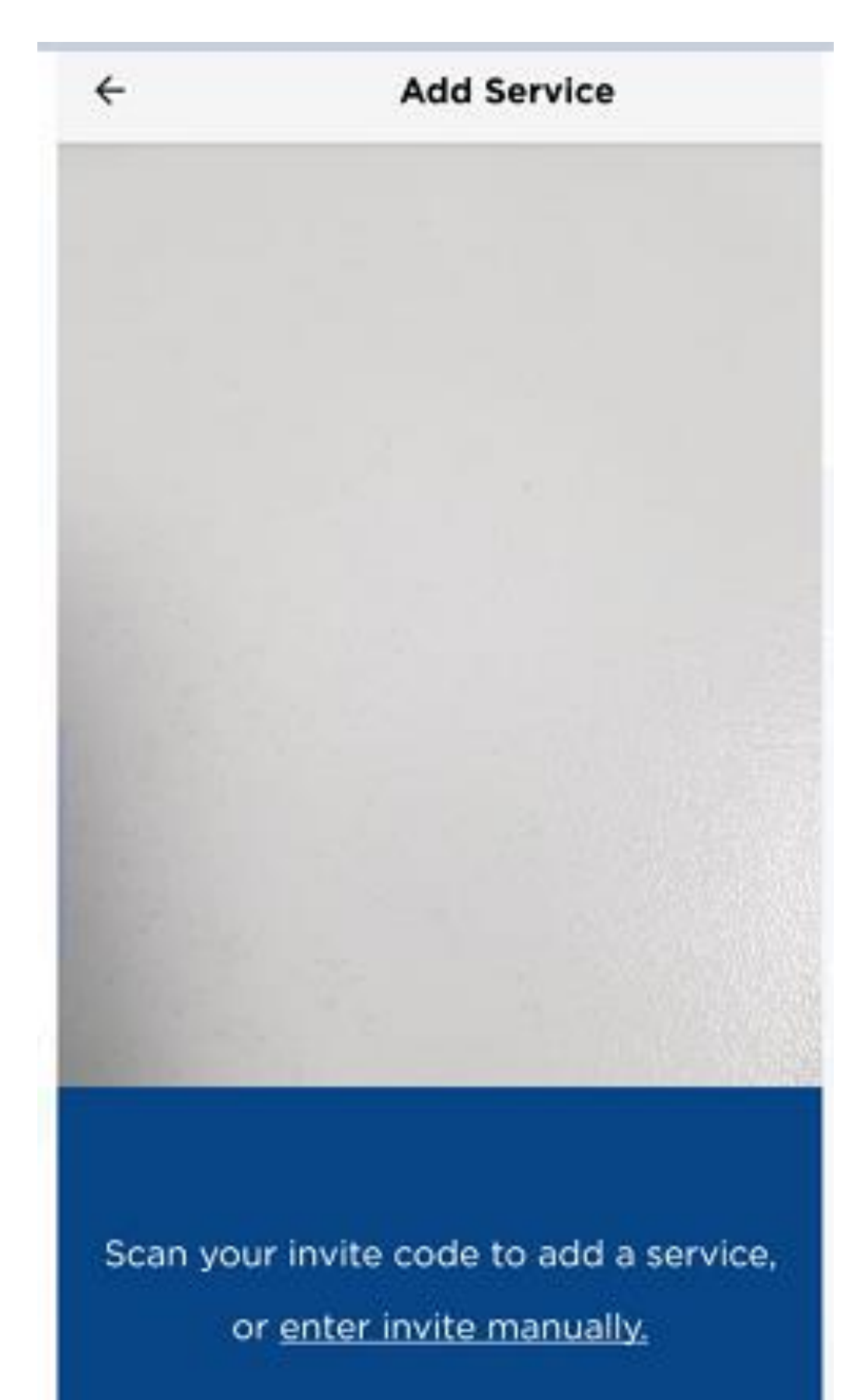

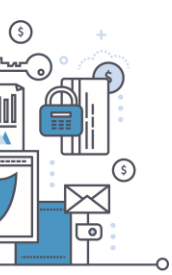

www.ncbagroup.com

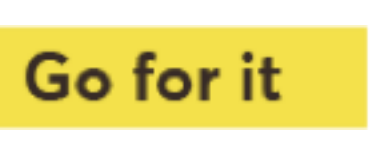

Input Manual Invite Code

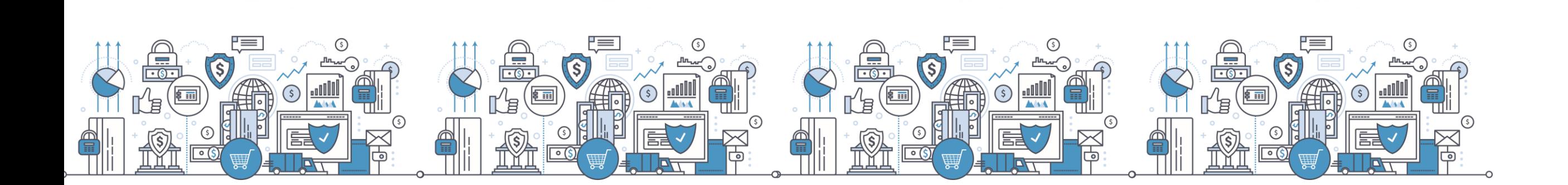

User ID Please enter your User ID

Invite code Please enter your Invite Code

Service URL Please enter your Service URL

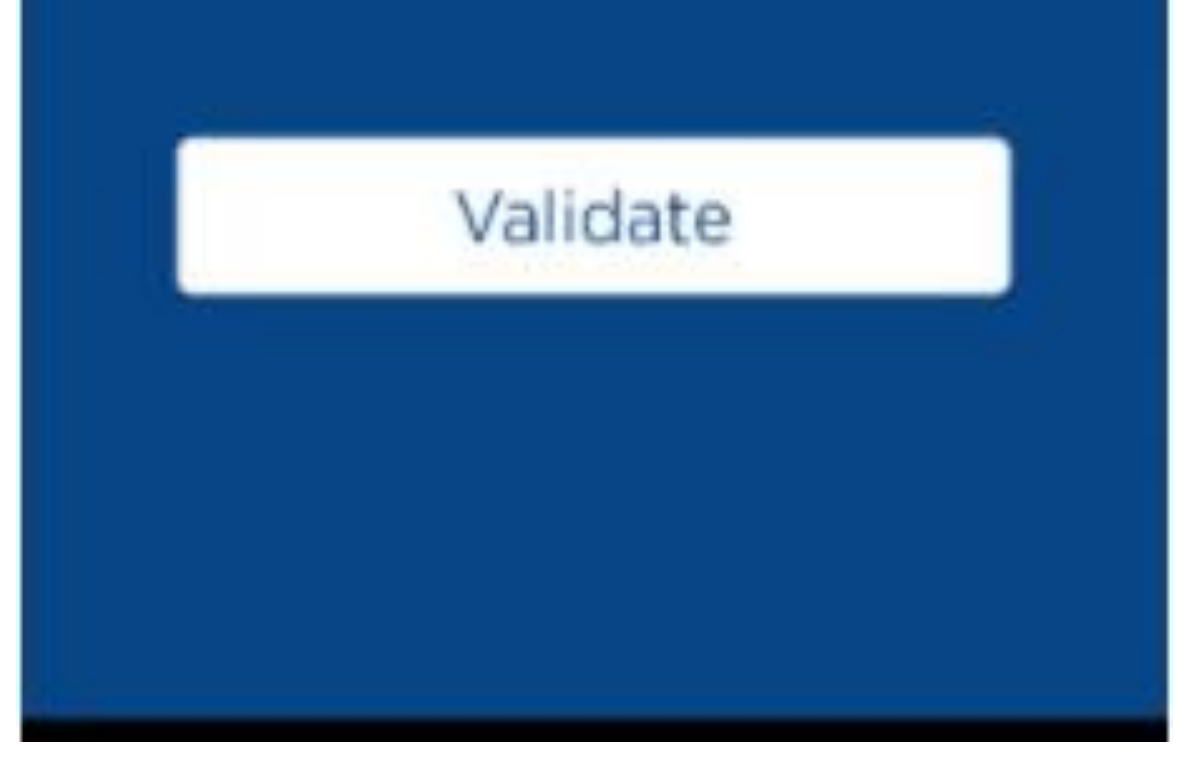

www.ncbagroup.com

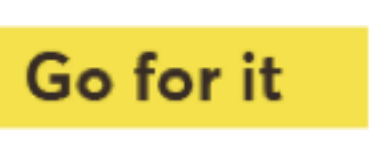

After the QR code is successfully captured, Set a pin for the Token

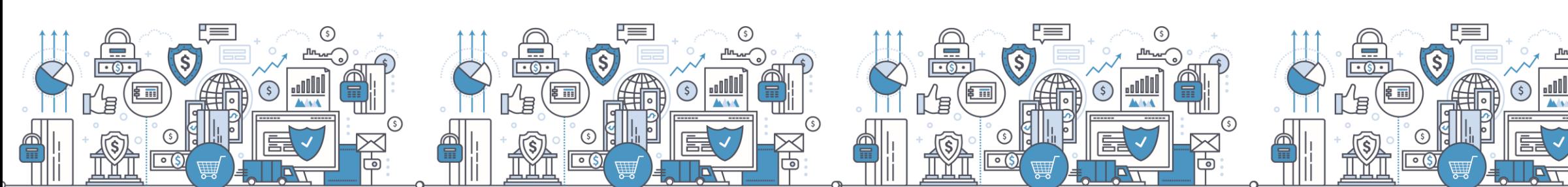

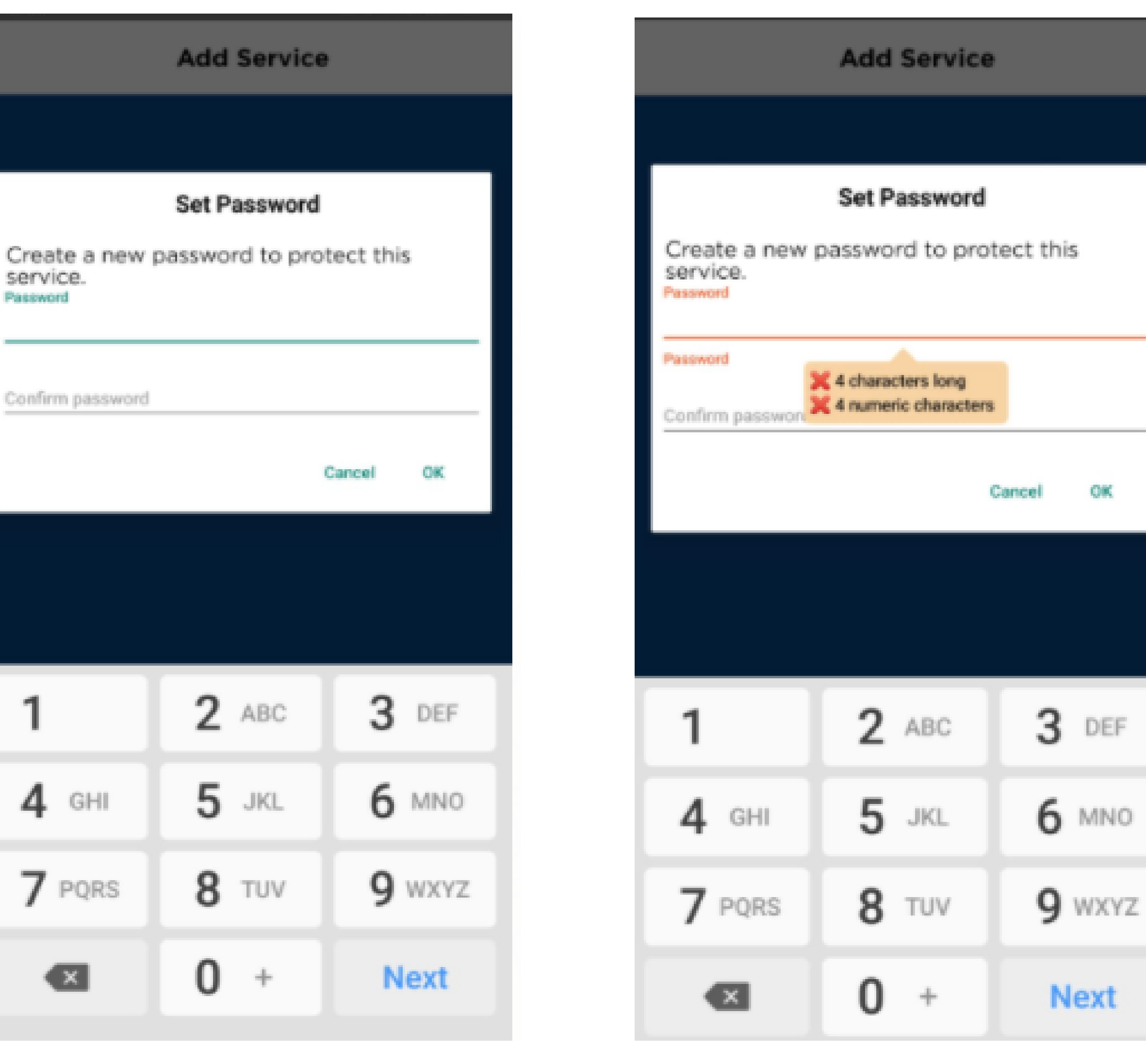

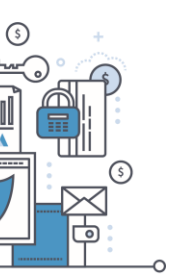

www.ncbagroup.com

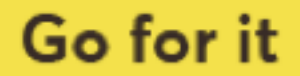

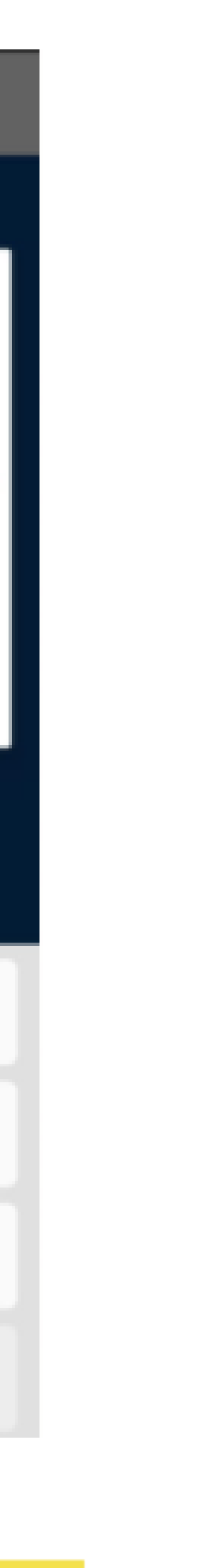

Successful HID Approve app registration

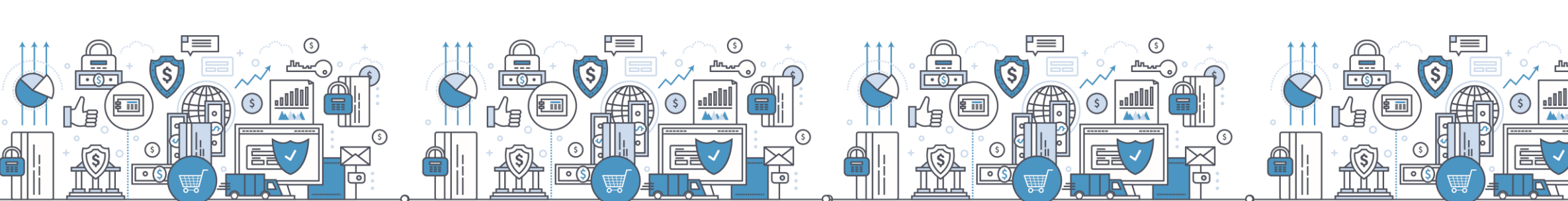

#### **Add Service**

Registering service. Please wait...

HID Global service has been registered<br>successfully.

OK

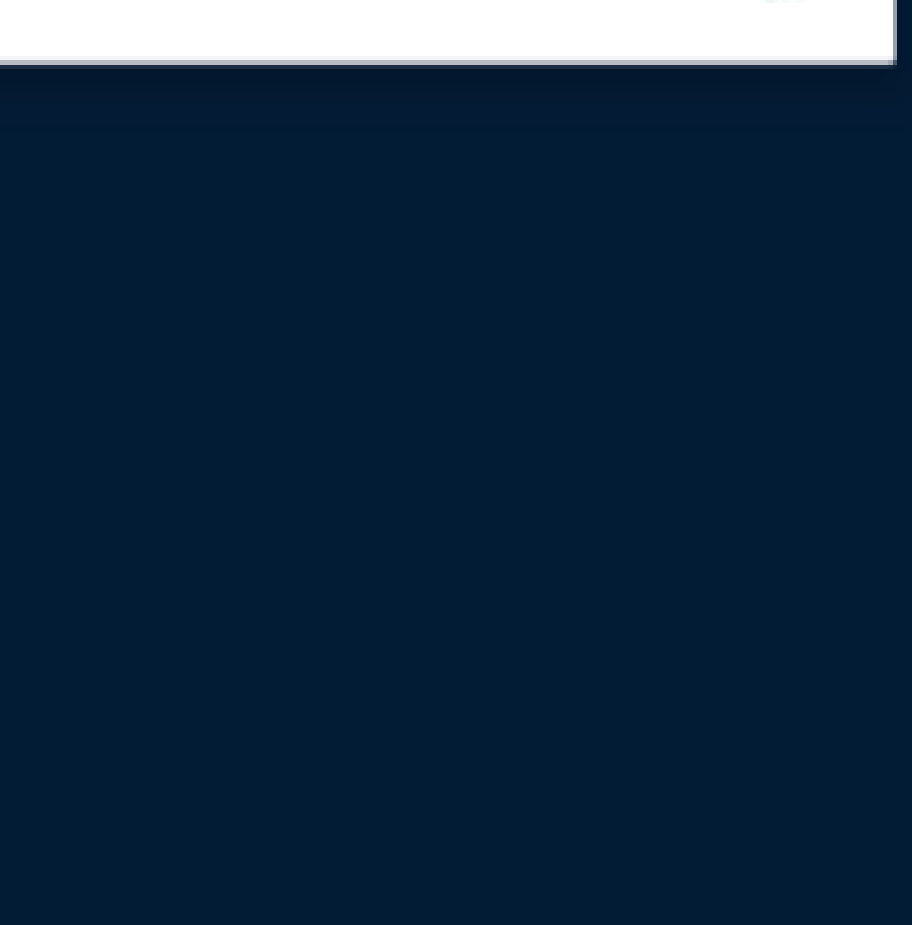

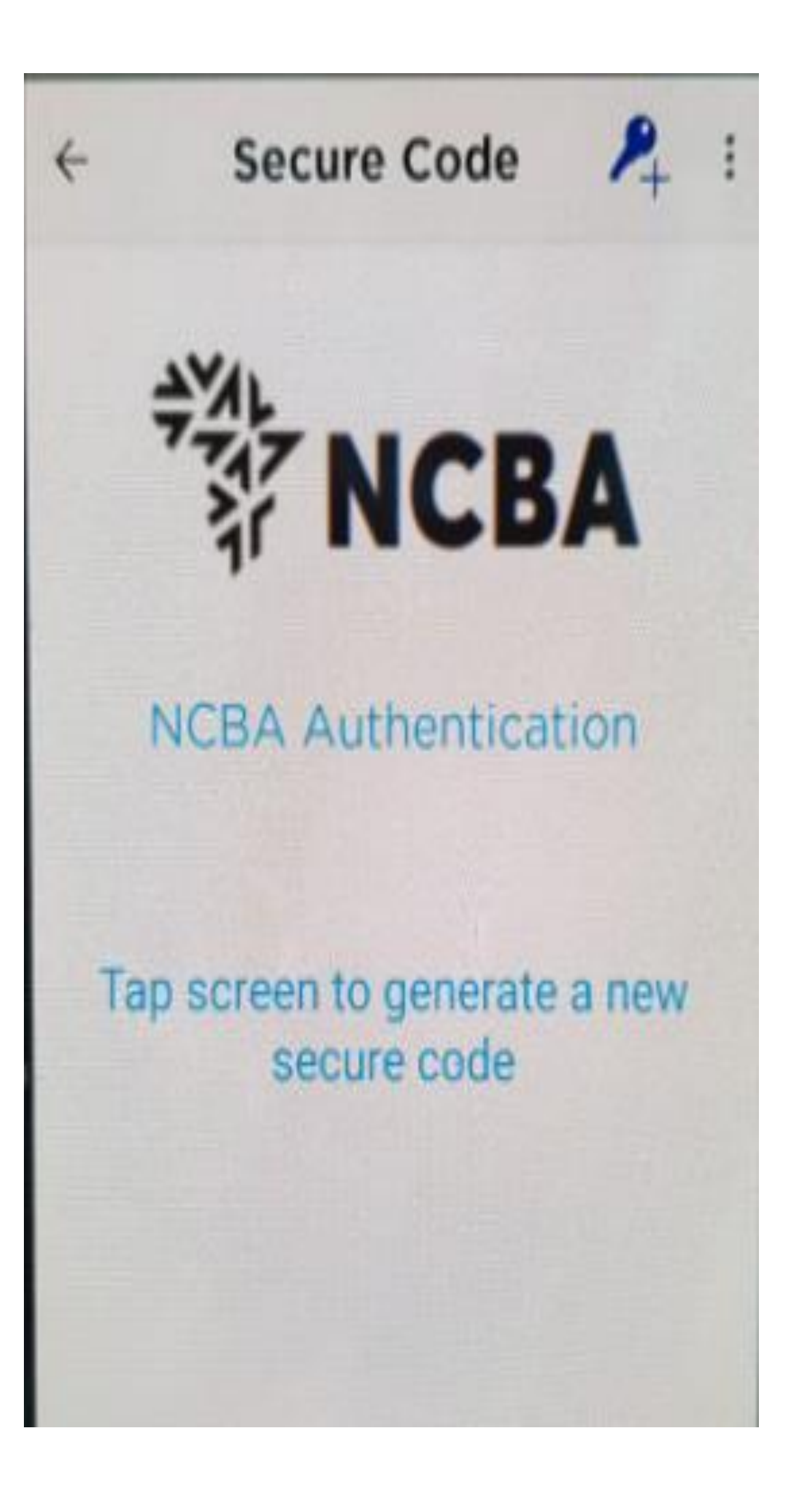

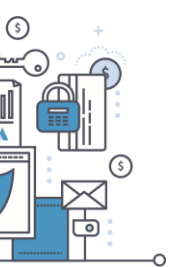

www.ncbagroup.com

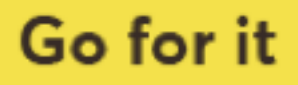

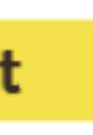

### Step 6: Back to SSP - Generate a One Time Password

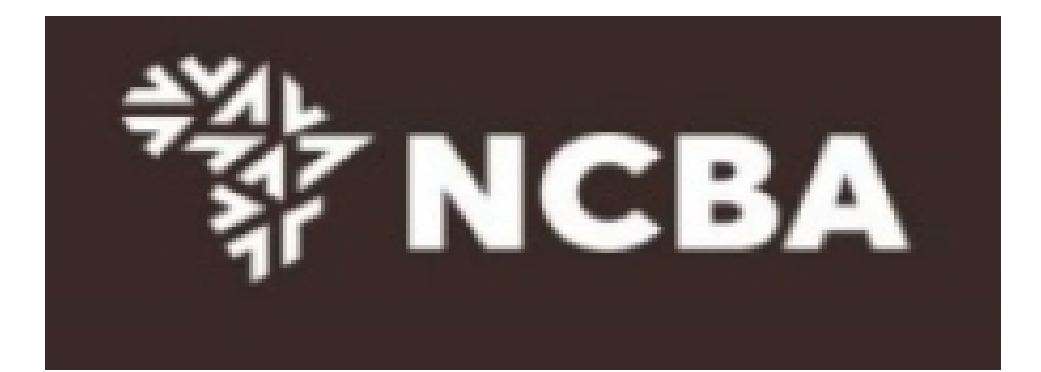

#### STEP 3 - Change Token PIN or One Time Password Login

You can now turn on your Hard token and login using the default PIN provided.

You will be requested to change your PIN. Enter your new PIN and Confirm.

Your PIN is now changed. Kindly note your new token PIN in a secure place

Select the OK button on the PIN, a One Time Password will be displayed, enter this below.

If it is a HID Approve token, generate One Time Password in the mobile application and enter it below.

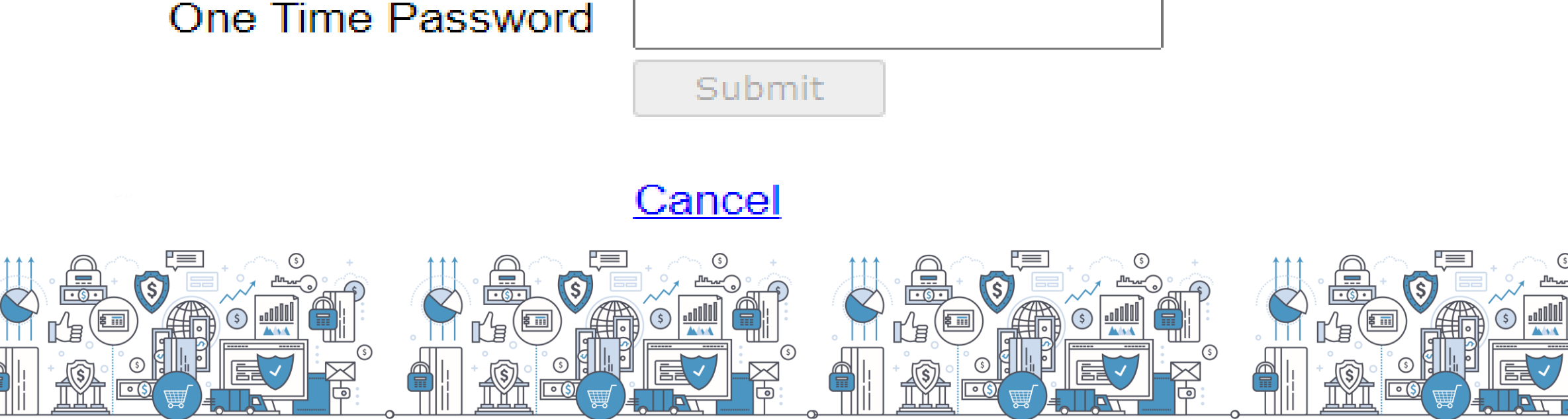

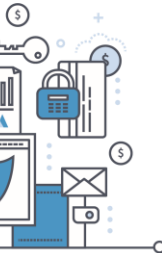

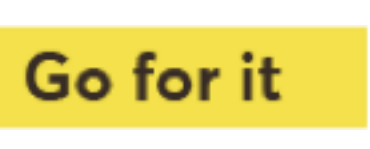

## **Step 7: Set Security Questions**

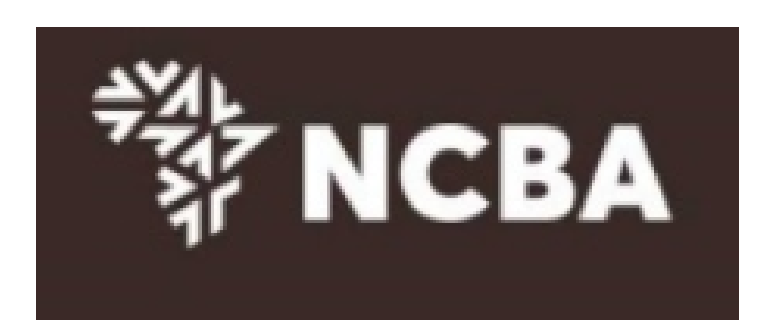

**STEP 4 - Security Questions** 

Kindly select *three* of the security questions below which will be used to confirm your identity when you contact the bank regarding your Internet Banking Profile

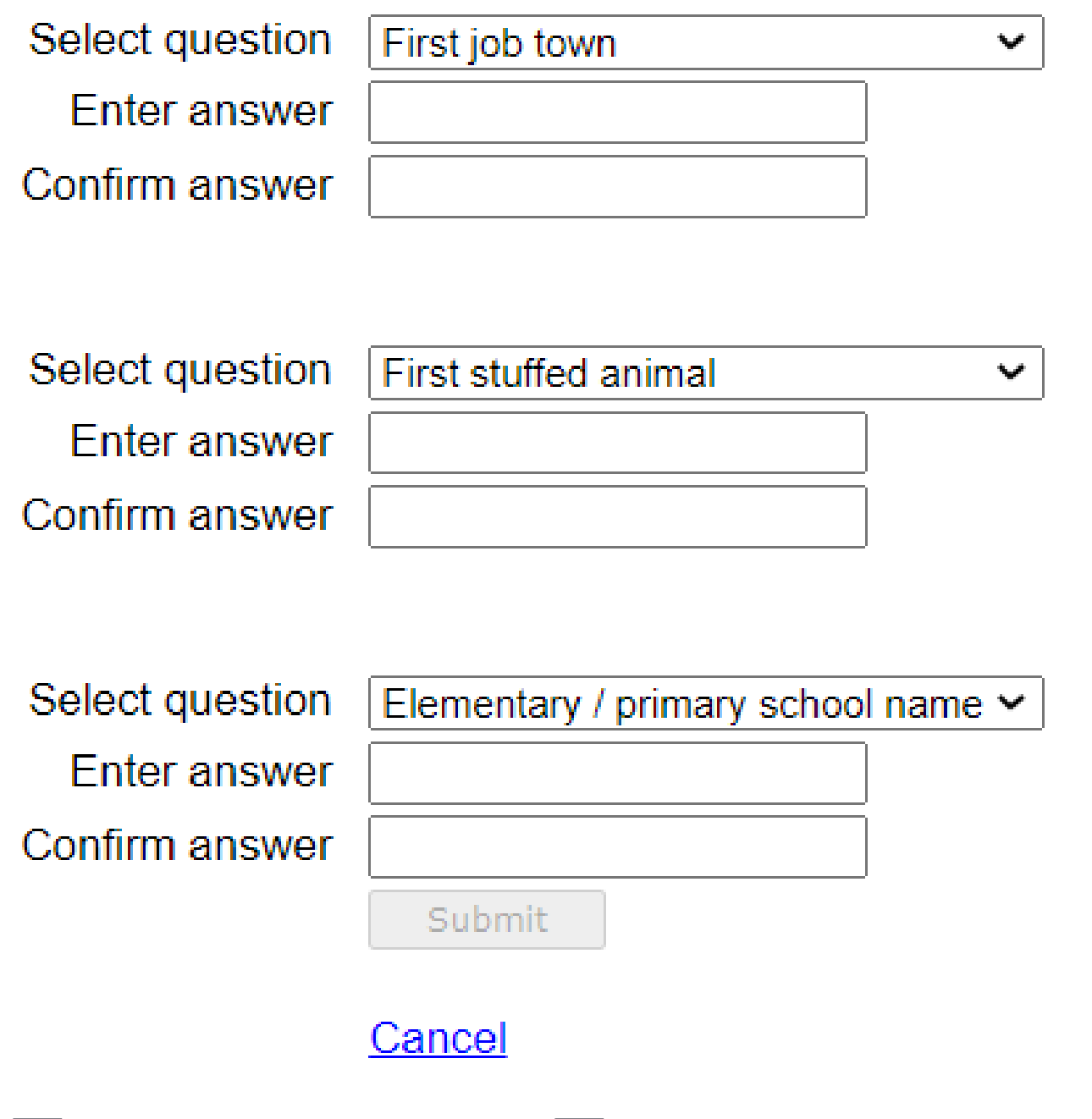

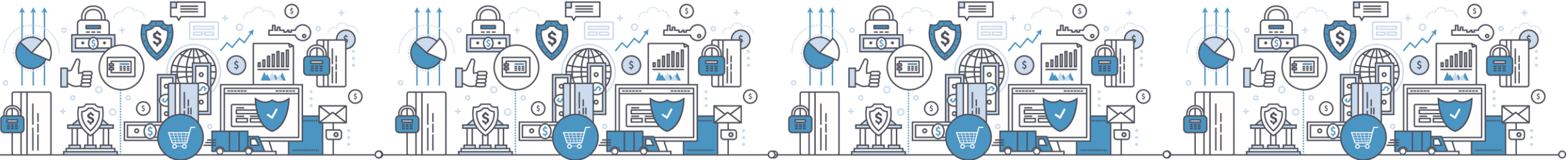

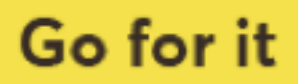

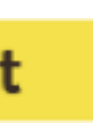

### Step 8: SSP Home Page - Select Manage Tokens

#### **Self Service Portal Home**

Welcome to the Self Service Portal. Please choose from the below options.

Update Security Questions & Answers

Manage Tokens Logout

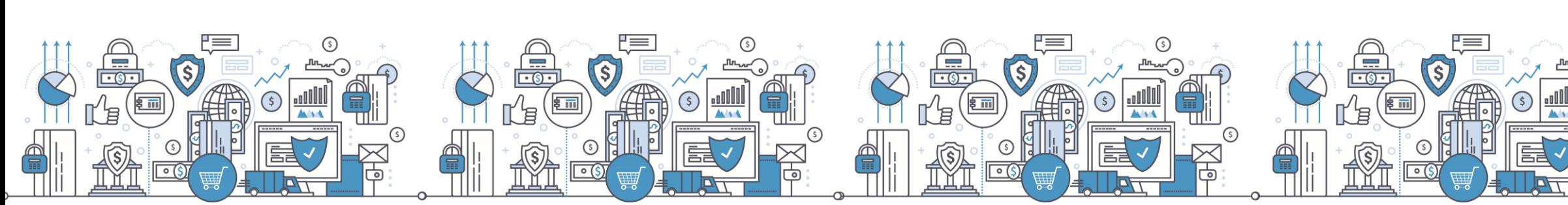

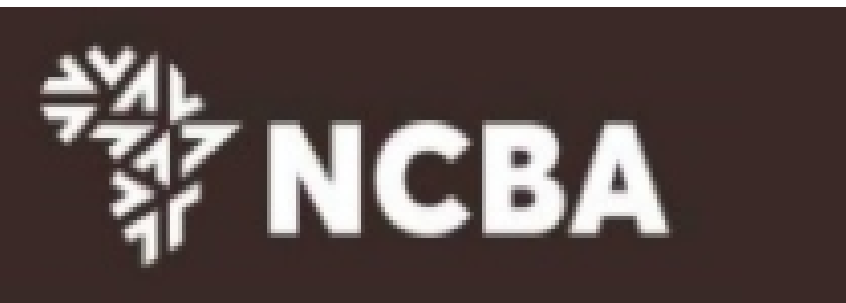

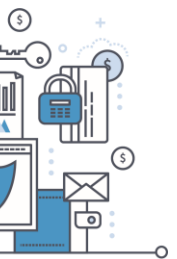

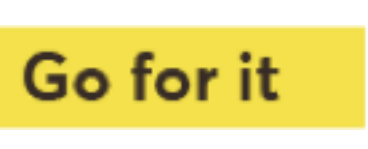

#### Step 9: SSP Home Page - Manage Tokens - Dashboard

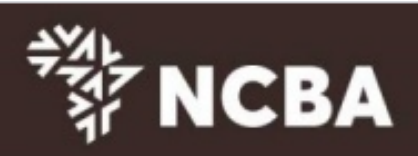

#### **Token Management**

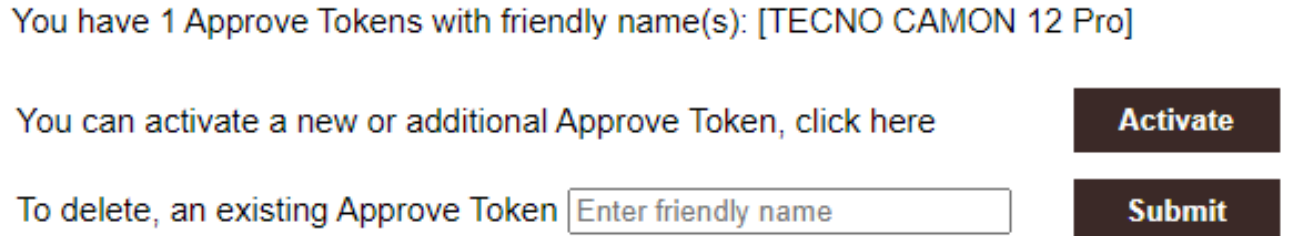

If your device is locked, please enter the device unlock challenge below to generate an unlock code for your device so that you can reset your PIN

If your device has become out of sync, please enter a One Time Password below to automatically re-synchronize your device.

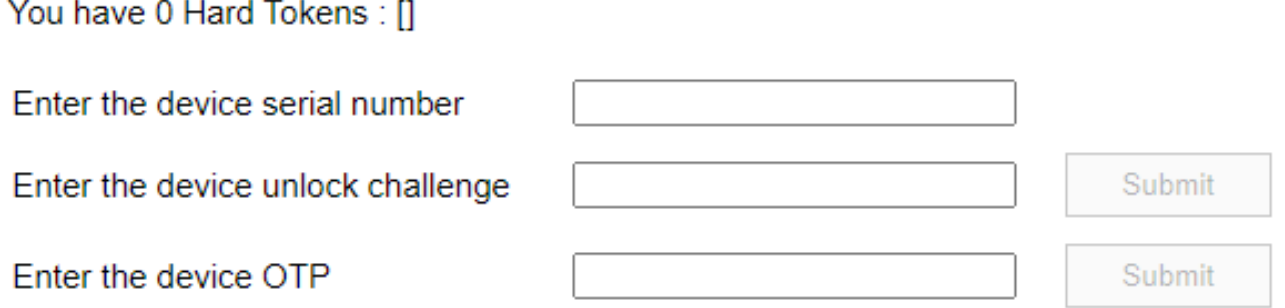

You have 0 Soft Tokens: []

You have a total of 1 devices out of a maximum of 3. You can remove a device if you no longer wish to use it. Enter the Hard Token or Soft Token serial number below to remove it.

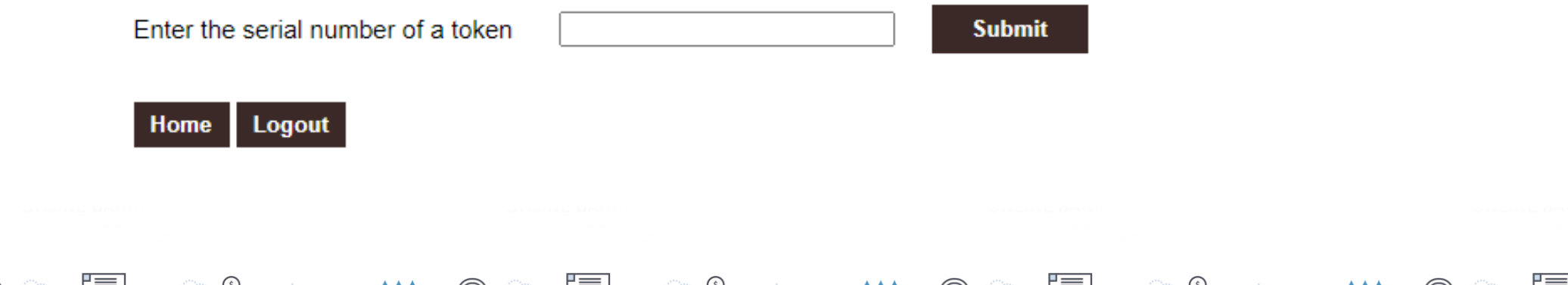

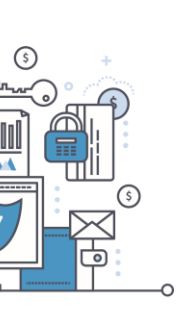

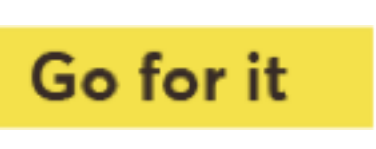

# **Existing User Log In**

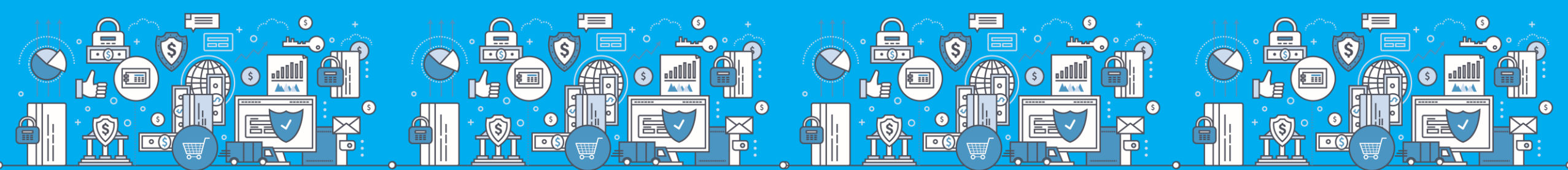

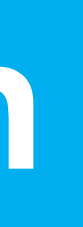

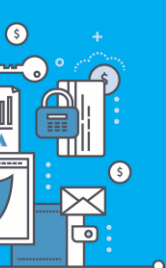

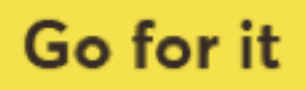

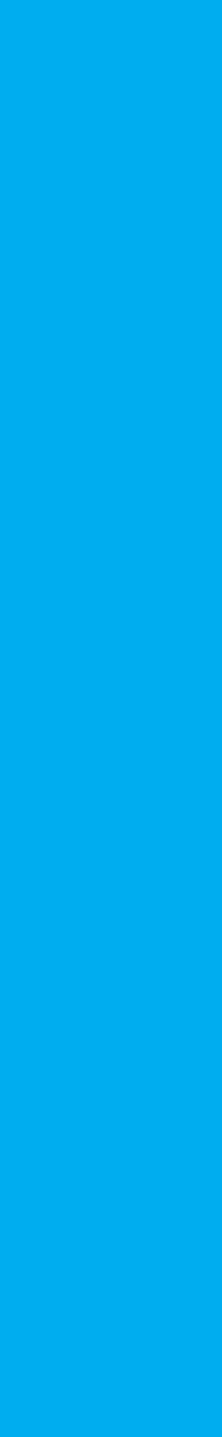

### Step 1: Enter Your User ID

#### STEP 1 - First Time Login

You have received your UserID and Token from the bank. In order for you to log into Internet Banking, you will be required to register your token by following the steps below.

User ID

This is the \*\* Character ID for Online Banking Services

Go for it

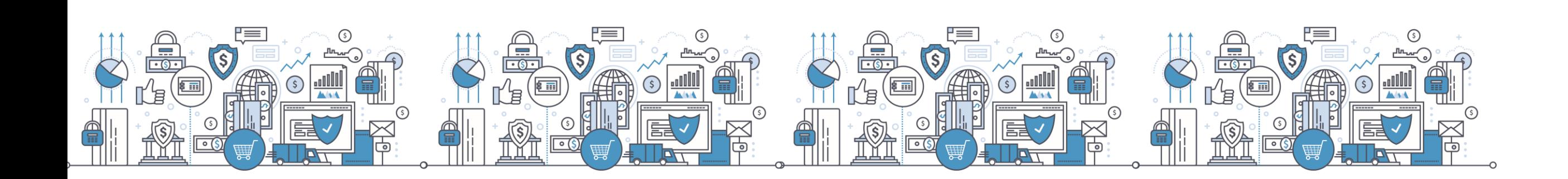

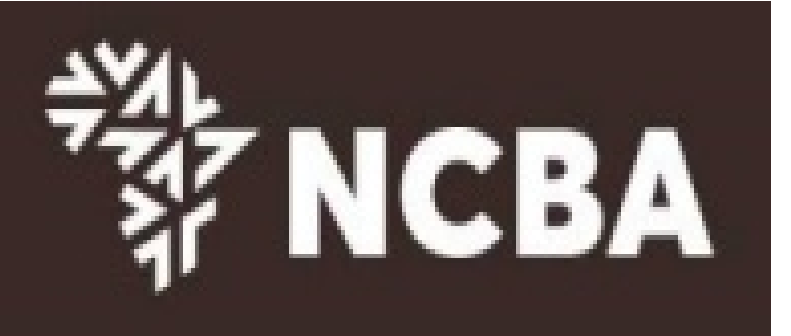

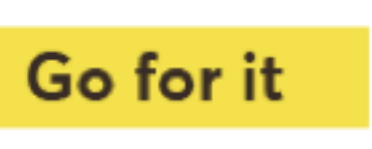

#### Step 2: One Time Password (OTP) Use a registered Token to Generate an OTP or Request for a One-Time-Password (OTP) to be sent to

your registered mobile number and click Go For it

#### **Self Service Portal Login**

Use a registered token to generate a One Time Password or you can request a One Time Password by SMS.

One Time Password

Use a registered token or click to send by SMS or an E-mail

Go for it

If you request a One Time Password by SMS or E-mail you will also have to answer two security questions in the next step.

**Cancel** 

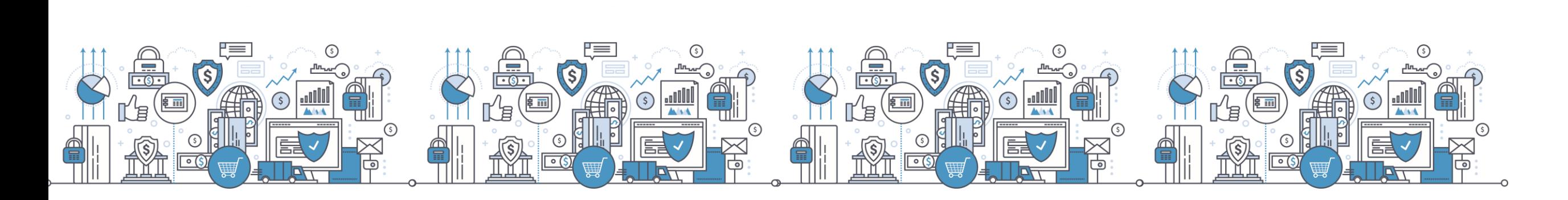

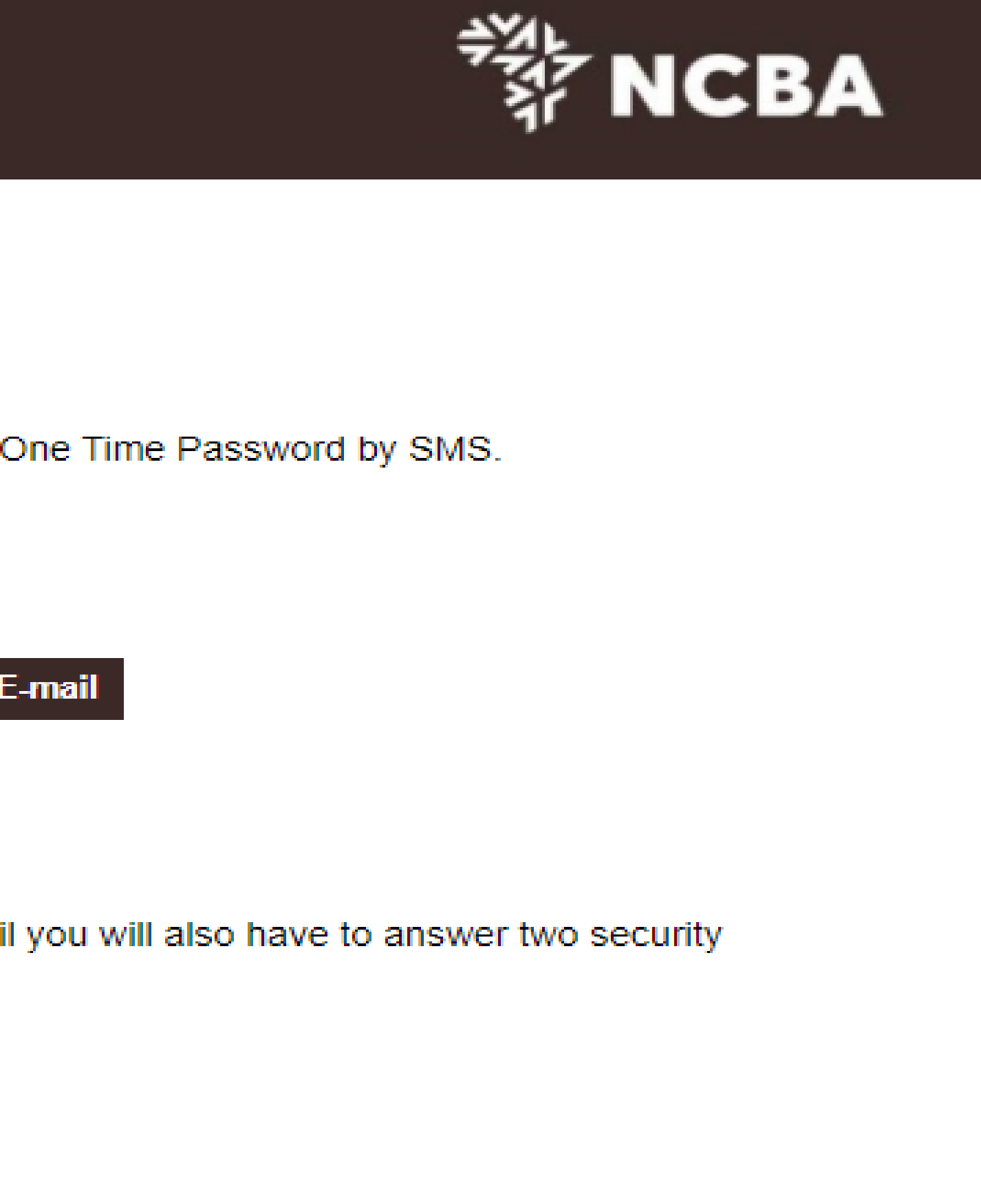

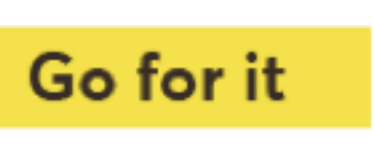

### Step 3: Enter the One Time Password Sent to your Mobile **Number**

**Self Service Portal Login** 

Enter the One Time Password from the SMS sent to your registered mobile phone.

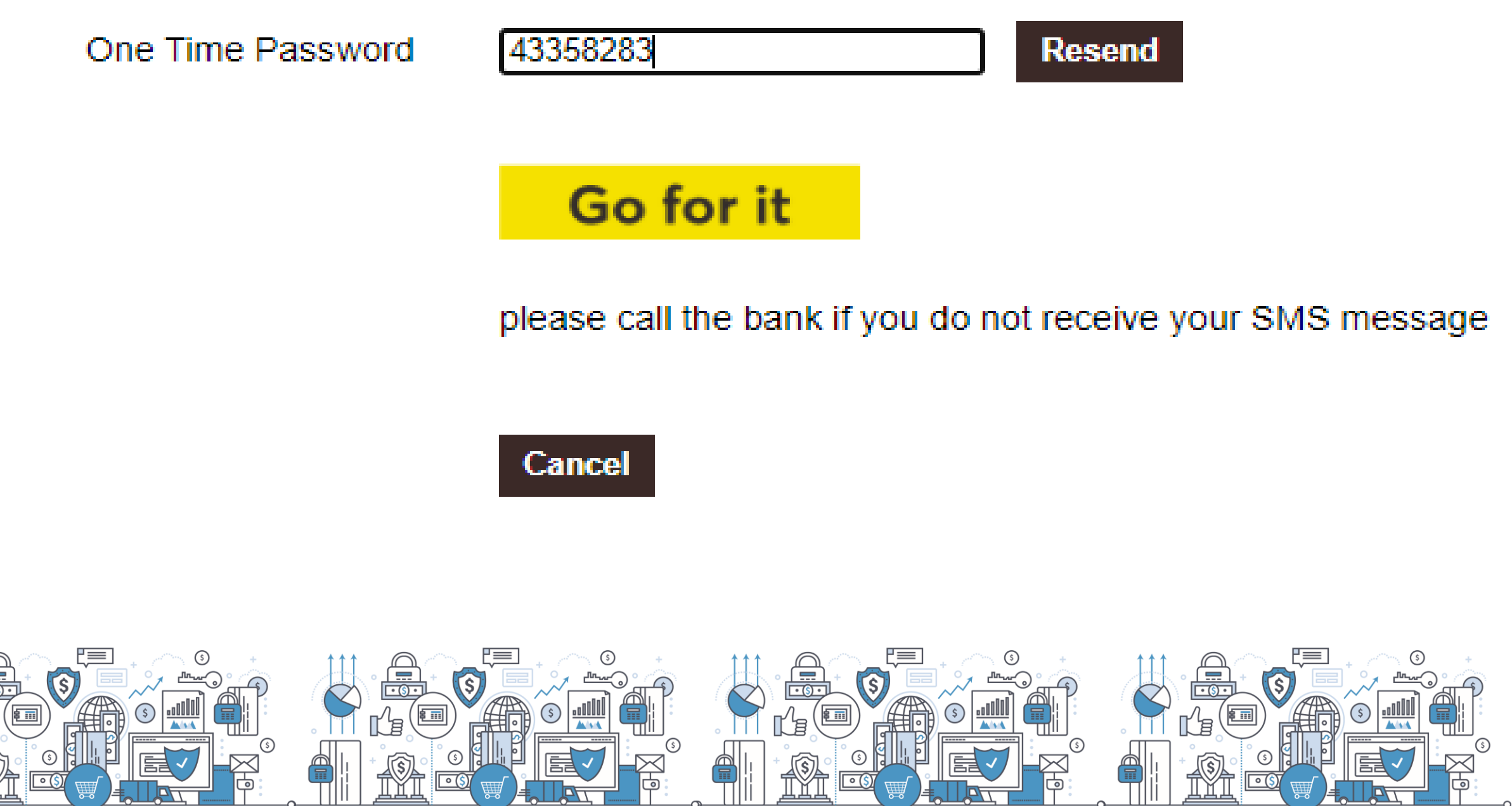

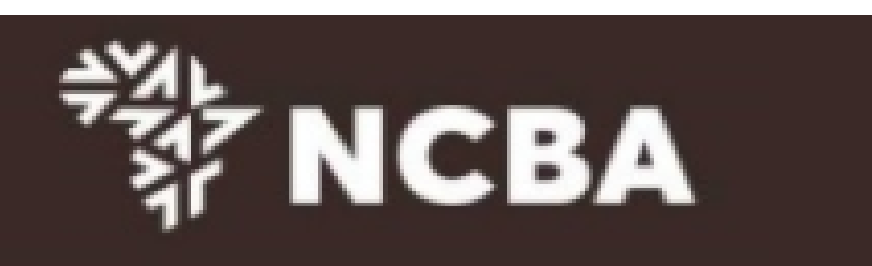

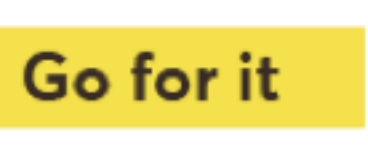

### **Step 4: Answer Two Security Questions**

#### **Self Service Portal Login**

Please provide two answers to the below security questions.

of your First job town

of your Driver's license number

of your Elementary / primary school name

.......

\*\*\*\*\*\*\*\*

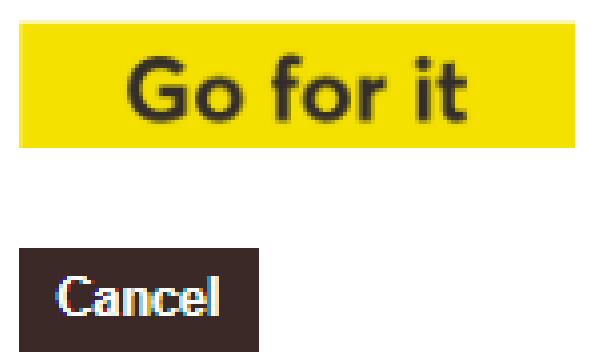

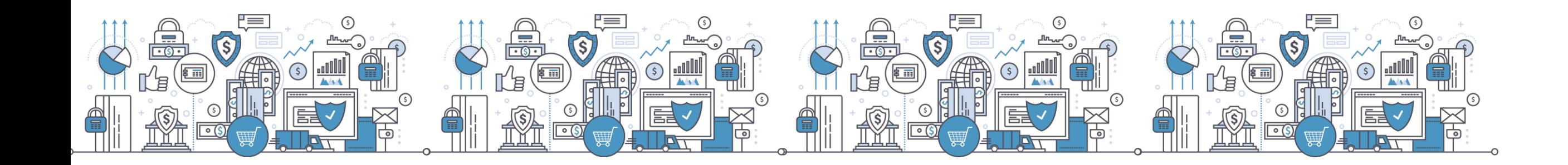

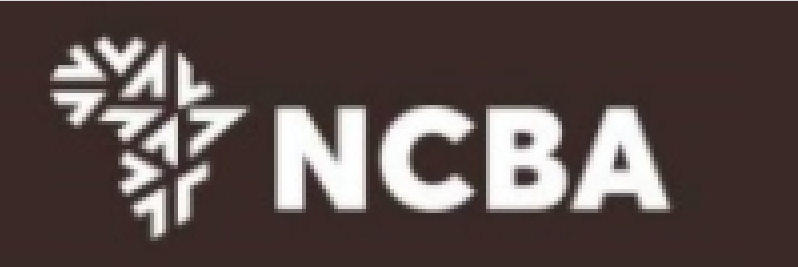

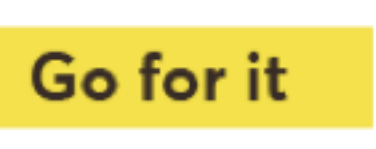

# Step 5: Manage Tokens

#### **Self Service Portal Home**

Welcome to the Self Service Portal. Please choose from the below options.

**Update Security Questions & Answers** 

**Manage Tokens** 

**Logout** 

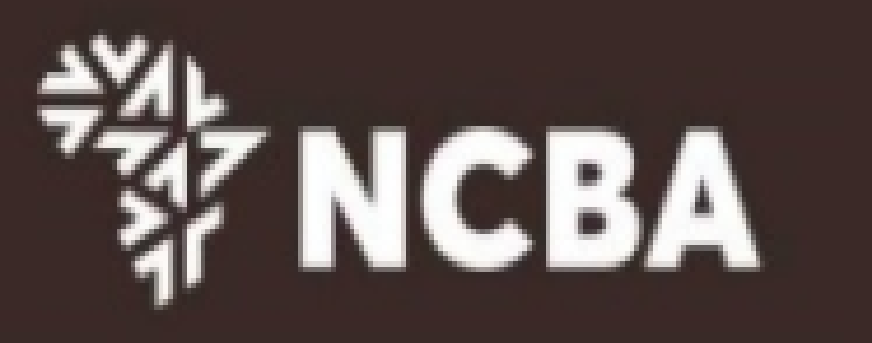

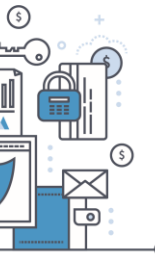

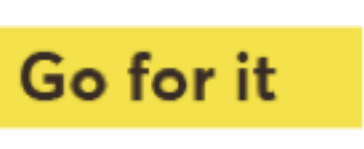

### Step 6: Under Manage Tokens, Select Activate

#### **Token Management**

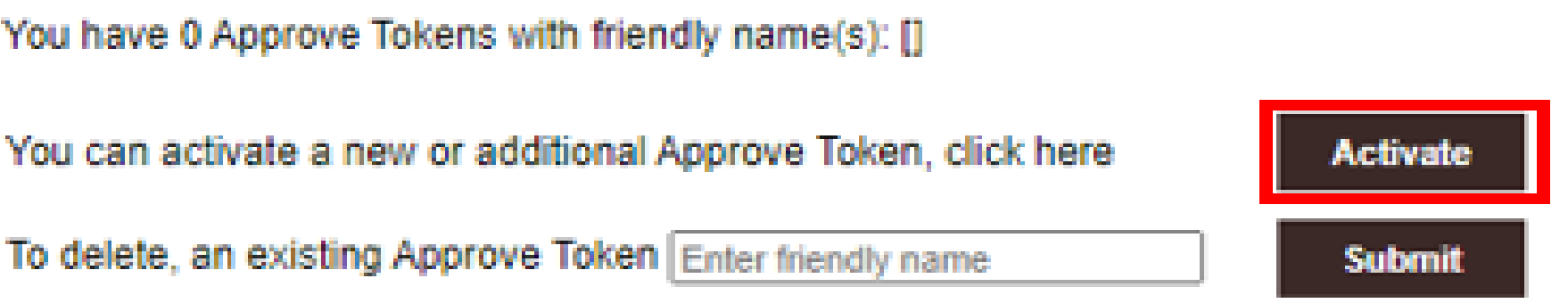

If your device is locked, please enter the device unlock challenge below to generate an unlock code for your device so that you can reset your PIN

If your device has become out of sync, please enter a One Time Password below to automatically re-synchronize your device.

You have 1 Hard Tokens: [0921311788]

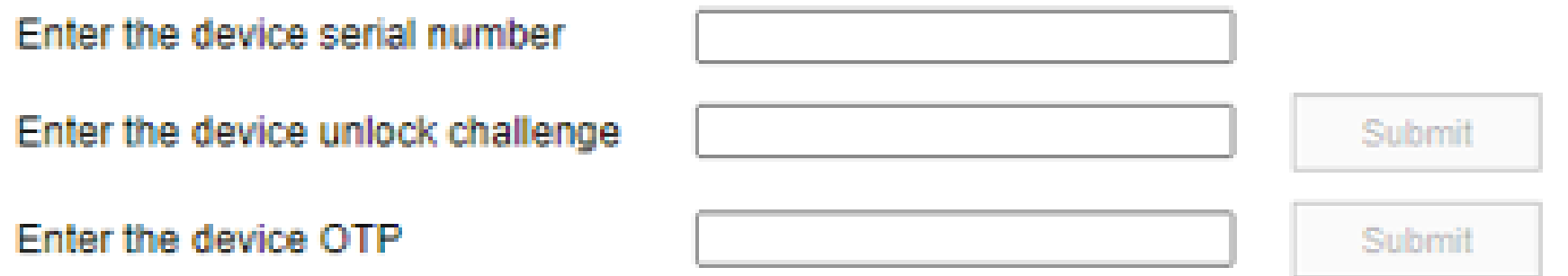

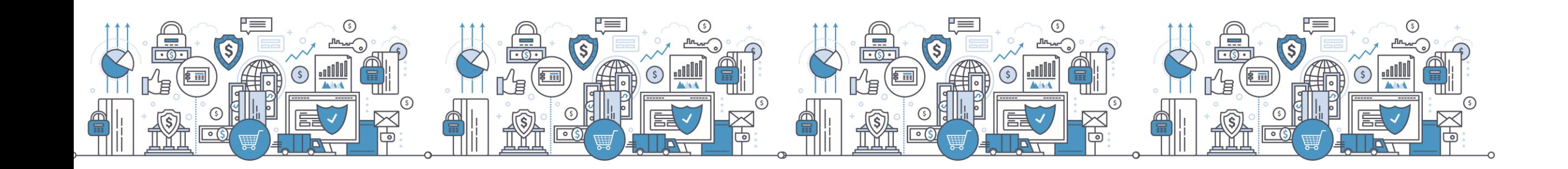

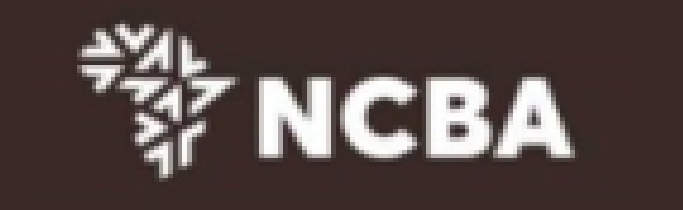

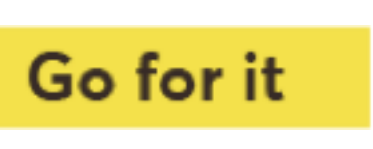

# **HID Approve Multi-Profile Access**

A user with multiple internet banking usernames is able to register the profiles on one Approve Token.

On your Approve Token click on the highlighted add button to launch smart phone camera.

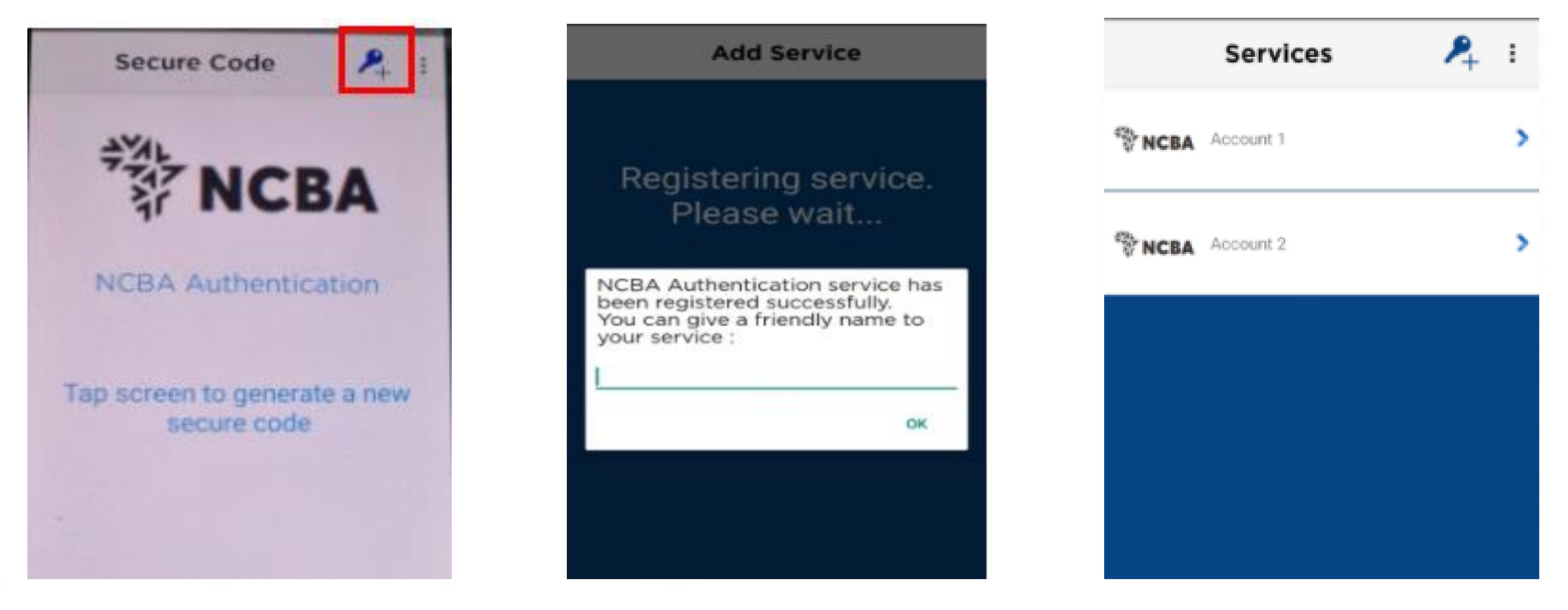

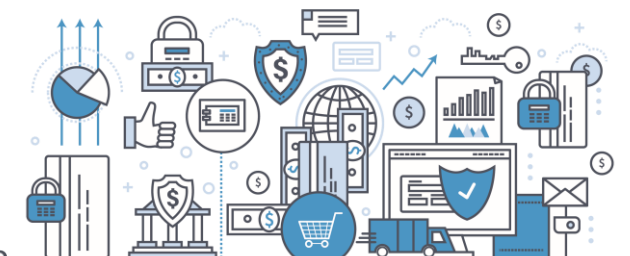

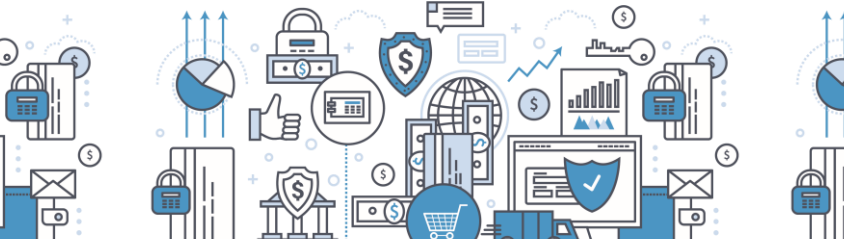

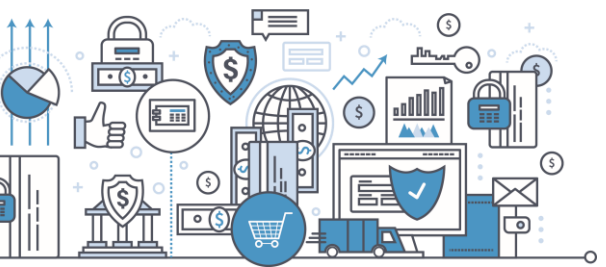

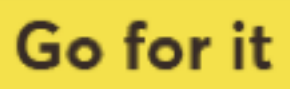

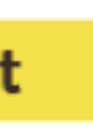

#### Manage Tokens

This allows customers to:

a) Update security questions and answers b) Automatically re-synchronize their tokens c)Delete Tokens

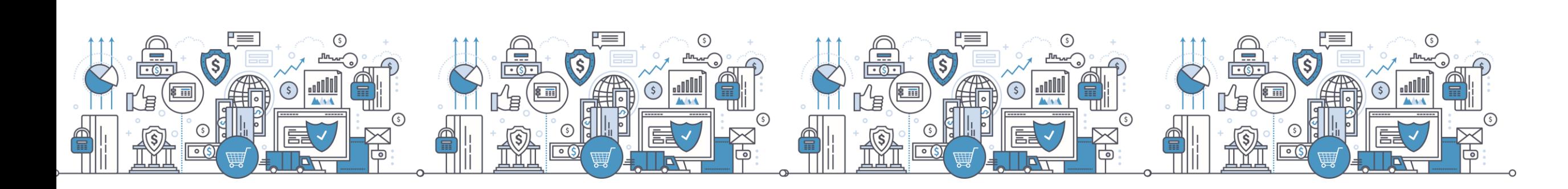

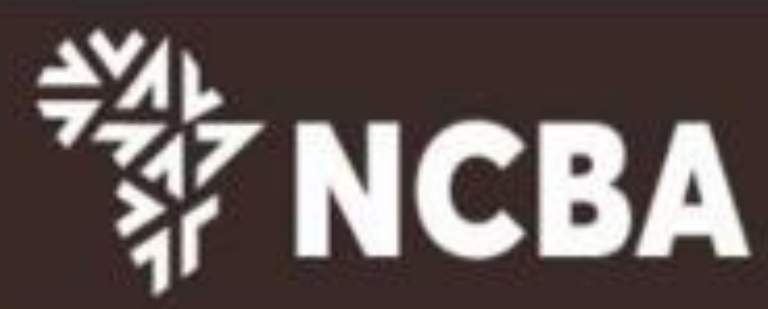

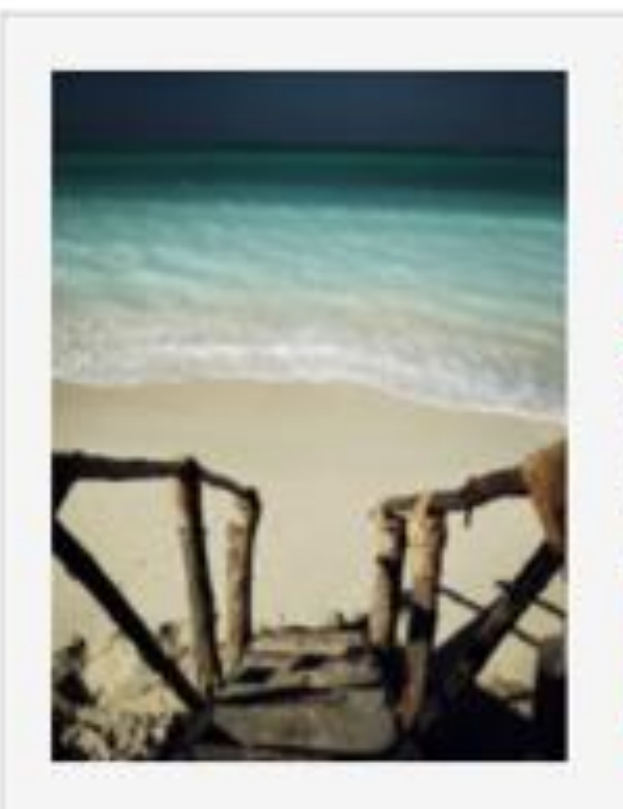

#### **NCBA Internet Banking**

#### **About NCBA Internet Banking**

Our internet banking product is a secure. fully transactional, internet-based banking platform that enables you to transact v us wherever and whenever it suits you. All you need is a stabl internet connection.

Personal Banking

**Corporate Banking** 

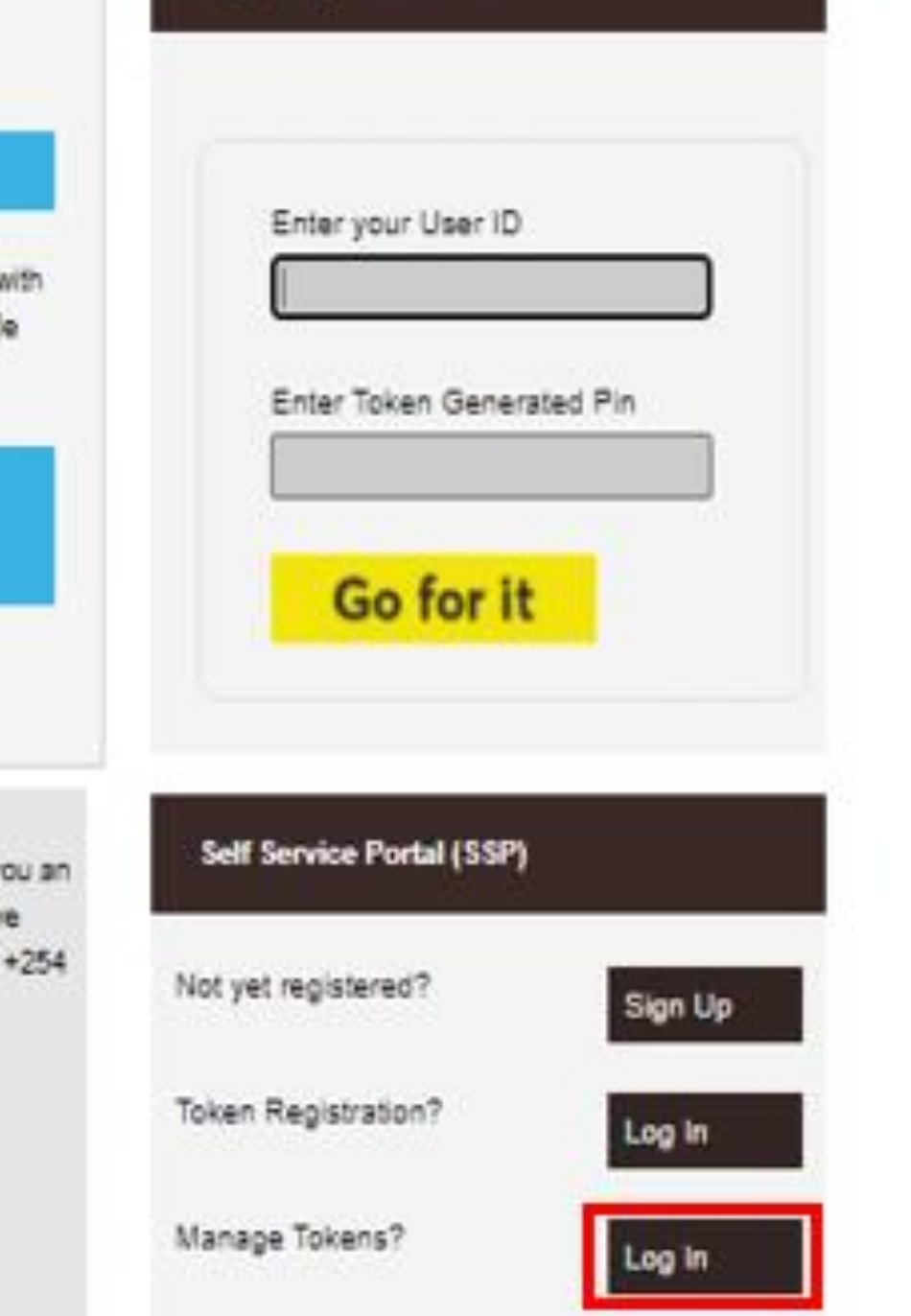

Login to your account

#### Protect yourself from online fraud

As you transact online, it is important to be aware of internet fraud. Please note that NCBA will NEVER send y email asking you to enter, reconfirm or change your security details or other personal information. If you receiv such an email or if you believe you may have disclosed your details in any way, please call us immediately on 20 2884000 or email

contact@nobagroup.com

For more info on how NCBA protects you from online fraud, visit www.ncbagroup.com

NCBA Internet Banking is best viewed in Mozilla Firefox. To download Mozilla Firefox Click here

#### Go for it

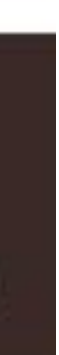

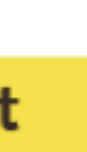

## **SSP Home page - Select Manage Tokens**

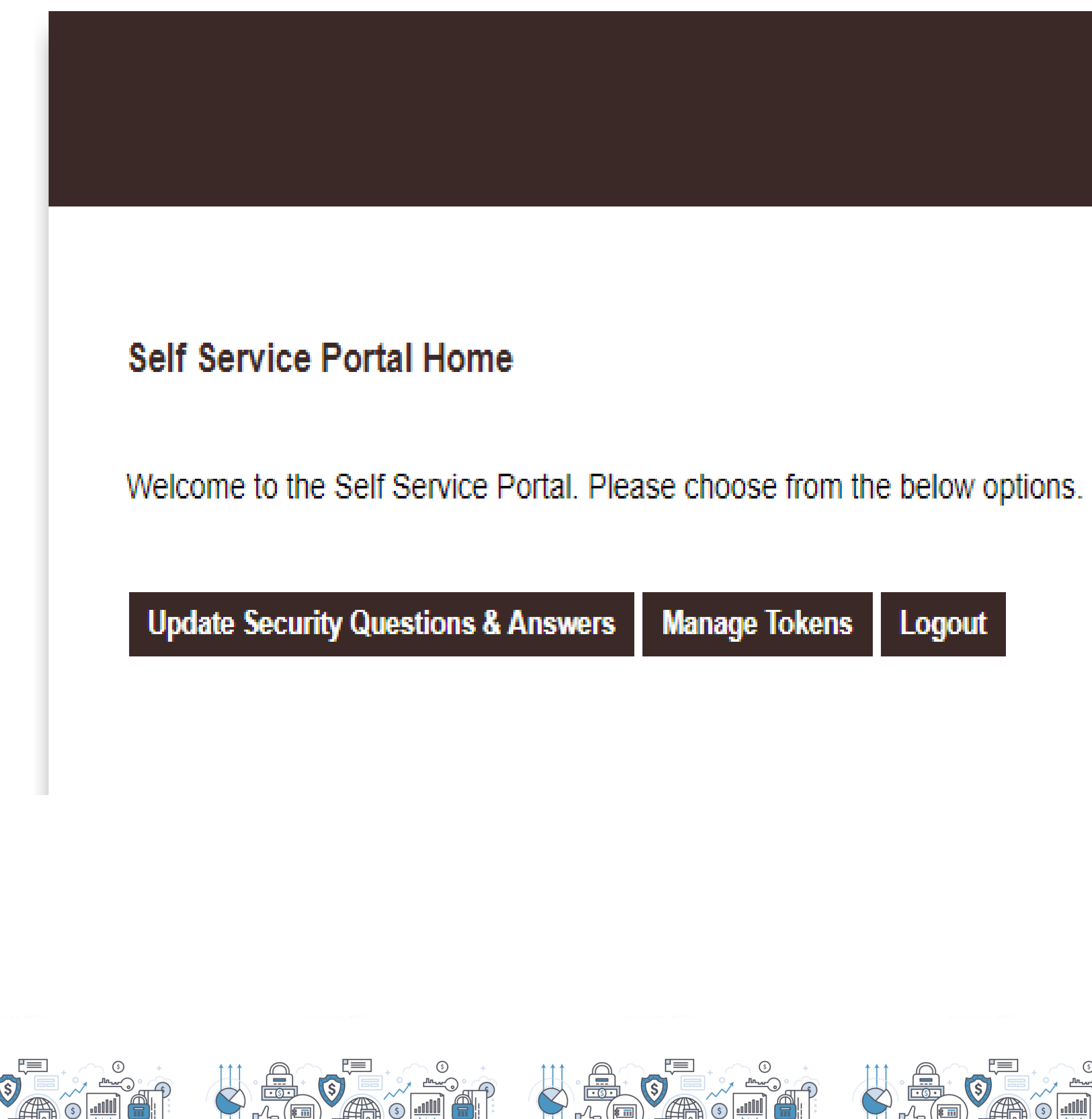

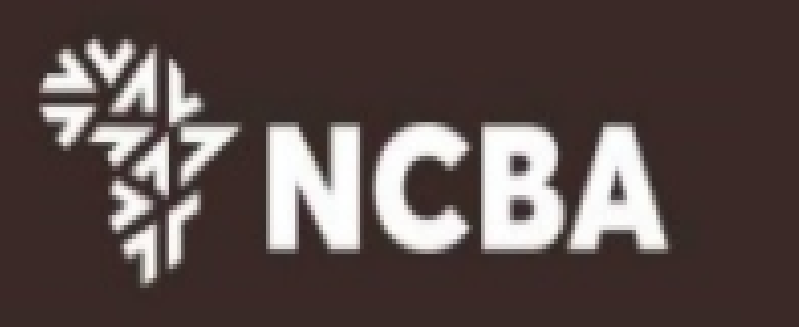

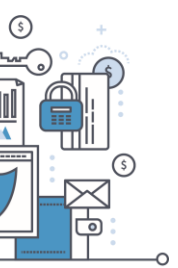

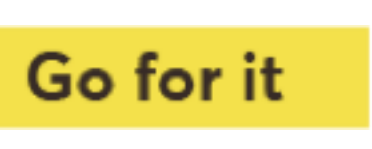

### Manage Tokens - Dashboard

#### **Token Management**

You have 1 Approve Tokens with friendly name(s): [TECNO CAMON 12 Pro]

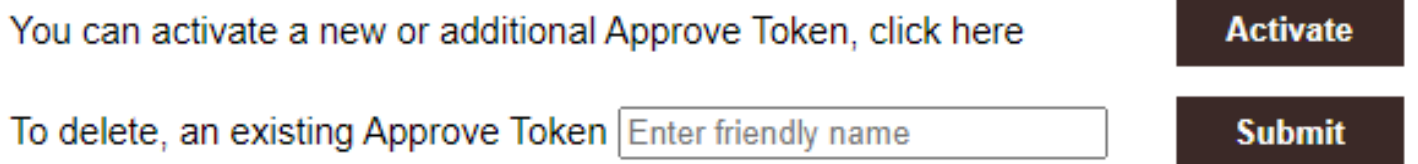

If your device is locked, please enter the device unlock challenge below to generate an unlock code for your device so that you can reset your PIN

If your device has become out of sync, please enter a One Time Password below to automatically re-synchronize your device.

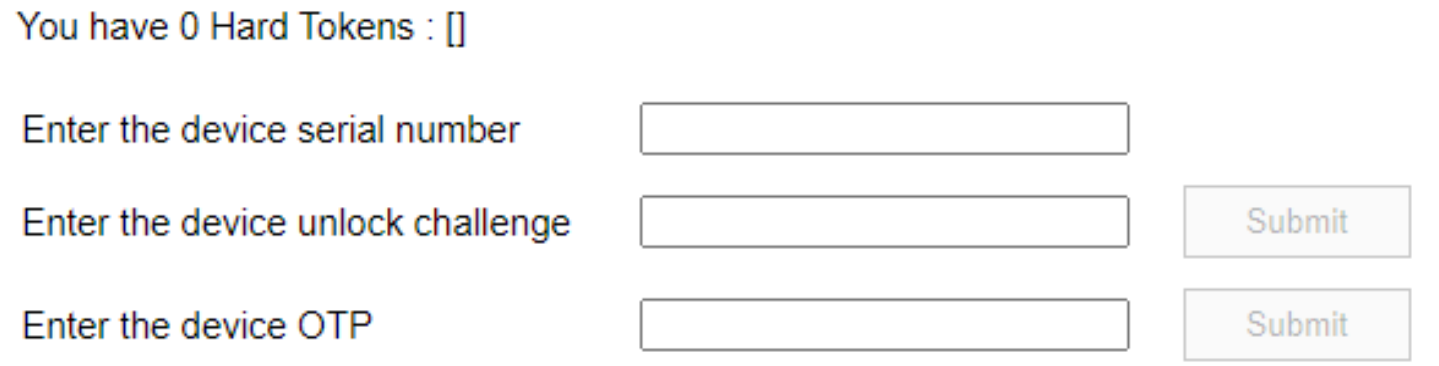

You have 0 Soft Tokens : []

You have a total of 1 devices out of a maximum of 3. You can remove a device if you no longer wish to use it. Enter the Hard Token or Soft Token serial number below to remove it.

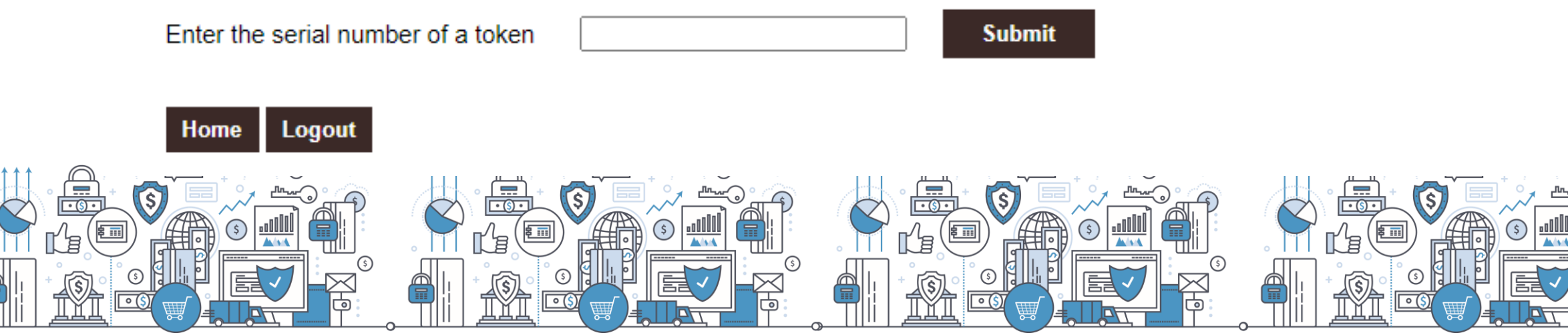

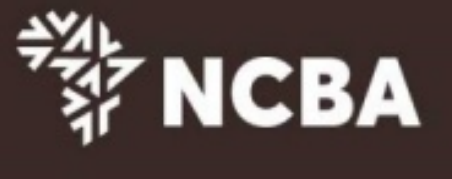

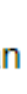

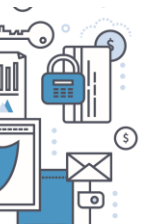

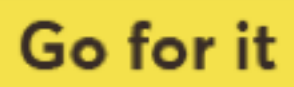

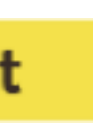

#### Remove Approve Token

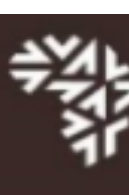

#### **Token Management**

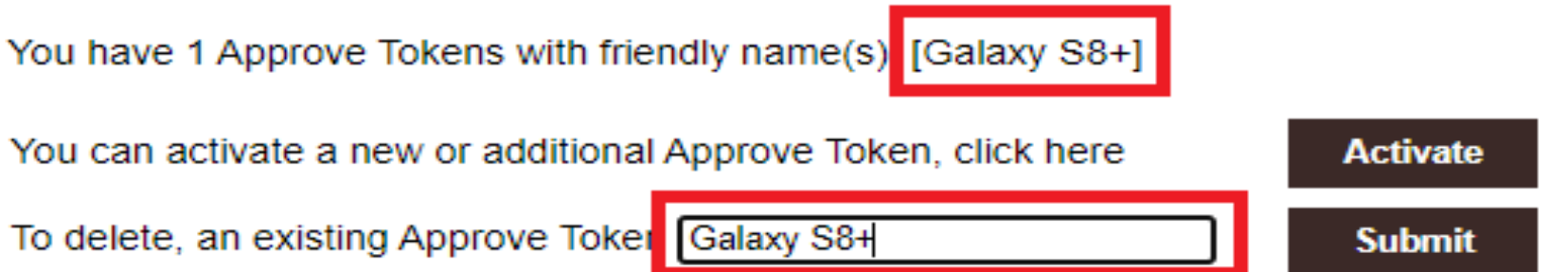

If your device is locked, please enter the device unlock challenge below to generate an unlock code for your device so that you can reset your PIN

If your device has become out of sync, please enter a One Time Password below to automatically re-synchronize your device.

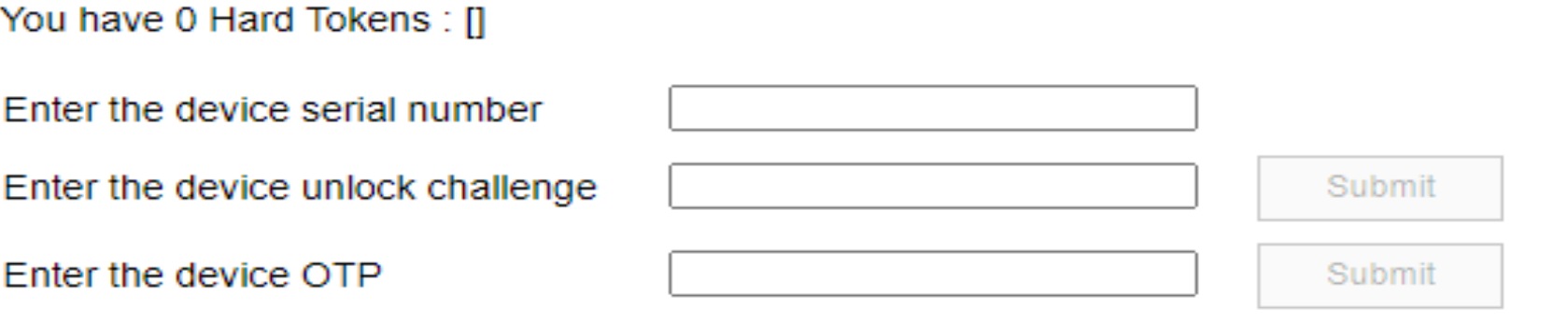

You have 0 Soft Tokens : []

You have a total of 1 devices out of a maximum of 3. You can remove a device if you no longer wish to use it. Enter the Hard Token or Soft Token serial number below to remove it.

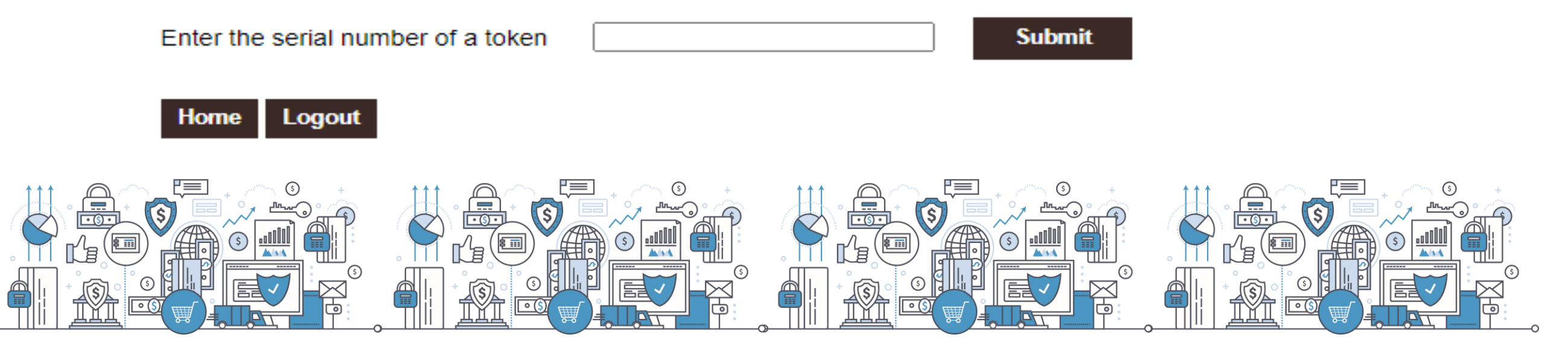

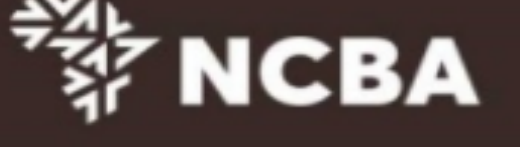

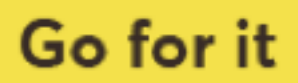

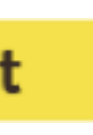

#### **Remove Hard Token**

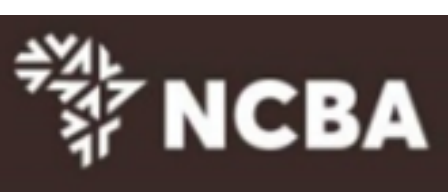

#### **Token Management**

You have 0 Approve Tokens with friendly name(s): []

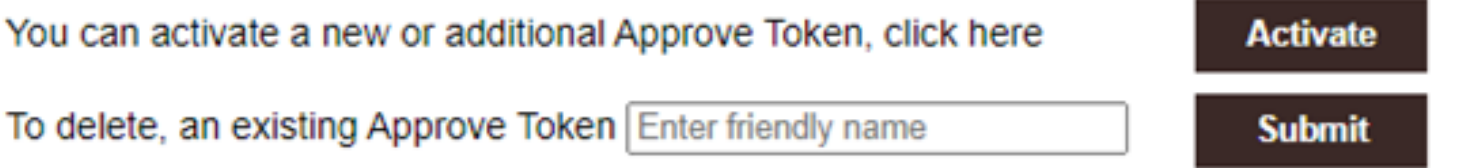

If your device is locked, please enter the device unlock challenge below to generate an unlock code for your device so that you can reset your PIN

If your device has become out of sync, please enter a One Time Password below to automatically re-synchronize your device.

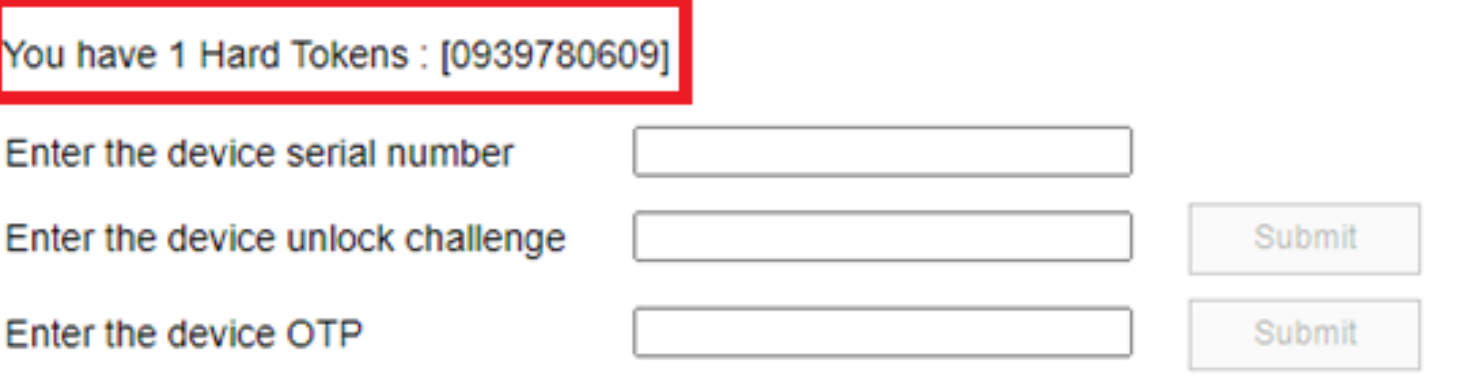

You have 0 Soft Tokens : []

You have a total of 1 devices out of a maximum of 3. You can remove a device if you no longer wish to use it.<br>Enter the Hard Token or Soft Token serial number below to remove it.

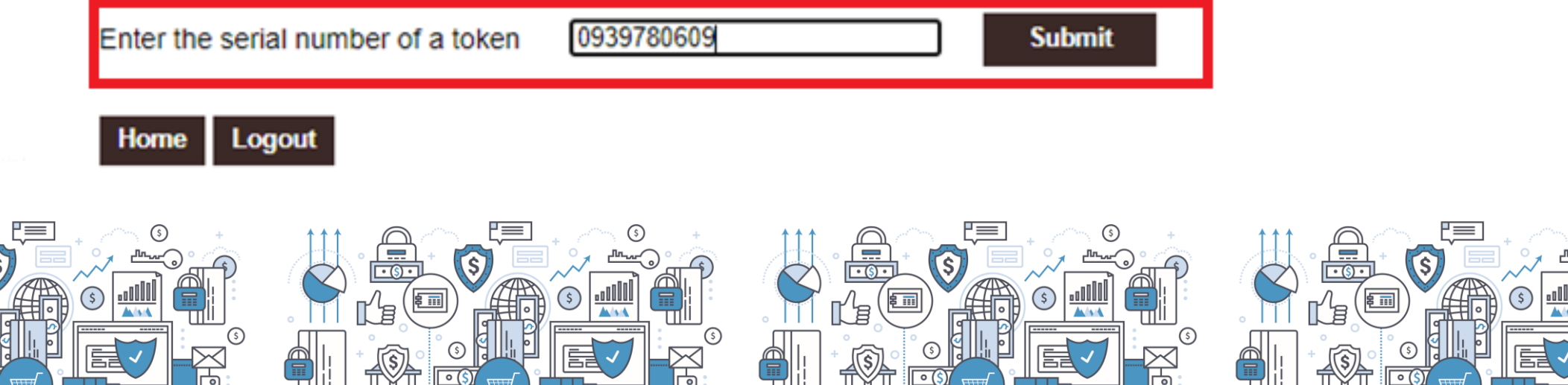

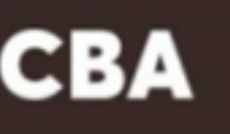

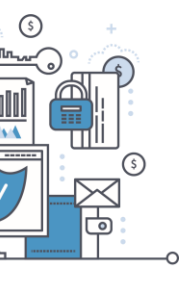

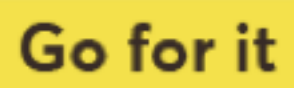

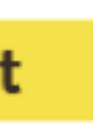

# **Frequently Asked Questions**

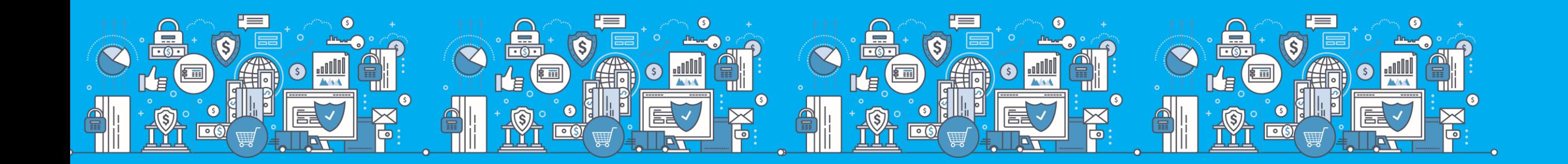

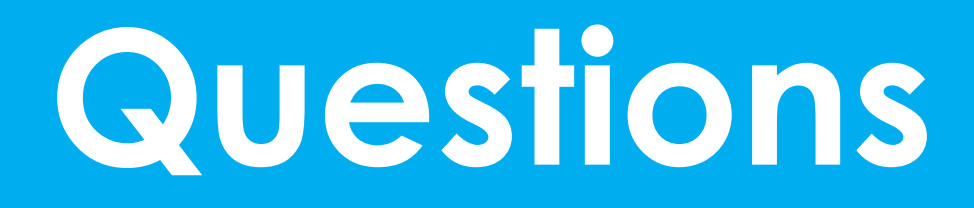

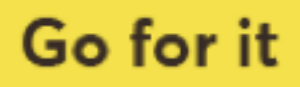

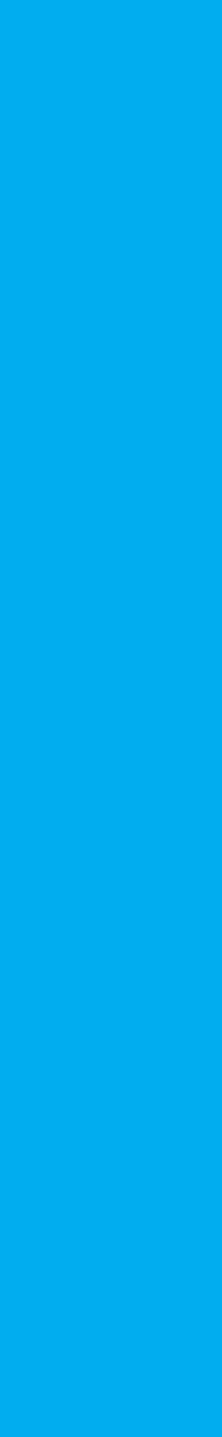

#### **Question**

have two tokens. The HID token on my phone and the physical one. Since I have a personal account and a company account. How will this work?

Will it be completely impossible to create a beneficiary list?

have both Company Account and Personal Account on Online Banking. Will I be able to merge and view both on th same online banking page?

What is the new RTGS name under the transfer money

Will the existing beneficiary list be transferred automatically new system?

Will corporate accounts for NCBA and ex-NIC base number be the same?

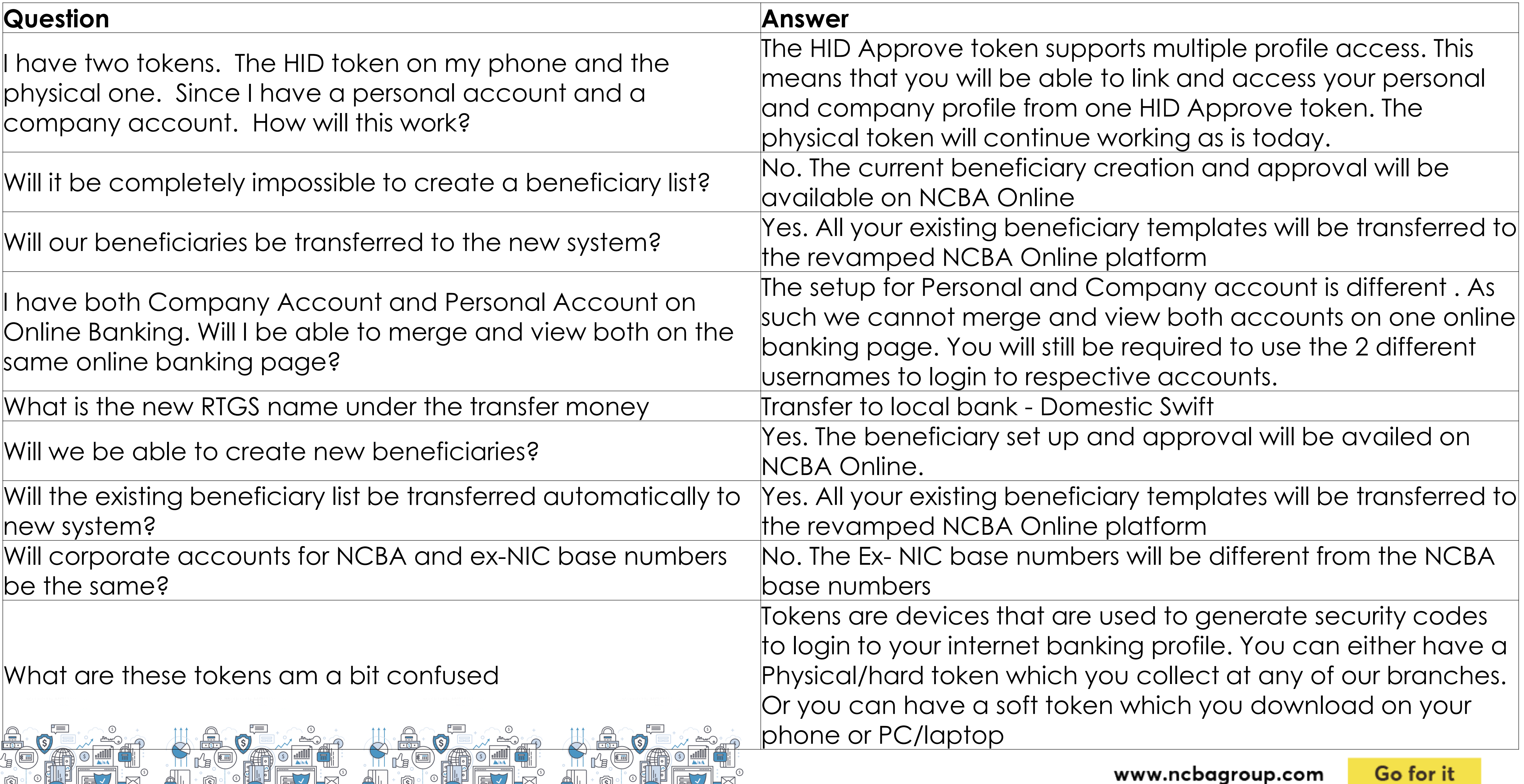

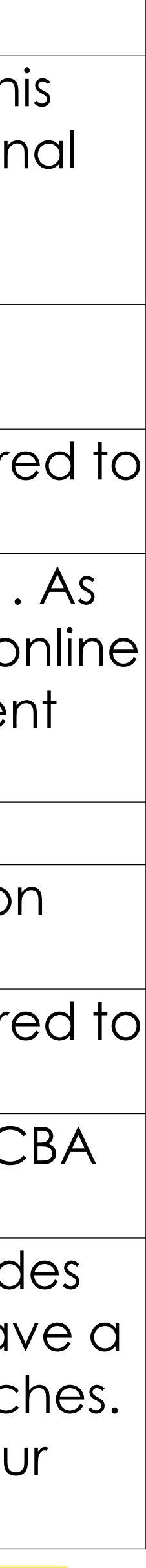

What are these tokens am a bit confused

#### **Question**

Do we need to change or update the hard tokens we currently have?

We have both NCBA & ex-NIC accounts. question is wheth the new numbers will have same base no.

Will I be able to log in on Monday without registration of my restance able to log in on monday will look registration of thy yes

Does this mean we have to uninstall the HID soft token that currently have?

Is the hard token registration for new token device or for bo new and existing devices

Will our NIC Account numbers change automatically or do need to apply? And when will we get the new account numbers?

Is the new registration for soft tokens for only NIC accounts even NCBA accounts

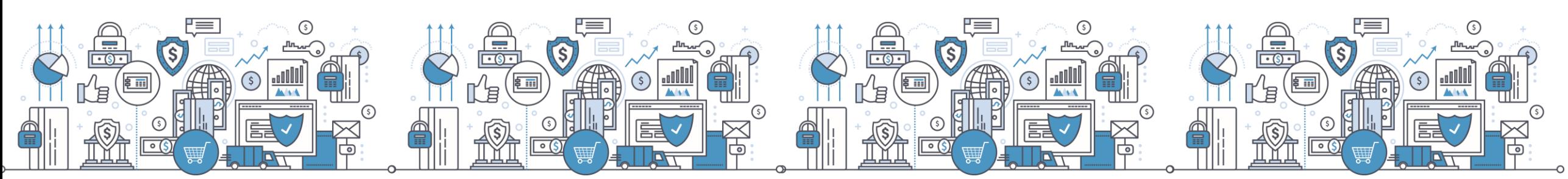

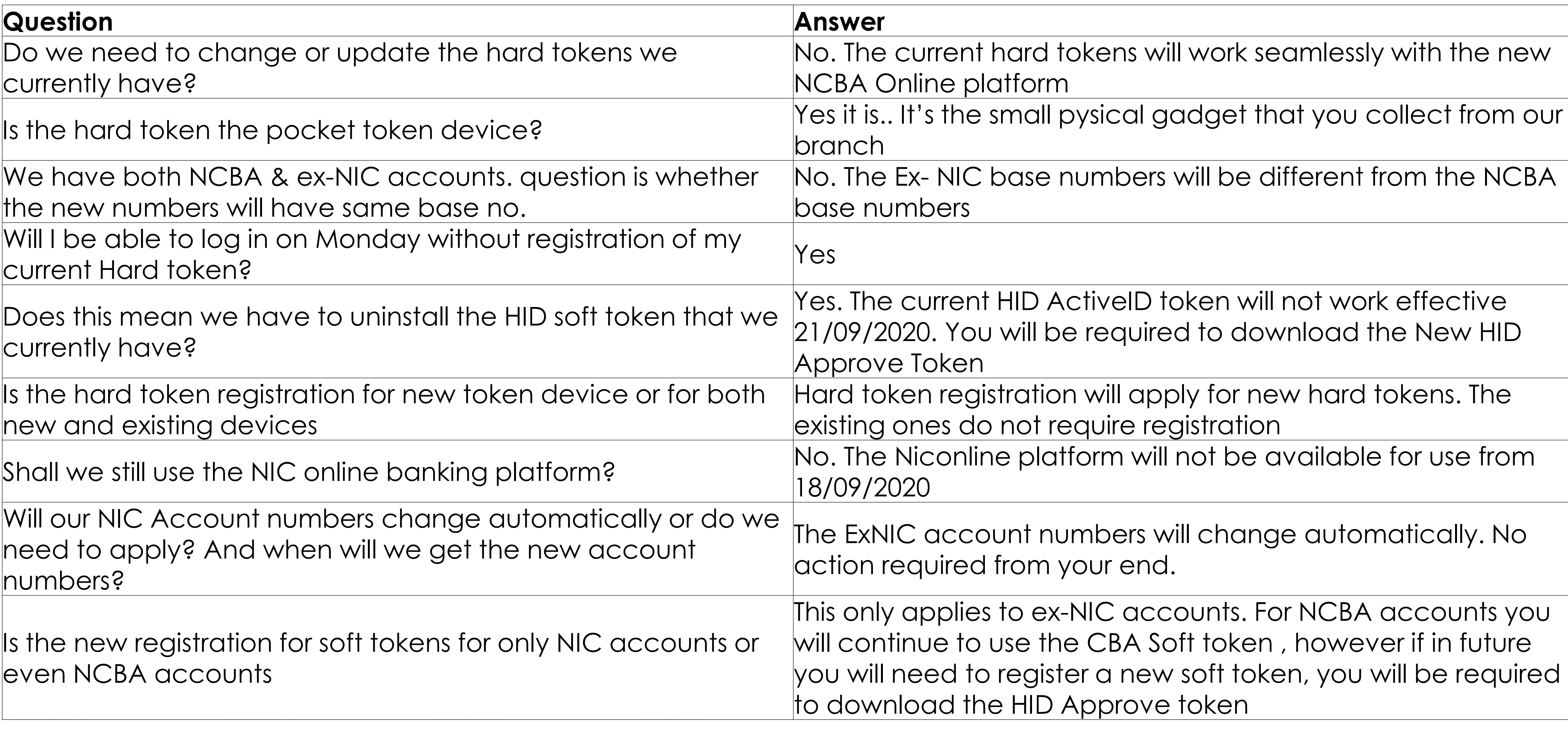

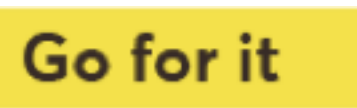

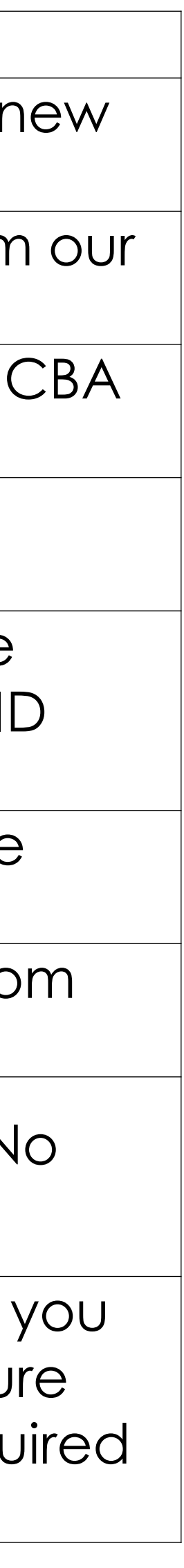

#### **Question**

Shall we create our beneficiaries again in the new online platform?

Internet Banking URL link

Does it mean that On Monday the online statements will only bods in mean mar on monday me online sidicitions will only yes.<br>have balance b/f?

During the upgrade will we still be able to receive payments done to our NIC accounts

What of the cheques issued today to clients of different bank will they be credited tomorrow to the clients account?

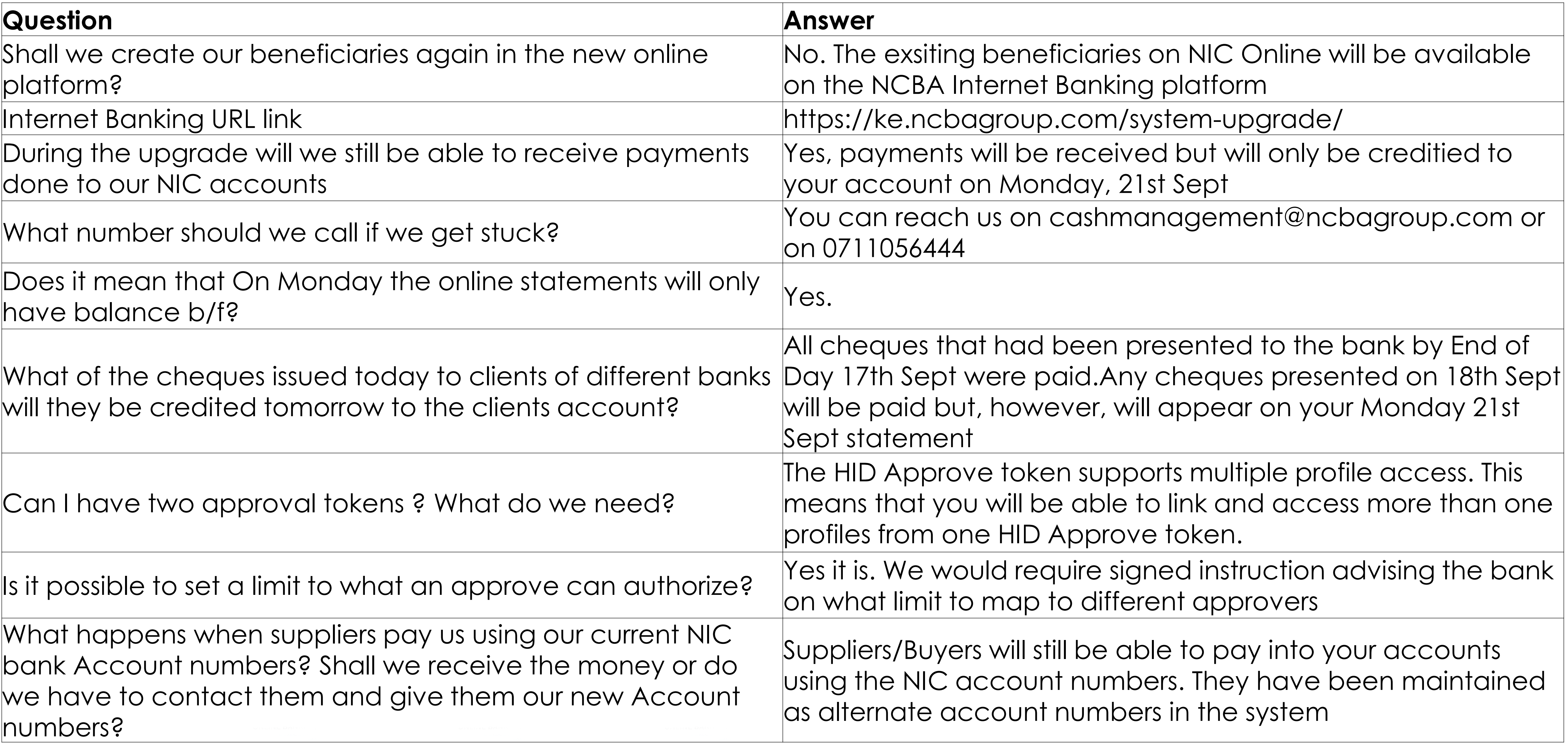

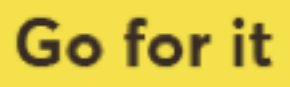

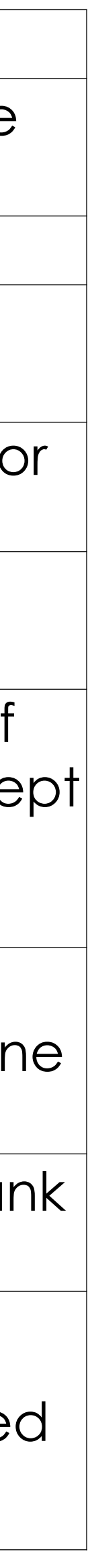

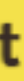

Can I have two approval tokens ? What do we need?

What happens when suppliers pay us using our current NIC bank Account numbers? Shall we receive the money or do we have to contact them and give them our new Account numbers?

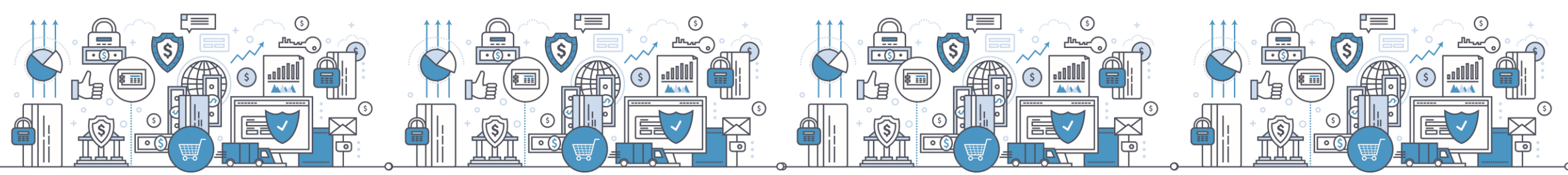

#### **Question**

What about payments done by our customers using the expaybill to our current account. Does it mean the payments not go through?

Does the maximum of 3 tokens include both the soft and hard bous me maximum or o rokens include bom me son and nard Mes it does<br>token?

Will this new system integrate with company ERPs like Micro Dynamics or QuickBooks Online?

Will the offline device still work or you will give us new devic for token generation?

have one personal account and 4 business accounts. Will get one user name and will all the five accounts appear on my profile?

Will we have to input the beneficiaries details again in the r platform or it will be transferred from the current platform?

what do you mean by historical statement?

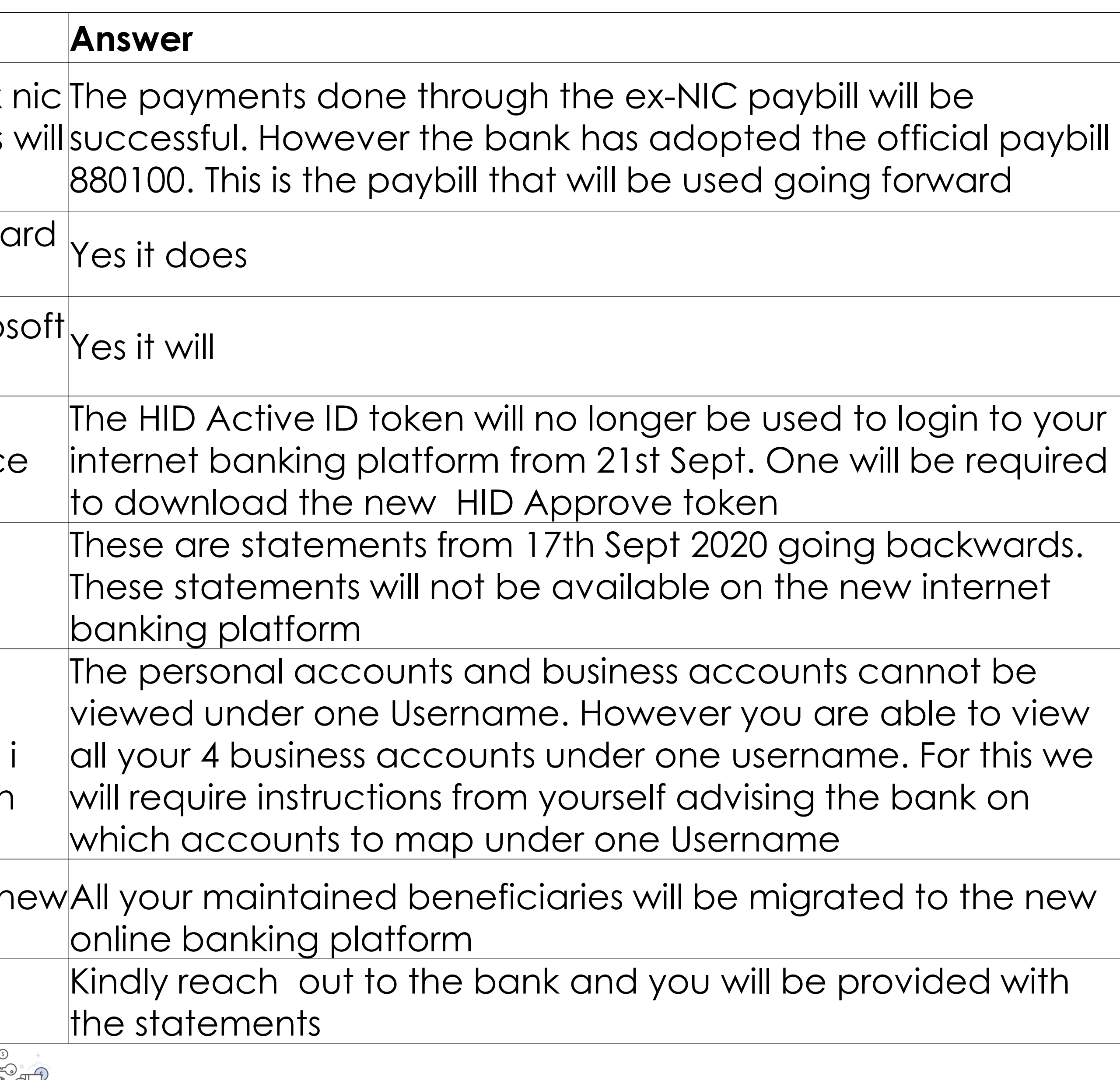

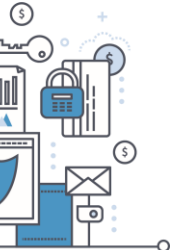

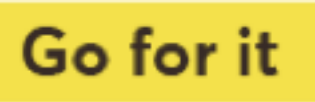

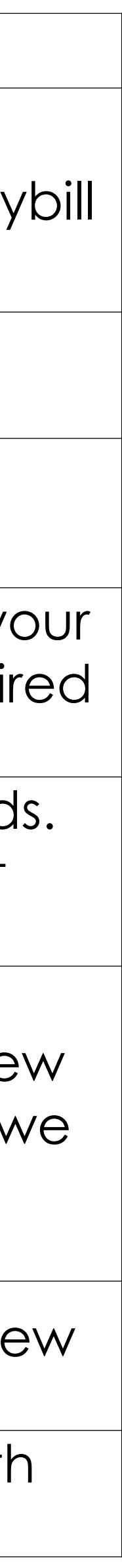

How do we print the historical statements?

#### **Question**

what happens to CBAConnect - will it still be there

What is the name of the app for a soft token to be able to download to your phone

Our company has over 50 accounts at NCBA does that me will not be able to access all 50 accounts when i log in to system?

Where do you get the invite code on the app?

Will there be a special format for bulk payments?

Will the CBA accounts now be accessible on this new platform, do i still need to use the CBA token to log in? Upto how old can the bank print for us the historical statements?

How are we to advise the bank on collapsing the accounts a profile, is there a form for this?

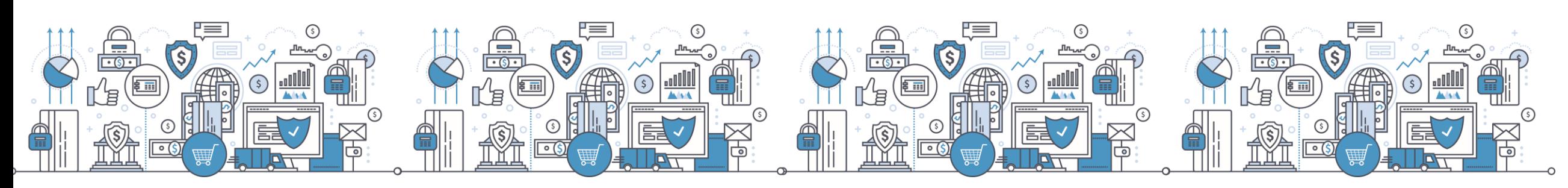

Will the change of account numbers, need to be communicated to the clients or will the clients be able to us the current account numbers to make payments in the account.

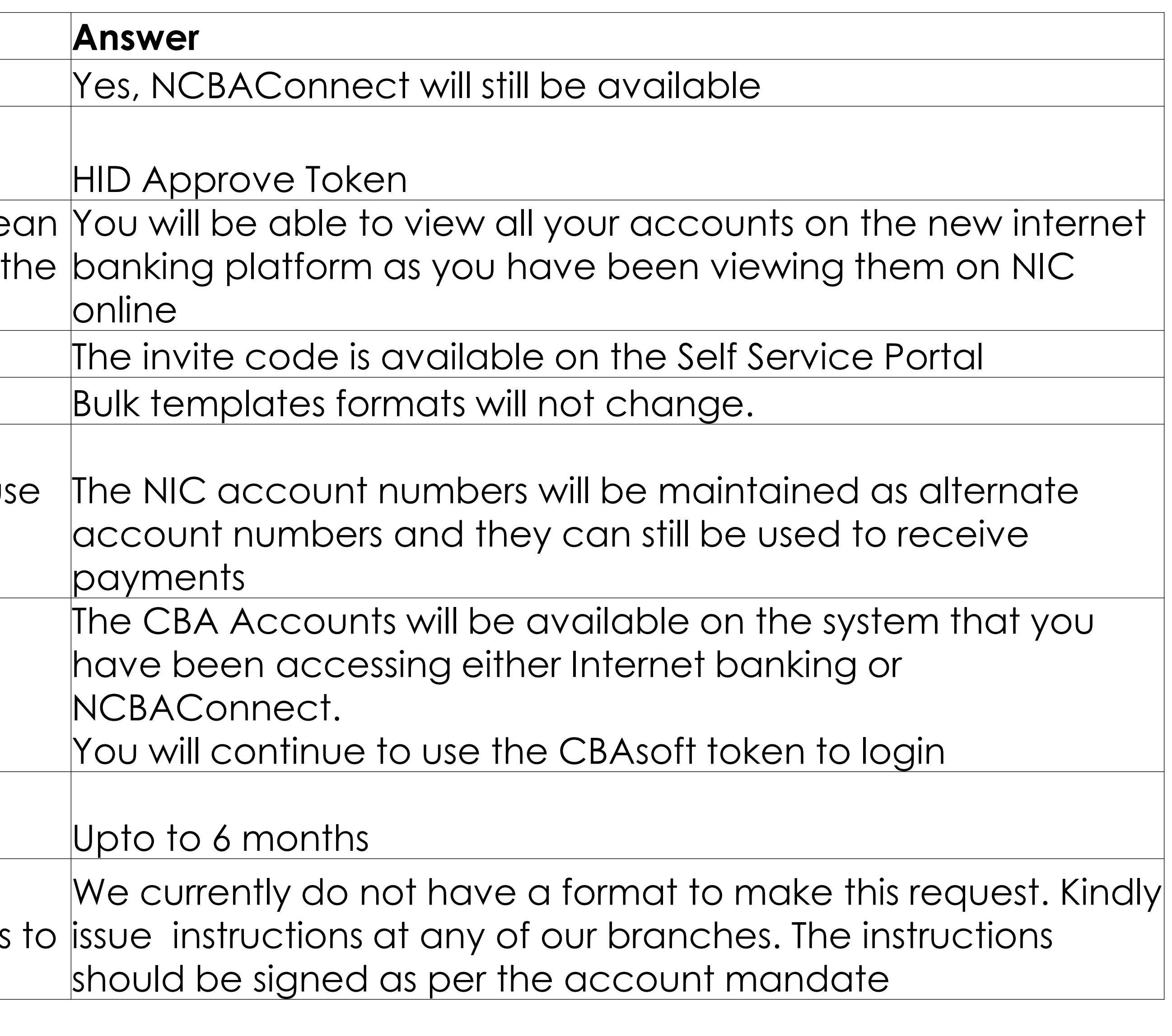

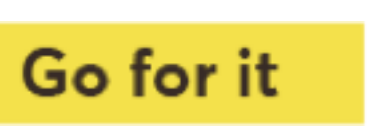

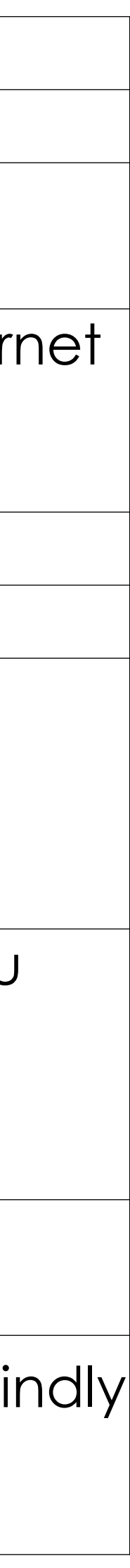

#### **Question**

Do you still have pesalink - It is not visible on the domestic transfer

For the existing token if I have forgotten the answers to the security questions how can the bank assist

What happens if someone forgets the security questions or answers?

If I currently possess hard tokens, can I substitute this with soft tokens in the new system?

Can we set up the soft token immediately?

If I have two phones can I download the soft token on both?

Have the system for uploading bulk payments changed or do we still need to input in the file all the bank details of the clier before uplaoding the file for the payments?

What happens when one's phone is stolen......will s/he be required to register for the soft token again?

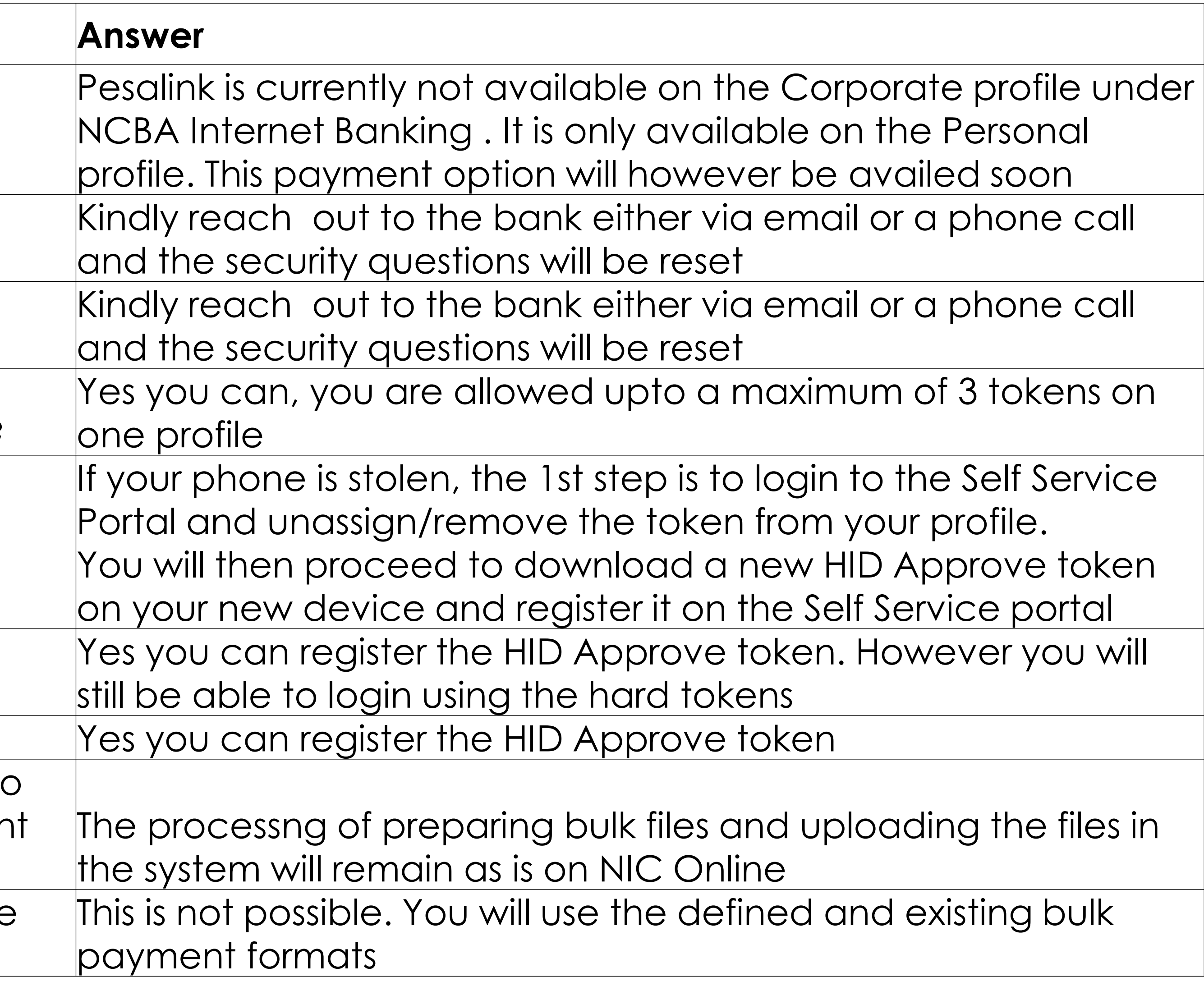

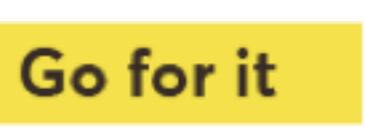

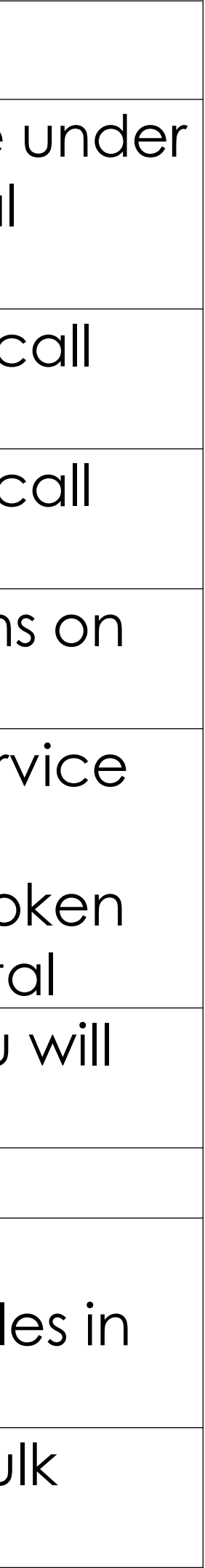

Can we create preformats and use that for uploading the file and payments?

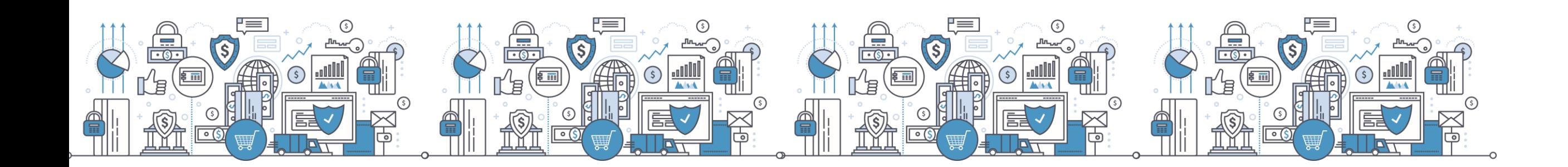

For any inquiries please email us via **cashmanagement@ncbagroup.com**

И

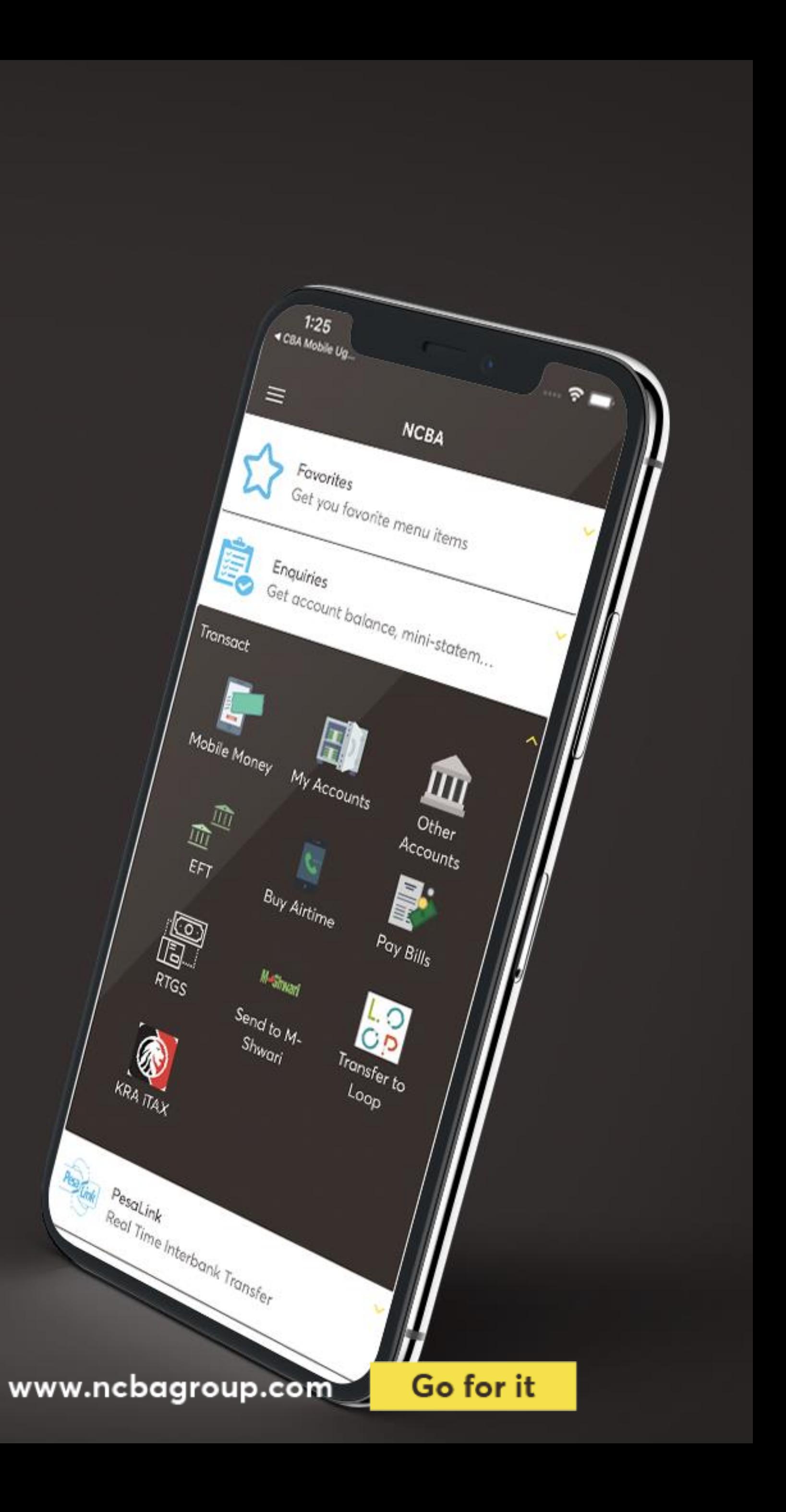